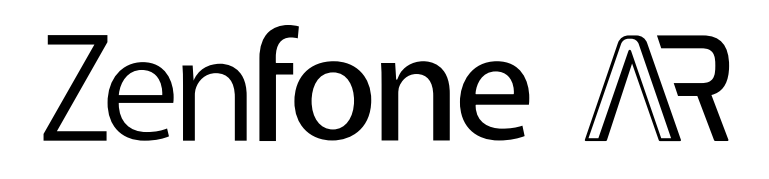

# **ZS571KL Benutzerhandbuch**

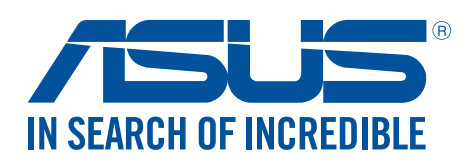

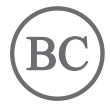

#### **G12328 März 2017 Erste Ausgabe**

## Pflege und Sicherheit

#### Richtlinien

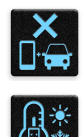

Sicherheit im Straßenverkehr geht vor. Wir empfehlen dringend, das Gerät nicht während der Fahrt oder beim Betrieb jeder Art von Fahrzeug zu verwenden.

Dieses Gerät darf nur in einer Umgebung mit einer Temperatur zwischen 0 °C (32 °F) und 35 °C (95 °F) verwendet werden.

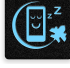

Schalten Sie Ihr Gerät in Sicherheitsbereichen aus, in denen die Verwendung von mobilen Geräten verboten ist. Befolgen Sie immer die Regeln und Vorschriften in Sicherheitsbereichen, wie z. B. in Flugzeugen, Kinos, in Krankenhäusern oder in der Nähe von medizinischen Geräten, in der Nähe von Gas oder Kraftstoff, Baustellen, Sprengbereichen und anderen Bereichen.

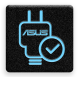

Verwenden Sie nur Netzteile und Kabel von ASUS, die für die Verwendung mit diesem Gerät zugelassen sind. Prüfen Sie am Aufkleber an der Geräteunterseite, ob Ihr Netzteil den Stromversorgungsanforderungen entspricht.

同

Benutzen Sie KEINE beschädigten Netzkabel, Zubehörteile oder Peripheriegeräte zusammen mit Ihrem Gerät.

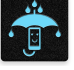

Halten Sie das Gerät trocken. Benutzen Sie das Gerät NICHT in der Nähe von Flüssigkeiten, Regen oder Feuchtigkeit.

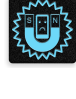

Sie können Ihr Gerät durch Röntgengeräte (z. B. die bei Förderbändern zur Flughafensicherheit verwendeten) laufen lassen, aber setzen Sie das Gerät keinen Magnetdetektoren und -stäben aus.

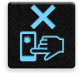

Der Bildschirm des Geräts besteht aus Glas. Wenn das Glas gebrochen ist, sollten Sie, um Verletzungen zu vermeiden, das Gerät nicht mehr benutzen und die Glasscherben nicht berühren. Senden Sie das Gerät unverzüglich zu qualifiziertem Service-Personal von ASUS zur Reparatur.

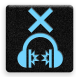

Setzen Sie sich zur Vermeidung von Hörschäden nicht über einen längeren Zeitraum hohen Lautstärken aus.

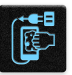

reinigen.

Trennen Sie das Gerät vor der Reinigung vom Netzstrom. Verwenden Sie nur einen sauberen Zellstoffschwamm oder ein Fensterleder, wenn Sie Ihren Bildschirm

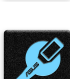

Senden Sie Ihr Gerät zur Reparatur nur an qualifiziertes Service-Personal von ASUS.

## Richtige Entsorgung

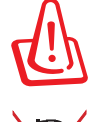

Falls der Akku durch einen falschen Typ ersetzt wird, besteht Explosionsgefahr. Entsorgen Sie gebrauchte Akkus entsprechend den Angaben des Herstellers.

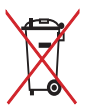

Die Batterien NICHT im normalen Hausmüll entsorgen. Das Symbol der durchgestrichenen Mülltonne zeigt an, dass Batterien nicht im normalen Hausmüll entsorgt werden dürfen.

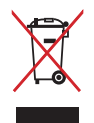

Dieses Produkt NICHT im normalen Hausmüll entsorgen. Dieses Produkt wurde entwickelt, um ordnungsgemäß wiederverwertet und entsorgt werden zu können. Das Symbol der durchgestrichenen Mülltonne zeigt an, dass das Produkt (elektrisches, elektronisches Zubehör und quecksilberhaltige Akkus) nicht im normalen Hausmüll entsorgt werden darf. Erkundigen Sie sich bei Ihren lokalen Behörden über die ordnungsgemäße Entsorgung elektronischer Produkte.

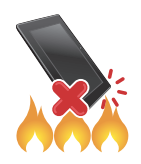

Werfen Sie das Produkt NICHT ins Feuer. Schließen Sie die Kontakte NICHT kurz. Nehmen Sie das Produkt NICHT auseinander.

#### **ZenTalk-Fanforum (http://www.asus.com/zentalk/global\_forward.php)**

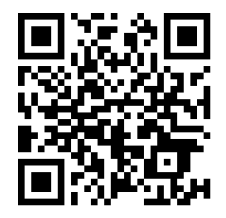

**HINWEIS:** Die in diesem Handbuch gezeigten App-Beschreibungen dienen nur als Referenz und können möglicherweise von dem, was auf Ihrem Gerät installiert ist, abweichen.

## Inhaltsverzeichnis

 $\overline{\mathbf{2}}$ 

#### **Grundlagen**  $\overline{1}$

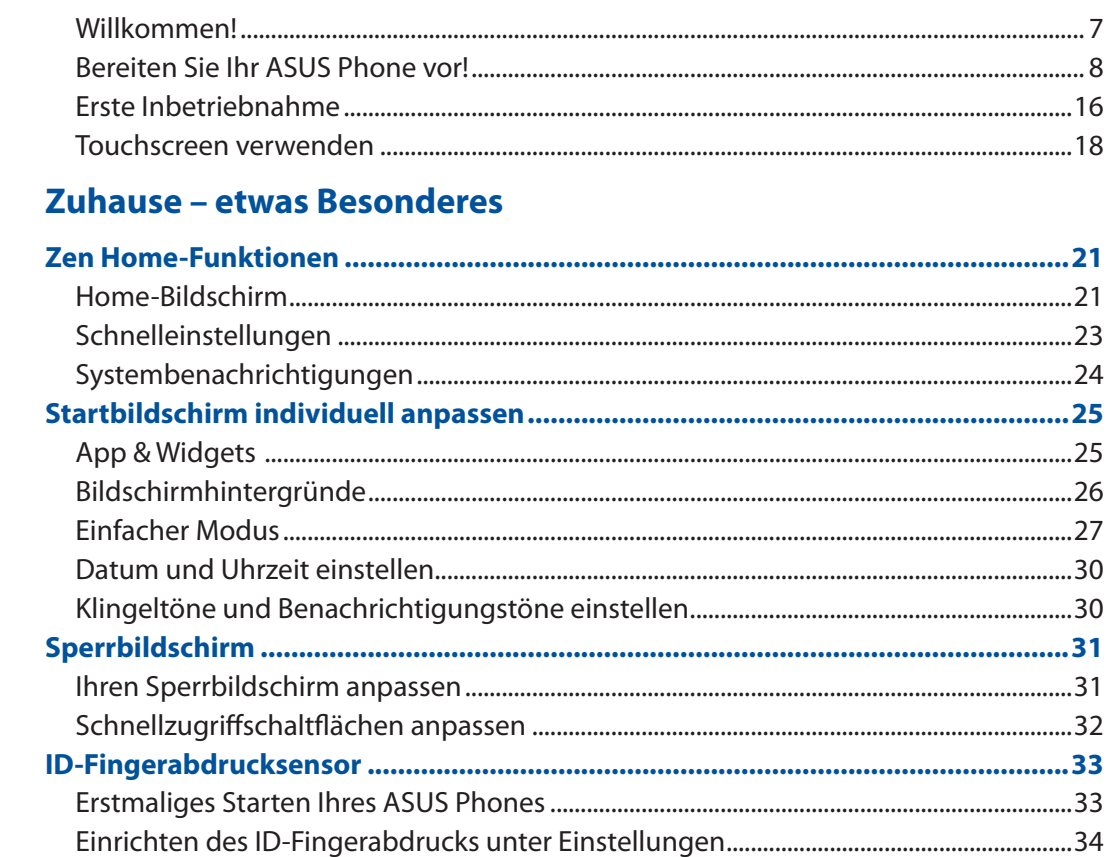

#### Hart arbeiten, toll spielen  $\overline{\mathbf{3}}$

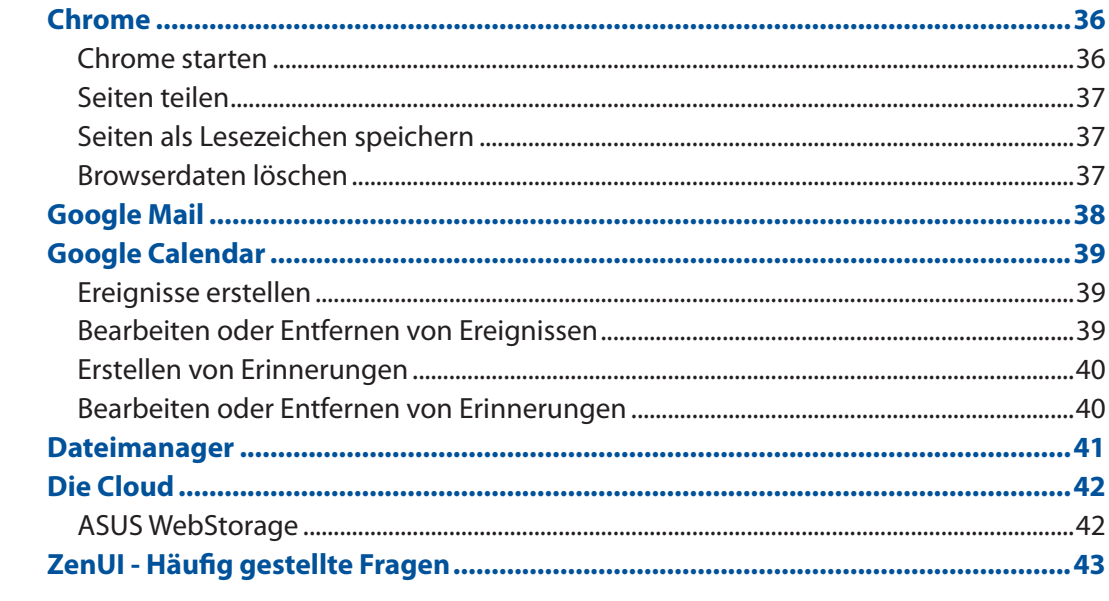

#### In Verbindung bleiben  $\overline{\mathbf{4}}$

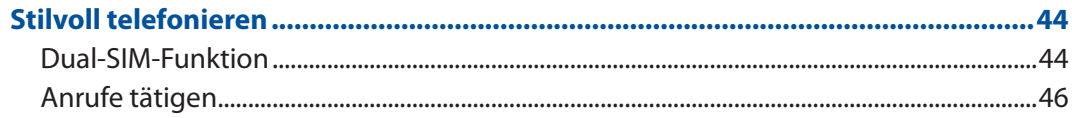

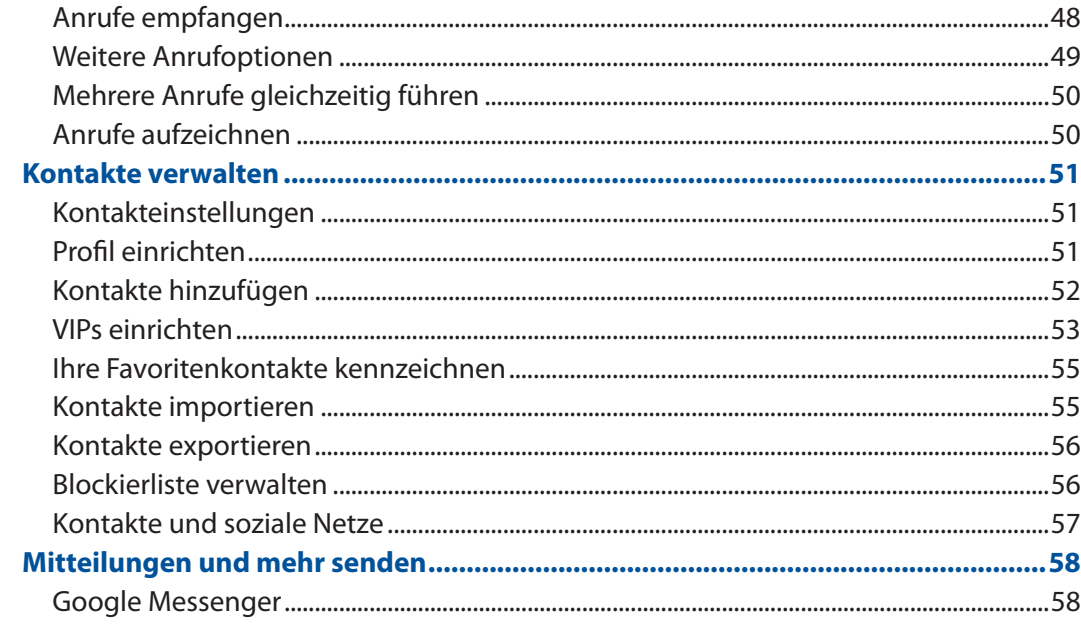

#### $\overline{\mathbf{5}}$ **Spaß und Unterhaltung**

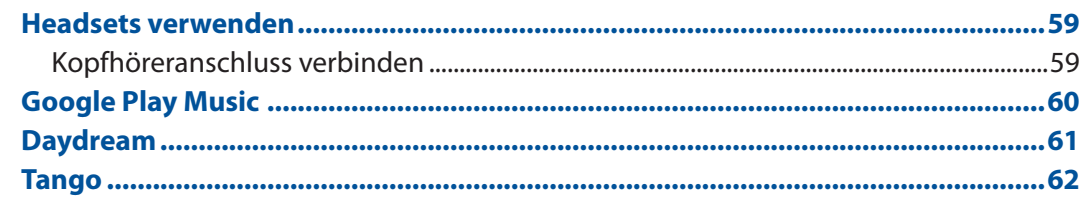

#### Kostbare Momente festhalten  $\overline{\bf{6}}$

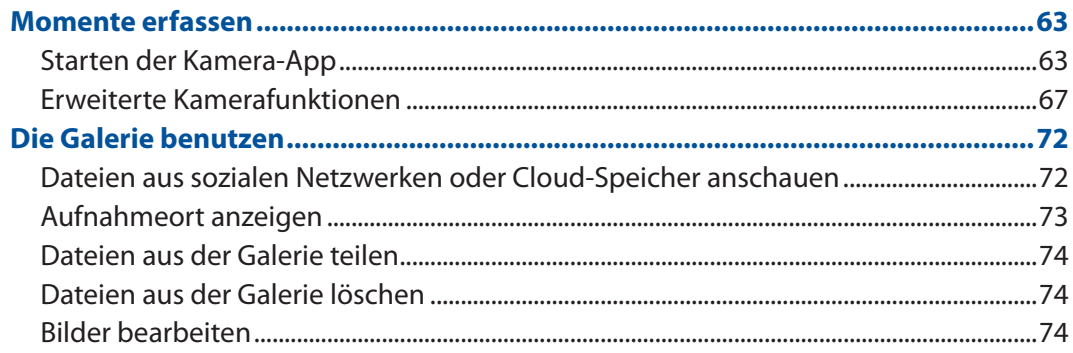

# 7 Beste Verbindungen

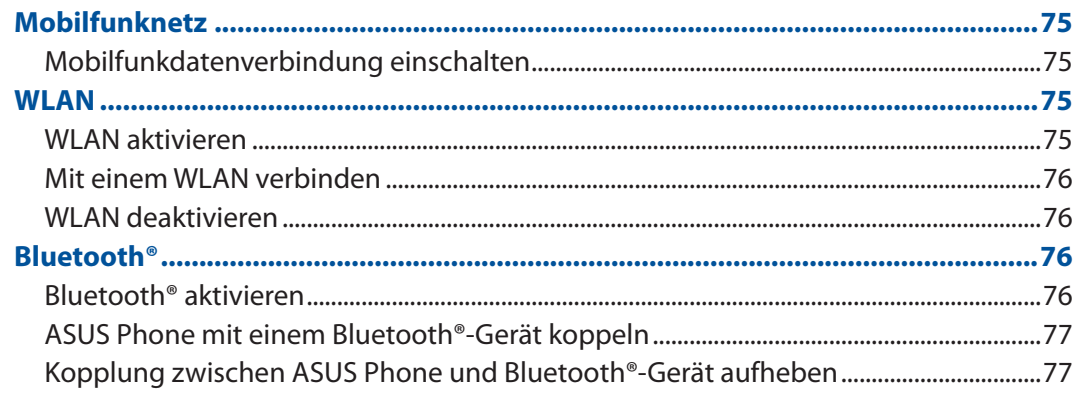

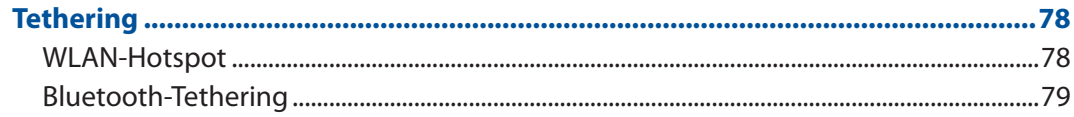

#### **Reisen und Karten** 8

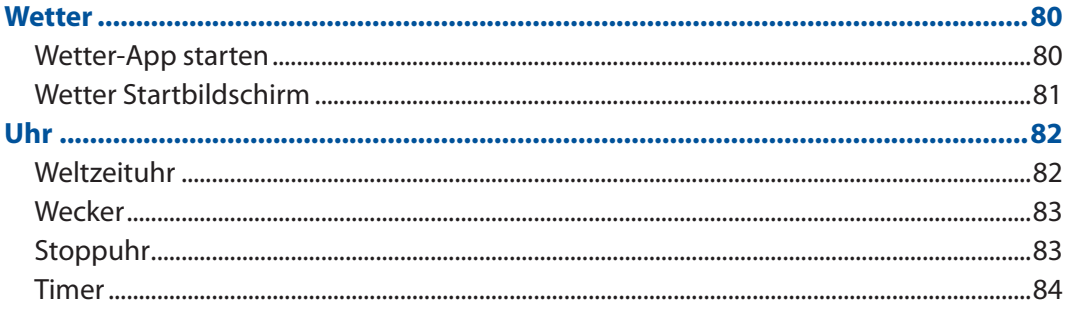

# 9 Zen Überall

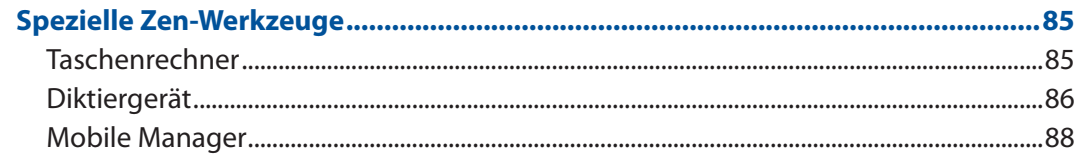

### 10 Ihr Zen warten

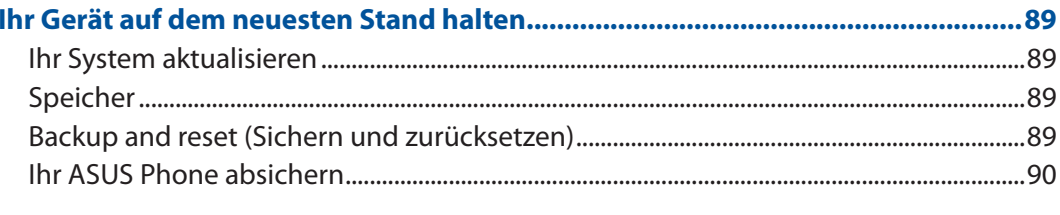

# **Anhang**

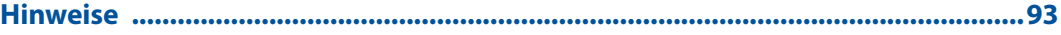

# <span id="page-6-0"></span>*Grundlagen 1*

### **Willkommen!**

Erkunden Sie die intuitive Einfachheit der ASUS Zen UI!

ASUS Zen UI ist eine reizende und intuitive Benutzeroberfläche exklusiv für ASUS Phones. Sie bietet Ihnen spezielle Apps, die in oder mit anderen Apps integriert sind; dies ermöglicht die Anpassung an Ihre individuellen Anforderungen und vereinfacht Ihr Leben, während Sie gleichzeitig Spaß mit Ihrem ASUS Phone haben.

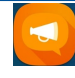

#### **[ZenUI - Häufig gestellte Fragen](#page-42-1)**

Suchen Sie in den FAQs (Häufig gestellte Fragen) nach Antworten und teilen Sie Ihre Erfahrungen im Benutzerforum mit.

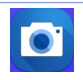

#### **[Kamera](#page-62-1)**

Mit der PixelMaster-Technologie halten Sie tolle Momente auf lebendigen Fotos und Videos in bestechender Qualität fest.

**HINWEIS:** Die Verfügbarkeit von ASUS Zen UI-Apps variiert je nach Region und ASUS Phone-Modell. Tippen Sie am Startbildschirm zum Prüfen der auf Ihrem ASUS Phone verfügbaren Apps auf  $\bullet\bullet\bullet$ 

## <span id="page-7-0"></span>**Bereiten Sie Ihr ASUS Phone vor!**

#### Teile und Funktionen

Ergreifen Sie Ihr Gerät und bringen Sie es im Handumdrehen zum Laufen.

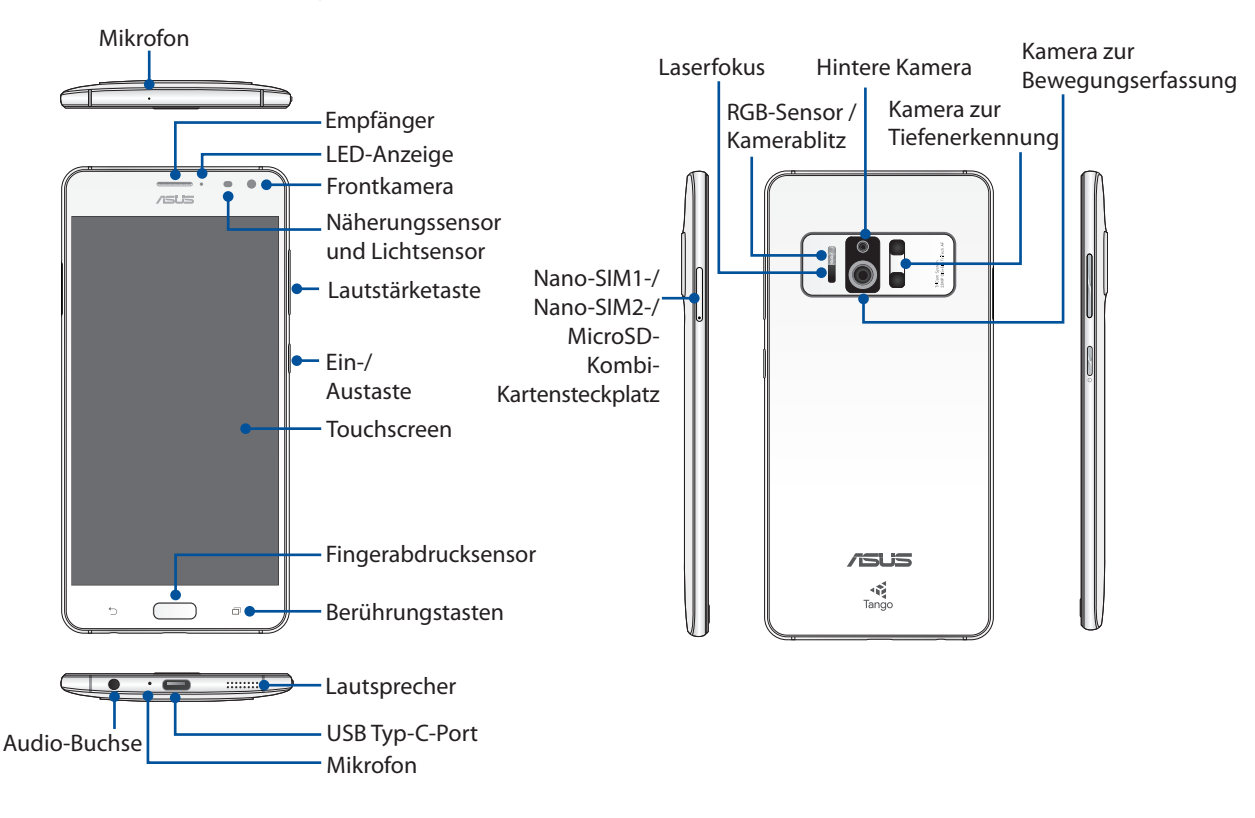

#### **WARNUNG!**

- So vermeiden Sie Probleme mit der Netzwerkverbindung und dem Akku:
	- • Kleben Sie KEINE metallischen Aufkleber auf den Antennenbereich.
	- • Verwenden Sie KEINE metallischen Schutzhüllen mit Ihrem ASUS Phone.
	- • Decken Sie den Antennenbereich NICHT mit Ihren Händen oder anderen Gegenständen ab, während Sie bestimmte Funktionen nutzen, wie das Führen von Telefonaten oder die Benutzung der mobilen Datenverbindung.
- Wir empfehlen die Verwendung von ASUS-kompatiblen Display-Schutzfolien. Die Verwendung von Display-Schutzfolien, die nicht mit ASUS kompatibel sind, kann zu Fehlfunktionen des Sensors Ihres ASUS Phones führen.

#### **HINWEISE:**

- Beide Nano-SIM-Kartensteckplätze unterstützen GSM/GPRS/EDGE, WCDMA/HSPA+/DC-HSPA+, FDD-LTE und TD-LTE DSDS-Netzwerkbänder. Jedoch kann sich jeweils nur eine Nano-SIM-Karte mit FDD-LTE und TD-LTE verbinden.
- Der MicroSD-Kartensteckplatz unterstützt MicroSD- und MicroSDXC-Kartenformate.

#### **WICHTIG!**

- Wir raten Ihnen von der Verwendung eines Bildschirmschutzes ab, da dieser den Näherungssensor beeinträchtigen kann. Falls Sie einen Bildschirmschutz verwenden möchten, achten Sie darauf, dass der Näherungssensor nicht blockiert wird.
- Halten Sie Ihr Gerät, vor allem den Touchscreen, jederzeit trocken. Wasser oder andere Flüssigkeiten können beim Touchscreen zu Fehlfunktionen führen.

### Installieren einer Nano-SIM-Karte/Speicherkarte

Eine Nano-SIM (Subscriber Identity Module)-Karte speichert Informationen, wie Ihre Mobiltelefonnummer, Kontakte, Mitteilungen und andere Daten, die Ihnen Zugriff auf ein Mobilfunknetz bieten.

Ihr ASUS Phone ist mit zwei Nano-SIM-Kartensteckplätzen ausgestattet, wodurch Sie zwei Mobilfunknetzdienste einrichten und nutzen können, ohne zwei Mobilgeräte bei sich führen zu müssen.

#### **ACHTUNG!**

- • Dieses Gerät ist nur für die Nutzung mit einer vom Mobilfunkanbieter zugelassenen Nano-SIM-Karte ausgelegt.
- • Wir raten von der Nutzung zugeschnittener SIM-Karten im Nano-SIM-Kartenschlitz ab.
- • Schalten Sie Ihr Gerät ab, bevor Sie eine Nano-SIM-Karte einstecken.
- • Seien Sie besonders vorsichtig beim Umgang mit einer Nano-SIM-Karte. ASUS ist nicht verantwortlich für den Verlust von Daten oder Schäden an Ihrer Nano-SIM-Karte.

Ihr ASUS Phone unterstützt eine MicroSD™- und MicroSDXC™-Speicherkarte mit bis zu 200 GB Kapazität.

**HINWEIS:** Einige Speicherkarten sind möglicherweise nicht kompatibel mit dem ASUS Phone. Stellen Sie sicher, dass Sie nur kompatible Speicherkarten verwenden, um Datenverlust, Schäden an Ihrem Gerät oder Speicherkarte oder beiden zu verhindern.

**ACHTUNG!** Seien Sie besonders vorsichtig beim Umgang mit einer Speicherkarte. ASUS ist nicht verantwortlich für den Verlust von Daten oder Schäden an der Speicherkarte.

#### **So installieren Sie eine Nano-SIM-Karte/Speicherkarte:**

- 1. Stecken Sie eine Nadel in die Öffnung am Nano-SIM-/MicroSD-Kartensteckplatz, um das Kartenfach auszuwerfen.
- 2. Stecken Sie die Nano-SIM- oder MicroSD-Karte in den Kartensteckplatz.

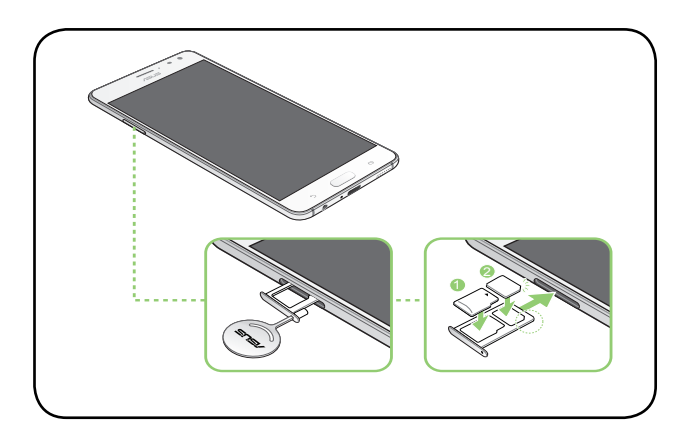

#### **WICHTIG!**

- • Sie können jeweils nur die Nano-SIM2-Karte oder die MicroSD-Karte verwenden.
- • Wenn zwei SIM-Karten eingelegt sind, unterstützt jeweils nur ein SIM-Kartensteckplatz den 4G/3G/2G-Dienst. Der andere SIM-Kartensteckplatz unterstützt nur den 2G/3G-Dienst.
- 3. Schieben Sie das Kartenfach zu, um es zu schließen.

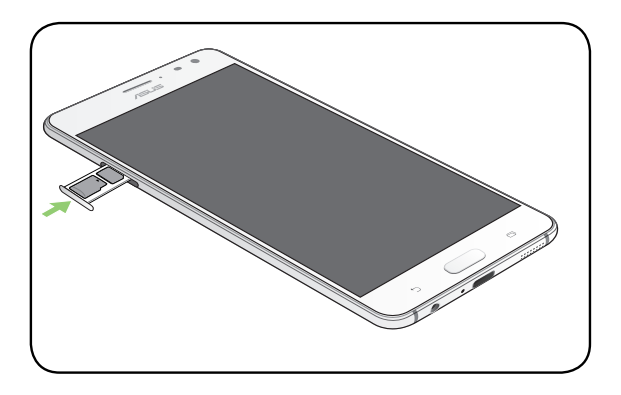

#### **ACHTUNG!**

- • Verwenden Sie keine scharfen Gegenstände oder Lösungsmittel auf Ihrem Gerät, um Kratzer zu vermeiden.
- • Verwenden Sie für Ihr ASUS Phone ausschließlich eine standardmäßige Nano-SIM-Karte.

## Entfernen einer Nano-SIM-Karte/Speicherkarte

#### **ACHTUNG!**

- Seien Sie besonders vorsichtig beim Umgang mit einer Nano-SIM-Karte/Speicherkarte. ASUS ist nicht verantwortlich für den Verlust von Daten oder Schäden an Ihrer Nano-SIM-Karte/ Speicherkarte.
- • Werfen Sie die Speicherkarte richtig aus, um sie sicher aus dem Gerät zu entfernen. Um die Speicherkarte auszuwerfen, tippen Sie auf > **Settings (Einstellungen)** > **Storage & USB (Speicher und USB)**, und klicken Sie dann unter mobiler Speicher auf **A** neben **SD card (SD-Karte)**.

#### **So entfernen Sie eine Nano-SIM-Karte/Speicherkarte:**

- 1. Stecken Sie eine Nadel in die Öffnung am Nano-SIM-/MicroSD-Kartensteckplatz, um das Kartenfach auszuwerfen.
- 2. Entfernen Sie die Nano-SIM- oder MicroSD-Karte aus dem Kartensteckplatz.

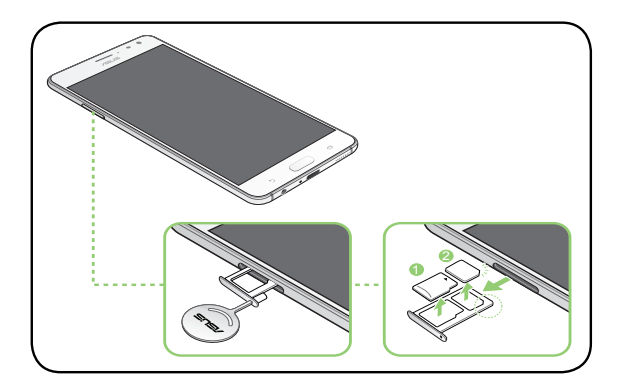

3. Schieben Sie das Kartenfach zu, um es zu schließen.

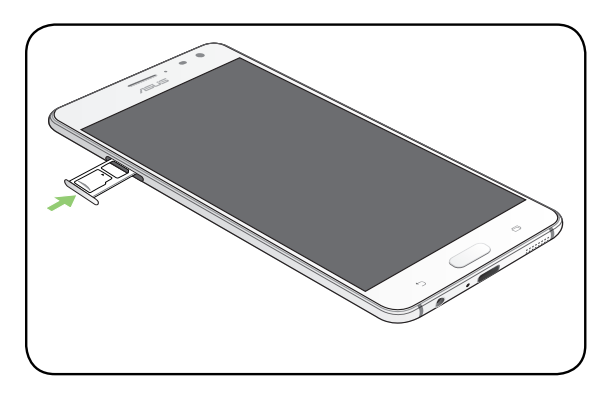

## Aufladen Ihres ASUS Phones

Ihr ASUS Phone wird teilweise aufgeladen geliefert, aber Sie müssen es vor der ersten Verwendung vollständig aufladen. Lesen Sie die folgenden wichtigen Hinweise und Vorsichtsmaßnahmen, bevor Sie Ihr Gerät aufladen.

#### **WICHTIG!**

- Verwenden Sie aus Sicherheitsgründen NUR das mitgelieferte Netzteil und -kabel, um Beschädigungen am Gerät zu vermeiden und Verletzungen vorzubeugen.
- Ziehen Sie vor der Verwendung mit Ihrem Gerät die Schutzfolie vom Netzteil und USB-Typ-C-Kabel ab.
- Stecken Sie das Netzteil in eine kompatible Steckdose. Sie können das Netzteil in jede kompatible 100 ~ 240 V-Steckdose stecken.
- Die Ausgangsspannung des Netzteils für dieses Gerät beträgt +9V $=2A$ , 18W / +5V $=2A$ , 10W.
- Wenn Sie Ihr ASUS Phone im Netzstrombetrieb verwenden, muss sich die Steckdose in der Nähe befinden und leicht erreichbar sein.
- • Um Strom zu sparen, trennen Sie das Netzteil von der Steckdose, wenn das Gerät nicht benutzt wird.
- Stellen Sie KEINE Objekte auf das ASUS Phone.

#### **ACHTUNG!**

- • Während des Ladevorgangs kann Ihr ASUS Phone warm werden. Das ist normal, jedoch, wenn Ihr Gerät ungewöhnlich heiß wird, trennen Sie das USB-Typ-C-Kabel von Ihrem Gerät und senden Sie das Gerät, einschließlich des AC-Netzteils und der Kabel an einen qualifizierten ASUS-Kundendienst.
- Um Schäden an Ihrem ASUS Phone, Netzteil oder USB-Typ-C-Kabel zu vermeiden,. stellen Sie sicher, dass das USB-Typ-C-Kabel, Netzteil und Ihr Gerät vor dem Ladevorgang korrekt angeschlossen sind.

So laden Sie Ihr ASUS Phone auf:

- 1. Verbinden Sie das USB Typ-C-Kabel mit dem Netzteil.
- 2. Verbinden Sie das USB Typ-C-Kabel mit Ihrem ASUS Phone.
- 3. Schließen Sie das Netzteil an eine geerdete Steckdose an.

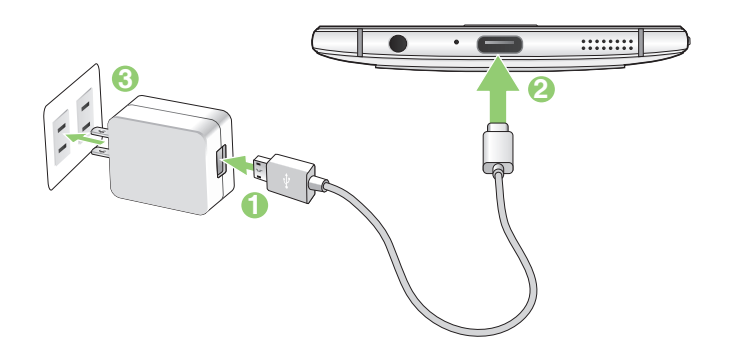

#### **WICHTIG!**

- Wenn Sie Ihr ASUS Phone im Netzstrombetrieb verwenden, muss sich die geerdete Steckdose in der Nähe befinden und leicht zugänglich sein.
- Wenn Sie Ihr ASUS Phone über Ihren Computer aufladen, stellen Sie sicher, dass Sie das USB-Typ-C-Kabel mit einem USB 2.0- / USB 3.0-Anschluss an Ihrem Computer verbinden.
- • Vermeiden Sie es, Ihr ASUS Phone in einer Umgebungstemperatur von über 35 °C (95 °F) aufzuladen.
- Laden Sie den Akku vor der ersten Benutzung für 8 Stunden auf.
- • Der Status der Akkuladung wird durch folgende Symbole gekennzeichnet:

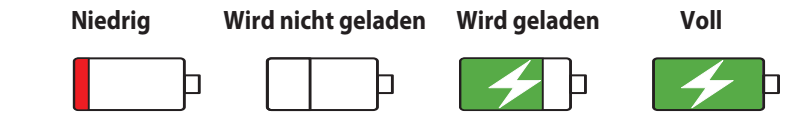

#### **HINWEISE:**

- Verwenden Sie aus Sicherheitsgründen NUR das mitgelieferte Netzteil und -kabel, um Beschädigungen am Gerät zu vermeiden und Verletzungen vorzubeugen.
- • Verwenden Sie aus Sicherheitsgründen **NUR** das mitgelieferte Netzteil und -kabel zum Aufladen Ihres ASUS Phones.
- Der Eingangsspannungsbereich zwischen der Netzsteckdose und diesem Netzteil liegt zwischen AC 100 V und 240 V. Die Ausgangsspannung des Geräts beträgt +9V=2A, 18W / +5V=2A, 10W.
- 4. Wenn Ihr ASUS Phone voll aufgeladen ist, trennen Sie zunächst das USB-Kabel von Ihrem ASUS Phone, bevor Sie das Netzteil aus der Steckdose herausziehen.

#### **HINWEISE:**

- Sie können Ihr Gerät während des Ladevorgangs verwenden, aber es dauert länger, bis das Gerät vollständig aufgeladen ist.
- • Beim Aufladen Ihres Geräts über den USB-Anschluss eines Computers dauert es länger, bis das Gerät vollständig aufgeladen ist.
- • Falls Ihr Computer nicht genügend Strom zum Aufladen über den USB-Anschluss liefert, laden Sie das Gerät über eine geerdete Steckdose auf.

#### NFC verwenden

Sie können NFC für die folgenden zwei Szenarien verwenden:

**Lesemodus**: Ihr Telefon liest Informationen von einer kontaktlosen Karte oder von einem NFC-Anhänger bzw. anderen NFC-Geräten.

Legen Sie den NFC-Bereich Ihres Telefons auf die kontaktlose Karte, den NFC-Anhänger oder das NFC-Gerät.

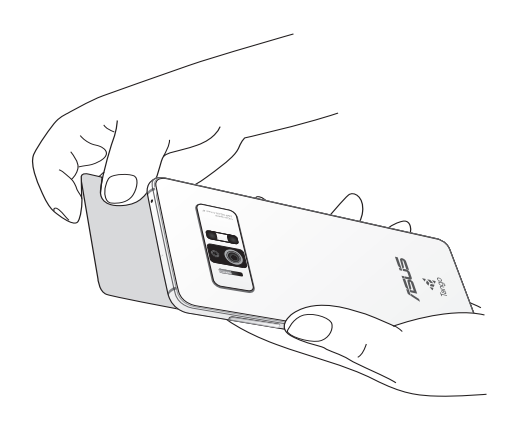

**Peer-to-Peer-Modus**: Übertragen Sie Fotos, Kontakte oder andere Daten zwischen Ihrem Telefon und einem NFC-fähigen Smartphone.

Legen Sie die NFC-Bereiche beider Smartphones so aneinander, dass kein Platz mehr zwischen ihnen ist.

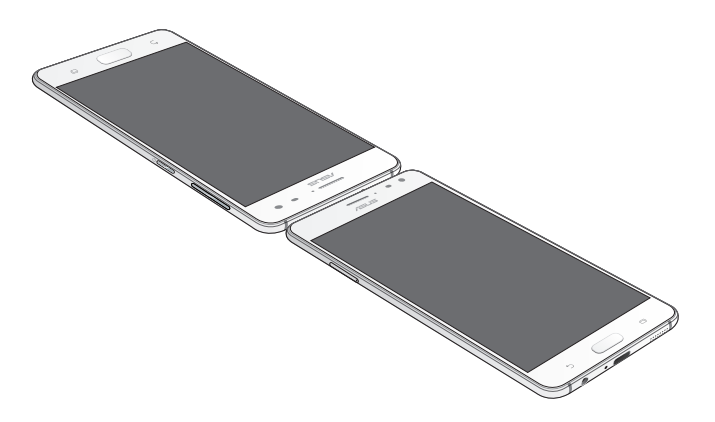

#### Ihr ASUS Phone ein- oder ausschalten

#### Ihr Gerät einschalten

Um Ihr Gerät einzuschalten, halten Sie die Ein-/Austaste gedrückt, bis Ihr Gerät vibriert und startet.

#### Ihr Gerät ausschalten

So schalten Sie Ihr Gerät aus:

- 1. Wenn Ihr Bildschirm ausgeschaltet ist, drücken Sie die Ein-/Austaste, um ihn einzuschalten. Wenn der Bildschirm gesperrt ist, entsperren Sie den Bildschirm des Geräts.
- 2. Halten Sie die Ein-/Austaste gedrückt, tippen Sie bei Aufforderung auf **Power off (Ausschalten)** und anschließend auf **OK**.

#### Ruhezustand

Um Ihr Gerät in den Ruhezustand zu versetzen, drücken Sie einmal die Ein-/Austaste, bis sich der Bildschirm ausschaltet.

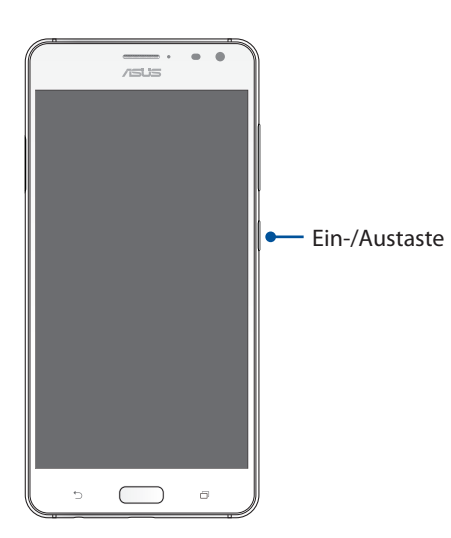

## <span id="page-15-0"></span>Erste Inbetriebnahme

Wenn Sie Ihr ASUS Phone zum ersten Mal einschalten, führt der Setup-Assistent Sie durch den Setup-Vorgang. Folgen Sie zur Auswahl Ihrer Sprache und Eingabemethoden, zur Einrichtung Ihres Mobilfunknetzes, WLANs und der Sicherheitsfunktionen, zur Kontensynchronisierung und zur Konfiguration Ihrer Standortdienste den Bildschirmanweisungen.

Verwenden Sie Ihr Google oder ASUS Konto, um Ihr Gerät einzurichten. Wenn Sie noch kein Google oder ASUS Konto haben, erstellen Sie eins.

#### <span id="page-15-1"></span>Google-Konto

Mit einem Google Konto können Sie diese Android OS-Funktionen in vollem Umfang nutzen:

- • Organisieren und sehen Sie alle Ihre Daten von überall.
- • Sichern Sie alle Ihre Daten automatisch.
- Nutzen Sie Google-Services bequem von überall aus.

#### ASUS Konto

Mit einem ASUS-Konto können Sie folgende Vorteile genießen:

- • Personalisierter ASUS Support Service und Garantie-Erweiterung für registrierte Produkte.
- • Kostenlose 5 GB Cloud-Speicherplatz.
- • Erhalten Sie die neuesten Geräte- und Firmware-Updates.

## Tipps zur Erhaltung der Akkuleistung

Die Akkukapazität ist die Lebensader Ihres ASUS Phones. Hier sind ein paar Erhaltungstipps für die Akkuleistung, die helfen, die Kapazität Ihres Akkus zu bewahren.

- Schließen Sie alle laufenden Apps, die nicht benutzt werden.
- – Drücken Sie bei Nichtgebrauch die Ein-/Austaste, um das Gerät in den Ruhezustand zu versetzen.
- Verringern Sie die Bildschirmhelligkeit.
- Halten Sie die Lautstärke der Lautsprecher auf einem niedrigen Niveau.
- Deaktivieren Sie die WLAN-Funktion.
- Deaktivieren Sie die Bluetooth-Funktion.
- Deaktivieren Sie die Bildschirm automatisch drehen-Funktion.
- Deaktivieren Sie alle Auto-Sync-Funktionen in Ihrem Gerät.

## <span id="page-17-0"></span>Touchscreen verwenden

Nutzen Sie diese Gesten am Touchscreen zum Ausführen von Apps, zum Zugreifen auf einige Einstellungen und zum Navigieren Ihres ASUS Phones.

#### Apps starten und Elemente auswählen

Wählen Sie eine der folgenden Optionen:

- • Wenn Sie eine App starten möchten, tippen Sie einfach darauf.
- • Zum Auswählen eines Elementes, beispielsweise in der Dateimanager-App, tippen Sie einfach auf das Symbol.

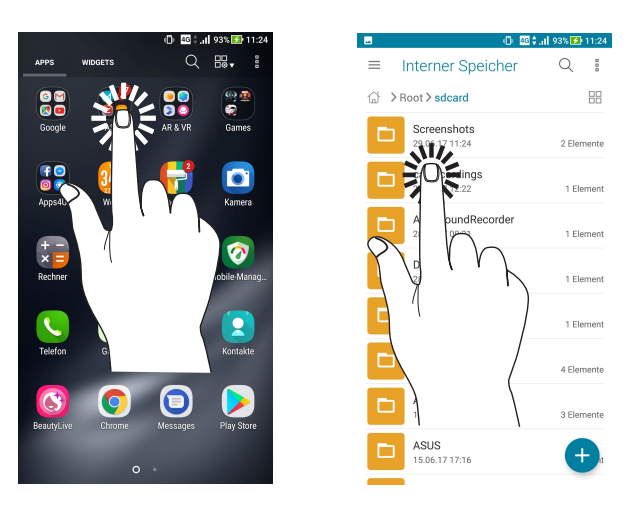

### Elemente verschieben und löschen

Wählen Sie eine der folgenden Optionen:

- • Zum Verschieben einer App oder eines Widgets halten Sie das Element angetippt (also antippen, den Finger aber nicht wieder abheben) und ziehen es mit dem Finger an die gewünschte Stelle.
- Halten Sie eine App oder ein Widget zum Löschen vom Startbildschirm angetippt, ziehen Sie sie/ es dann auf **Entfernen**.

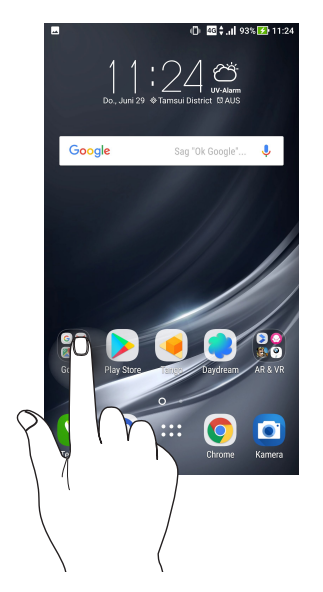

## Auf Seiten oder in Bildschirmen navigieren

Wählen Sie eine der folgenden Optionen:

- • Wischen Sie mit dem Finger nach links oder rechts, wenn Sie zwischen Bildschirmen wechseln oder eine Galerie mit Bildern durchblättern möchten.
- • Wischen Sie mit dem Finger nach oben oder unten, wenn Sie auf Internetseiten oder in Listen aufwärts oder abwärts blättern möchten.

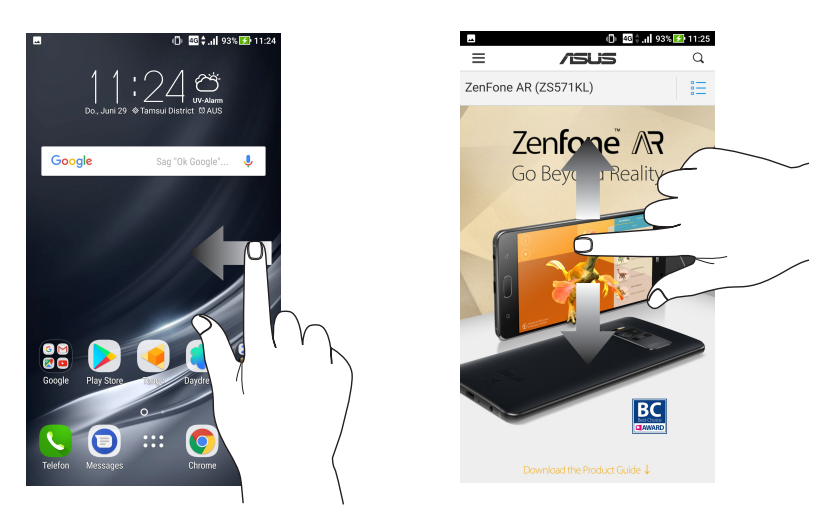

#### Vergrößern

Ziehen Sie zwei Finger auf dem Touchpanel zum Vergrößern eines Bildes in Gallery (Galerie) oder Maps (Karten) bzw. zum Vergrößern einer Webseite auseinander.

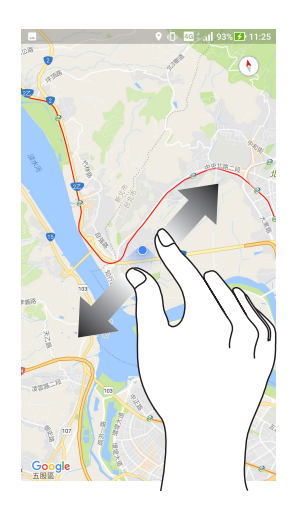

#### Verkleinern

Führen Sie zwei Finger auf dem Touchpanel zum Verkleinern eines Bildes in Gallery (Galerie) oder Maps (Karten) bzw. zum Verkleinern einer Webseite zusammen.

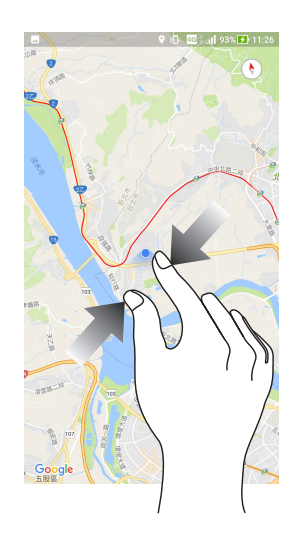

**HINWEIS:** Sie sind möglicherweise nicht in der Lage, auf einigen Web-Seiten herein- oder herauszuzoomen, da diese Seiten möglicherweise speziell entworfen wurden, um Ihr Handy-Display genau auszufüllen.

# <span id="page-20-0"></span>*Zuhause – etwas Besonderes 2*

# **Zen Home-Funktionen**

## Home-Bildschirm

Erhalten Sie Erinnerungen an wichtige Ereignisse, App- und System-Updates, Wettervorhersagen und SMS-Nachrichten von Leuten, die wirklich wichtig für Sie sind, direkt von Ihrem Home-Bildschirm.

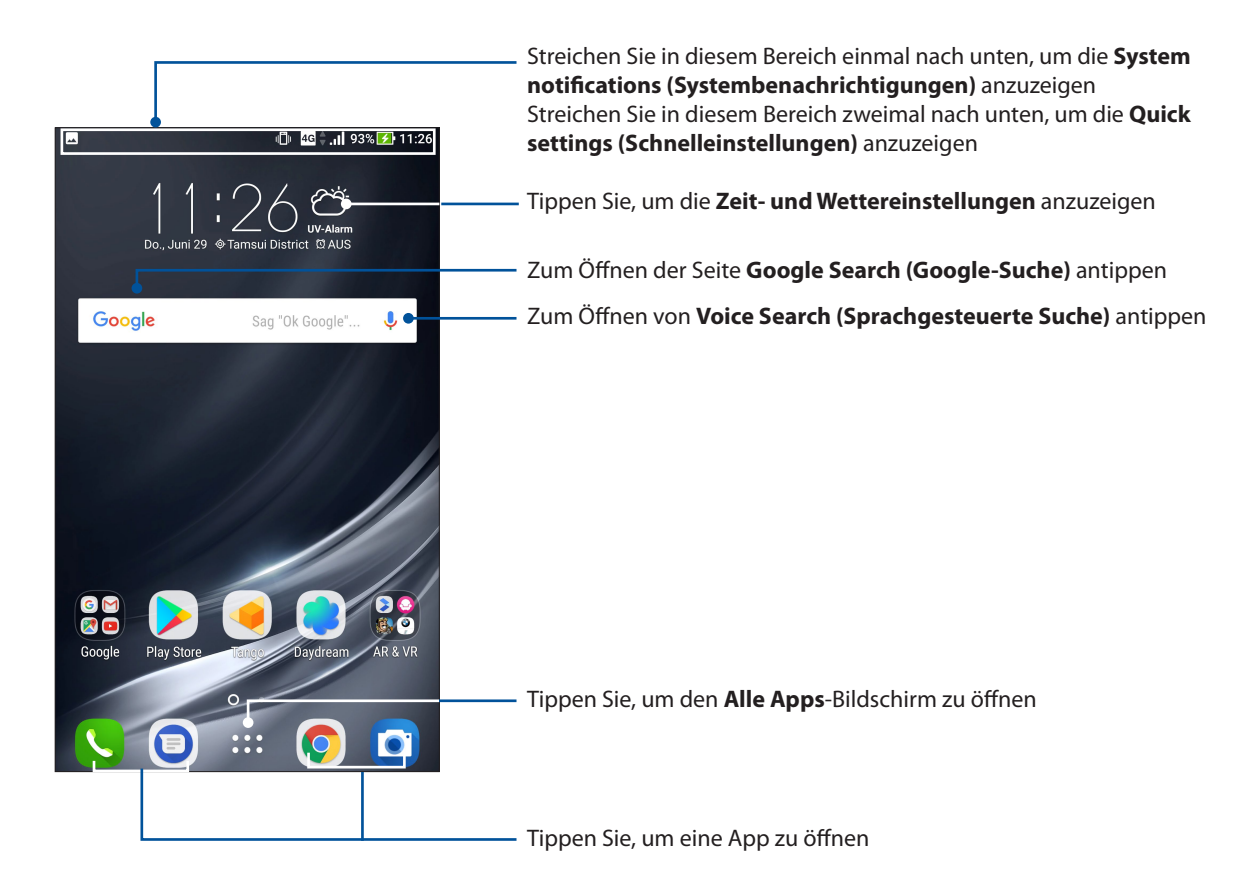

## Vorstellung der Benachrichtigungssymbole

Diese Symbole werden in der Statusleiste angezeigt und informieren Sie über den aktuellen Status Ihres ASUS Phones.

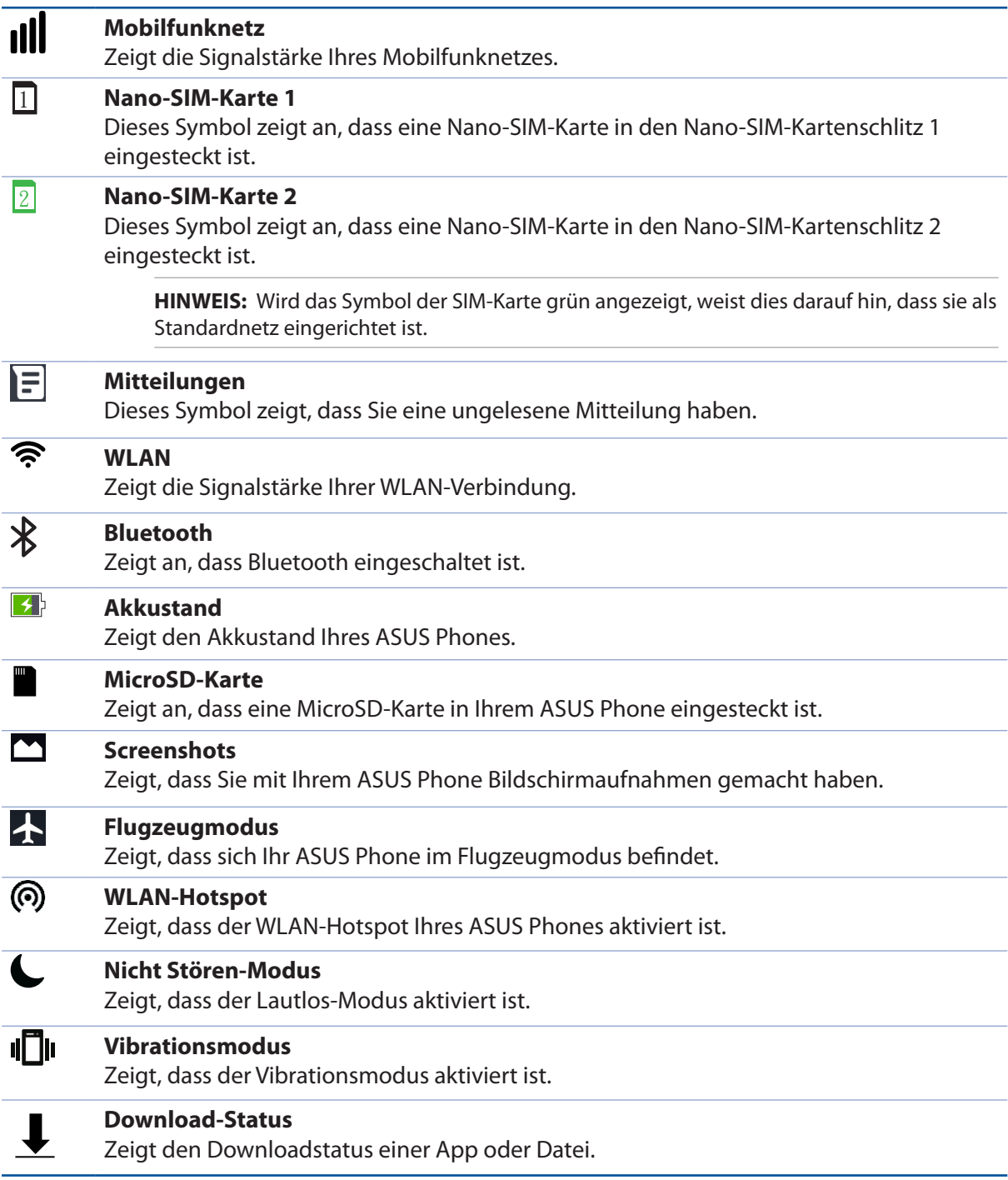

## <span id="page-22-0"></span>Schnelleinstellungen

Das Fenster Quick settings (Schnelleinstellungen) bietet mit nur einer Berührung Zugriff auf einige WLAN-Funktionen und Einstellungen Ihres ASUS Phones. Die einzelnen Features werden durch eine Schaltfläche dargestellt.

Zum Aufrufen der Schnelleinstellungen wischen Sie zweimal vom oberen Rand Ihres Bildschirms nach unten.

**HINWEIS:** Eine blaue Schaltfläche zeigt an, dass das Feature derzeit aktiviert ist, während eine graue Schaltfläche ein deaktiviertes Feature angibt. Die grünen Schaltflächen stehen für einzelne Dienstprogramme, die Sie schnell und direkt über das Schnelleinstellungen Benachrichtigungsfeld aufrufen können.

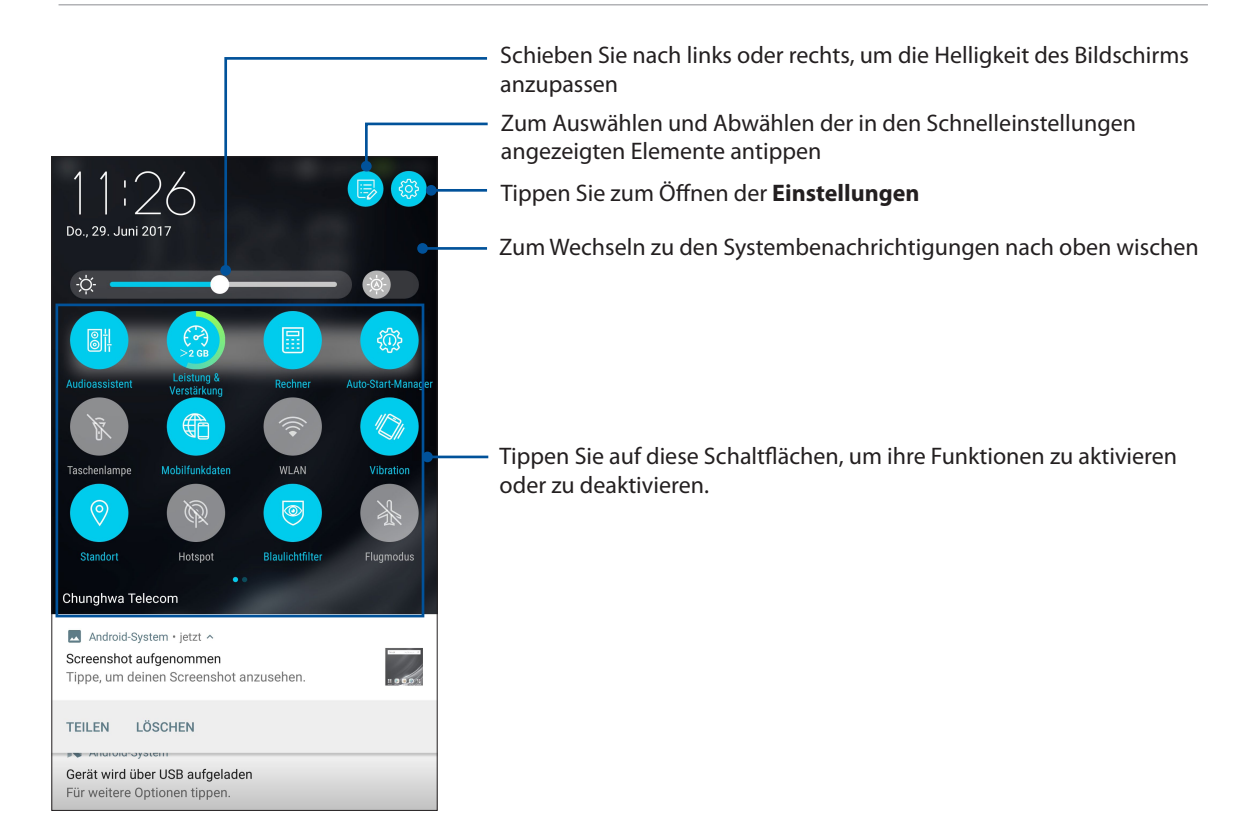

### Hinzufügen oder Entfernen von Schaltflächen

Hinzufügen oder Entfernen von vorhandenen Schaltflächen aus dem ASUS Schnelleinstellungen Benachrichtigungsfeld:

1. Starten Sie die Schnelleinstellungen, tippen Sie dann auf  $\overline{\mathbb{R}}$ .

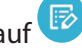

- 2. Halten Sie eine Schaltfläche angetippt und ziehen Sie sie zum Hinzufügen oder Entfernen aus dem ASUS Schnelleinstellungen Benachrichtigungsfeld.
- 3. Tippen Sie zum Zurückkehren und Anzeigen des aktuellen ASUS-Schnelleinstellungen-Benachrichtigungsfensters auf  $\leftarrow$ .

## <span id="page-23-0"></span>Systembenachrichtigungen

In den Systembenachrichtigungen sehen Sie die neuesten Aktualisierungen und Systemänderungen Ihres ASUS Phones. Die meisten dieser Änderungen betreffen Daten und System.

Wischen Sie zum Einblenden des Fensters Systembenachrichtigungen vom oberen Bildschirmrand nach unten.

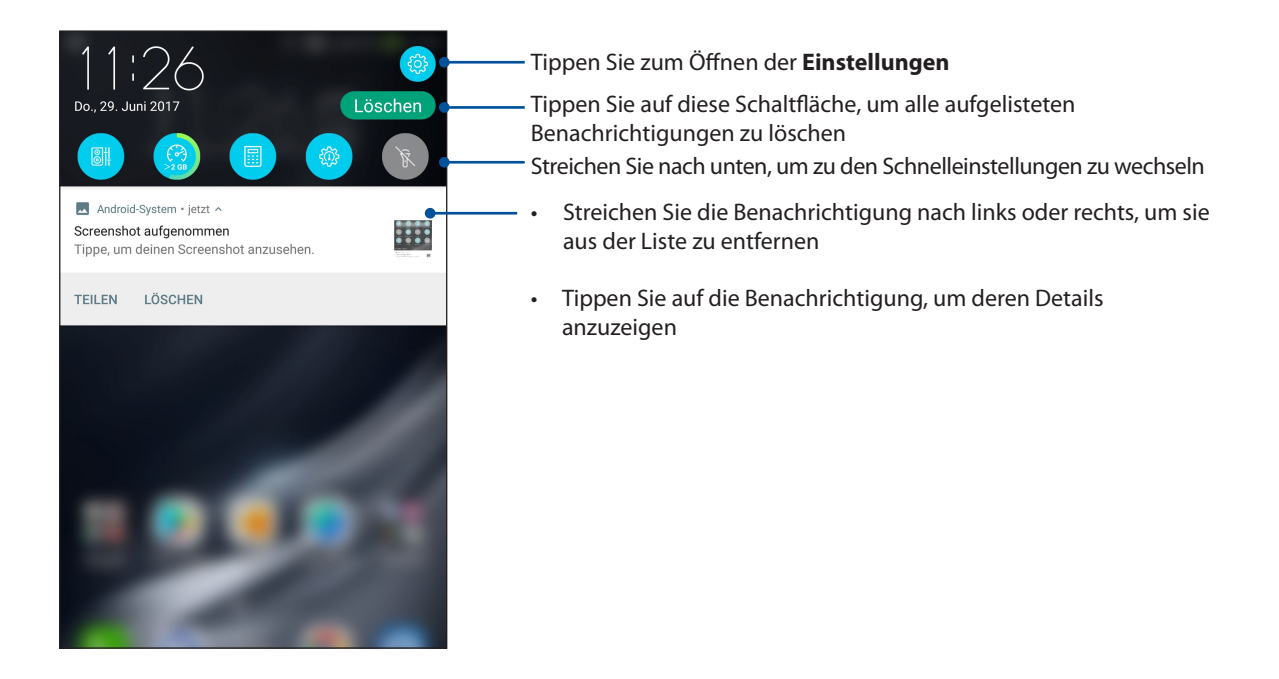

# <span id="page-24-0"></span>**Startbildschirm individuell anpassen**

Prägen Sie Ihrem Home-Bildschirm Ihre eigene Persönlichkeit auf. Wählen Sie ein attraktives Design als Hintergrund. Fügen Sie Verknüpfungen für den schnellen Zugriff auf Ihre Lieblings-Apps hinzu, und fügen Sie Widgets für einen kurzen Überblick über wichtige Informationen hinzu. Sie können auch weitere Seiten einfügen, sodass Sie mehr Apps oder Widgets auf dem Home-Bildschirm unterbringen können und schnelleren Zugriff haben.

So öffnen Sie die Verwaltung des Startbildschirms

- • Tippen und halten Sie einen leeren Bereich auf Ihrem Startbildschirm.
- • Wischen Sie vom unteren Rand Ihres Startbildschirms nach oben.

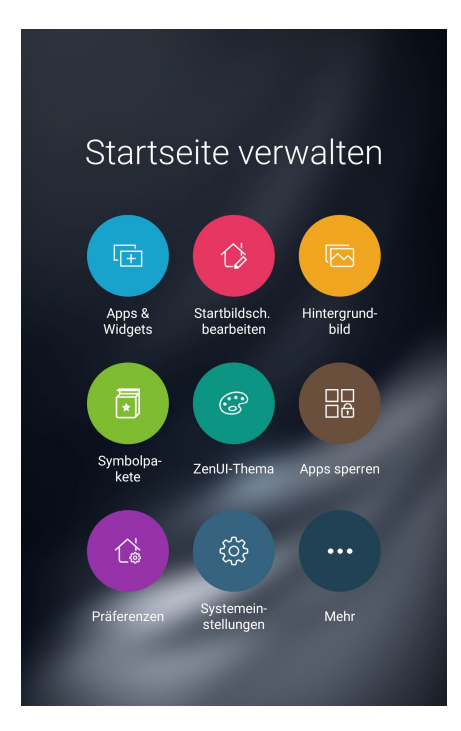

## App & Widgets

App-Verknüpfungen machen es leicht, oft genutzte Apps schnell und bequem direkt über den Home-Bildschirm aufzurufen. Sie können Apps hinzufügen, entfernen oder in einem Ordner gruppieren.

Sie können auch Widgets (das sind kleine, dynamische Apps) in Ihrem Home-Bildschirm unterbringen. Widgets ermöglichen es, auf einen Blick wichtige Informationen anzuzeigen – zum Beispiel Wettervorhersage, Kalenderereignisse, Akkustand und vieles mehr.

### App-Verknüpfungen oder Widgets hinzufügen

Um eine App-Verknüpfung oder ein Widget hinzuzufügen:

- 1. Tippen und halten Sie einen leeren Bereich in Ihrem Home-Bildschirm und wählen **Apps & Widgets***.*
- 2. Tippen und halten Sie in der Alle-Apps-Liste oder dem Widgets-Bildschirm eine App oder ein Widget, ziehen Sie es dann in einen leeren Bereich auf Ihrem Startbildschirm.

#### App-Verknüpfungen oder Widgets entfernen

Tippen und halten Sie eine App oder ein Widget in Ihrem Home-Bildschirm, ziehen Sie es dann auf **Entfernen** oben auf Ihrem Bildschirm. Vom Startbildschirm entfernte Apps bleiben übrigens im Alle-Apps-Bildschirm erhalten.

### <span id="page-25-0"></span>App-Verknüpfungen in einem Ordner gruppieren

Sie können Ordner zum Organisieren Ihrer App-Verknüpfungen in Ihrem Home-Bildschirm erstellen.

- 1. Tippen Sie auf dem Startbildschirm auf eine App und ziehen Sie diese auf eine andere App, bis ein Ordner mit einem automatisch zugewiesenen Namen erscheint.
- 2. Wenn Sie den Namen des Ordners ändern möchten, tippen Sie auf den Ordner und tippen Sie auf den Ordnernamen, um einen neuen Namen für diesen Ordner zuzuweisen.

## Bildschirmhintergründe

Platzieren Sie Ihre Apps, Symbole und anderen Zen-Elemente auf einem ansprechend gestalteten Bildschirmhintergrund. Sie können zu Ihrem Bildschirmhintergrund eine durchscheinende Hintergrund-Tönung für eine bessere Lesbarkeit und Übersichtlichkeit hinzufügen. Sie können auch einen animierten Bildschirmhintergrund auswählen, um Ihren Bildschirm lebendig zu machen.

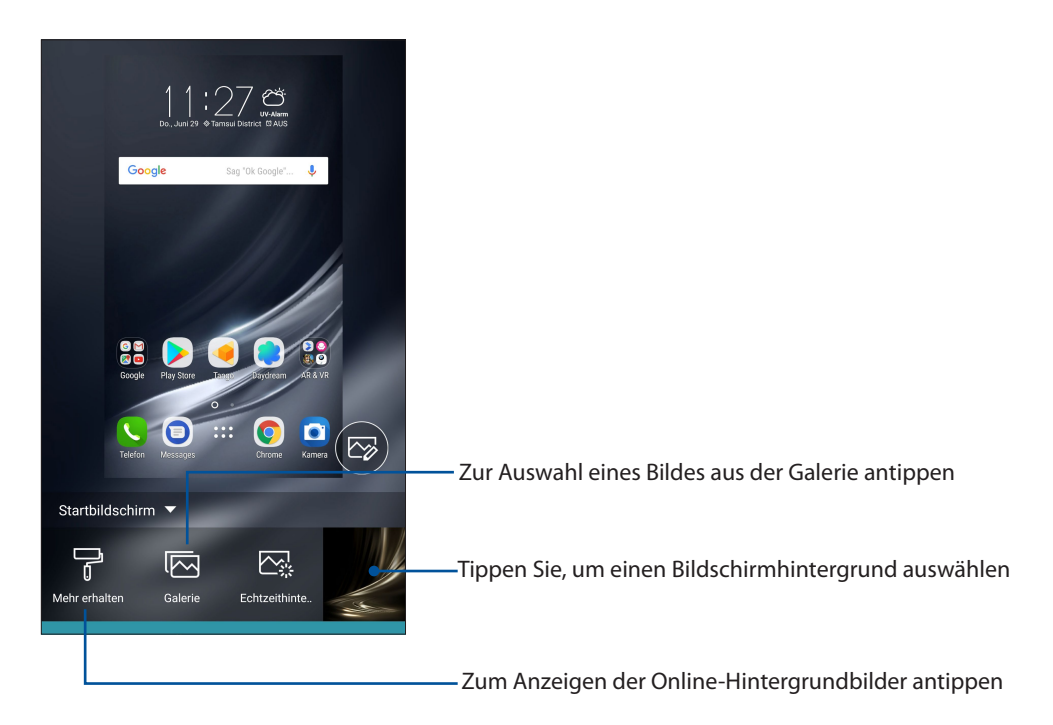

### Anwenden eines Bildschirmhintergrunds

So wenden Sie einen Bildschirmhintergrund an:

- 1. Tippen und halten Sie einen leeren Bereich in Ihrem Home-Bildschirm und wählen **Bildschirmhintergründe***.*
- 2. Wählen Sie einen Bildschirmhintergrund, tippen Sie dann auf **Apply (Übernehmen)**.
- 3. Wählen Sie den Ort für Ihr Hintergrundbild: **Home screen (Startbildschirm), Lock screen (Sperrbildschirm)** oder **Home and lock screen (Startbildschirm und Sperrbildschirm).**

#### <span id="page-26-0"></span>Anwendung eines animierten Bildschirmhintergrunds

So wenden Sie einen animierten Bildschirmhintergrund an:

- 1. Tippen und halten Sie einen leeren Bereich in Ihrem Home-Bildschirm und wählen **Bildschirmhintergründe***.*
- 2. Tippen Sie auf **Live Wallpaper (Dynamischer Bildschirmhintergrund)**.
- 3. Wählen Sie einen animierten Bildschirmhintergrund, tippen Sie dann auf **Set Wallpaper (Bildschirmhintergrund festlegen)**.

HINWEIS: Sie können Ihr Hintergrundbild auch unter > **Settings (Einstellungen)** *>* **Display (Anzeige)** *>* **Wallpaper (Bildschirmhintergrund)** einrichten.

#### Ihren Home-Bildschirm bearbeiten

Sie können Ihren Home-Bildschirm erweitern, einen Scroll-Effekt wählen, die Symbole und die Schriftart ändern, Größe und Farbe der Symbole und der Schriftart anpassen und die Symbole am oberen oder unteren Bildschirmrand ausrichten.

- 1. Halten Sie eine leere Stelle Ihres Home-Bildschirms angetippt, wählen Sie dann **Home bearbeiten***.*
- 2. Tippen Sie auf eine Option, um Ihren Home-Bildschirm zu bearbeiten.

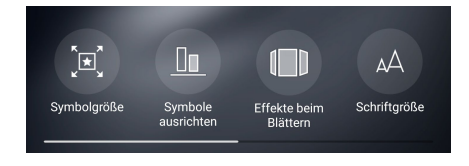

## Einfacher Modus

Navigieren Sie Ihr ASUS Phone mühelos mit dem Easy Mode (Einfach-Modus), einer intuitiven Benutzeroberfläche mit großen Symbolen, Schaltflächen und Buchstaben für bessere Lesbarkeit und eine angenehmere Nutzererfahrung. Im Einfachen Modus können Sie auch schnell auf Hauptaufgaben wie Anrufe tätigen, Mitteilungen senden und mehr zugreifen.

#### Den Einfachen Modus aktivieren

So aktivieren Sie den Einfachen Modus:

- 1. Rufen Sie die Einstellungen auf eine der folgenden Weisen auf:
	- Starten Sie die Schnelleinstellungen, tippen Sie dann auf<sup>3</sup>
	- Tippen Sie auf > **Einstellungen**.
- 2. Blättern Sie in den **Einstellungen** etwas nach unten, wählen Sie dann **Easy Mode (Einfacher Modus)**.

3. Stellen Sie den Einfacher-Modus-Schieber auf **ON (EIN)** ein.

## Verknüpfungen hinzufügen

Im Einfachen Modus können Sie bis zu sechsunddreißig (36) App-Verknüpfungen auf dem Startbildschirm unterbringen.

- 1. Wischen Sie im Startbildschirm nach rechts, tippen Sie dann auf  $\Box$ .
- 2. Wählen Sie im Alle-Apps-Bildschirm die App aus, die Sie der Liste hinzufügen möchten.

#### Verknüpfungen entfernen

Führen Sie folgende Schritte aus:

- 1. Tippen Sie auf  $\overrightarrow{a}$
- 2. Wählen Sie die App(s), die Sie aus der Liste entfernen möchten, tippen Sie dann auf **Delete (Löschen)**.

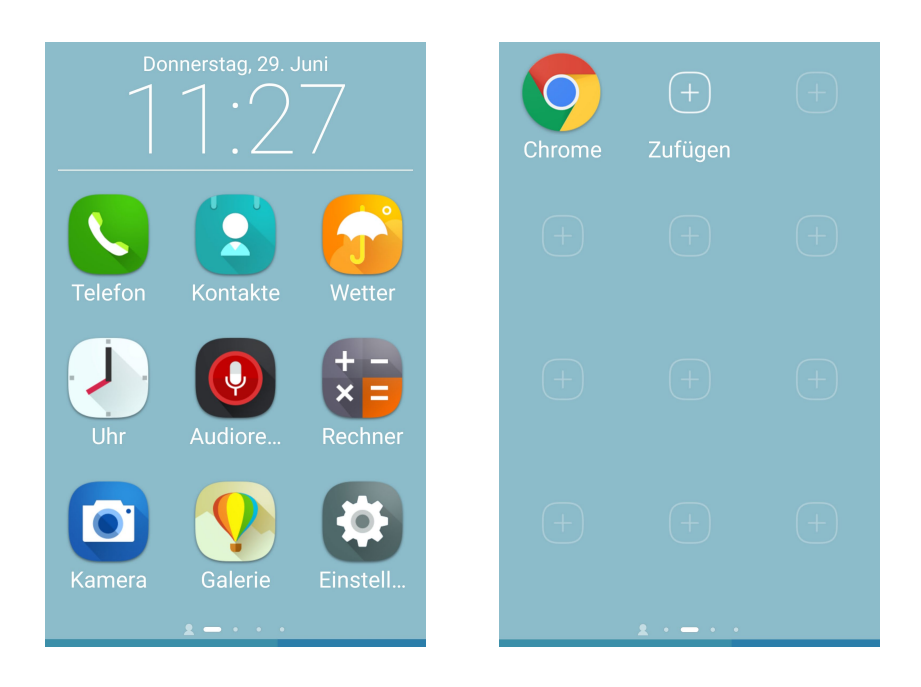

### Kontakte hinzufügen

Im Einfachen Modus können Sie Ihre häufigsten Kontakte auf dem Startbildschirm hinzufügen.

- 1. Wischen Sie im Startbildschirm nach links, tippen Sie dann auf  $\frac{1}{2}$ .
- 2. Wählen Sie im Kontakte-Bildschirm den Kontakt, den Sie zur Liste hinzufügen möchten.

#### Kontakte entfernen

Führen Sie folgende Schritte aus:

- 1. Wischen Sie im Startbildschirm nach links, tippen Sie dann auf **Edit contacts (Kontakte bearbeiten)**.
- 2. Wählen Sie den Kontakt oder die Kontakte, die Sie von der Liste entfernen möchten, tippen Sie dann auf **Delete (Löschen)**.

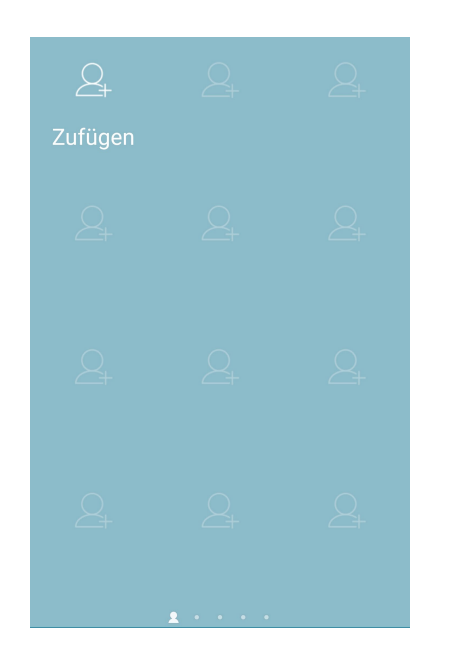

#### Einfachen Modus deaktivieren

So deaktivieren Sie den Einfachen Modus:

- 1. Wischen Sie vom oberen Bildschirmrand nach unten und tippen auf  $\ddot{\bullet}$ .
- 2. Wählen Sie **Easy Mode (Einfacher Modus)** im **Settings (Einstellungen)**-Bildschirm.
- 3. Stellen Sie den Einfacher-Modus-Schieber auf **AUS**.

## <span id="page-29-0"></span>Datum und Uhrzeit einstellen

Per Vorgabe werden Datum und Uhrzeit Ihres Gerätes automatisch an Datum und Uhrzeit Ihres Mobilfunkanbieters angepasst.

So ändern Sie Datums- und Zeiteinstellungen:

- 1. Rufen Sie die Einstellungen auf eine der folgenden Weisen auf:
	- Starten Sie die Schnelleinstellungen, tippen Sie dann auf
	- Tippen Sie auf > **Einstellungen**.
- 2. Blättern Sie in den Einstellungen etwas nach unten, wählen Sie **Datum und Uhrzeit**.
- 3. Schieben Sie **Automatic date & time (Datum/Uhrzeit automatisch)** und **Automatic time zone (Automatische Zeitzone)** auf **Aus**.
- 4. Passen Sie Datum und Uhrzeit an.
- 5. Wählen Sie die Zeitzone, stellen Sie Datum und Uhrzeit manuell ein.
- 6. Wenn Sie möchten, können Sie das 24-Stunden-Format nutzen.

**HINWEIS:**Lesen Sie auch **[Uhr](#page-81-0)**.

#### Klingeltöne und Benachrichtigungstöne einstellen

Wählen Sie Ihre Lieblingstöne, die Sie als Klingelton oder für Benachrichtigungen einsetzen möchten – zum Beispiel, wenn Textmitteilungen oder E-Mails ankommen oder Sie an ein Ereignis erinnert werden. Zudem können Sie Wählfeldgeräusche, Berührungsgeräusche und ein Bildschirmsperrgeräusch aktivieren oder deaktivieren sowie festlegen, ob Ihr ASUS Phone bei Berührung vibrieren soll.

So richten Sie die Toneinstellungen ein:

- 1. Rufen Sie die Einstellungen auf eine der folgenden Weisen auf:
	- Starten Sie die Schnelleinstellungen, tippen Sie dann auf
	- Tippen Sie auf > **Einstellungen**.
- 2. Scrollen Sie am Einstellungen-Bildschirm nach unten und wählen Sie **Sound & Vibration (Ton und Vibration)**.
- 3. Legen Sie Ihre gewünschten Toneinstellungen fest.

# <span id="page-30-0"></span>**Sperrbildschirm**

Standardmäßig erscheint der Sperrbildschirm nach dem Einschalten des Geräts und beim Aufwachen aus dem Ruhemodus. Vom Sperrbildschirm aus können Sie mit dem Android®-System Ihres Geräts fortfahren, indem Sie auf Ihrem Touchscreen wischen.

Der Sperrbildschirm des Geräts kann auch angepasst werden, um den Zugriff auf Ihre Mobildaten und Apps zu regeln.

### Ihren Sperrbildschirm anpassen

Wenn Sie die Sperrbildschirmeinstellungen von der Standardoption **Wischen** ändern möchten, beziehen Sie sich auf die folgenden Schritte:

- 1. Starten Sie die Schnelleinstellungen, tippen Sie dann auf
- 2. Blättern Sie in den **Einstellungen** etwas nach unten, wählen Sie dann **Lock screen (Sperrbildschirm)**.

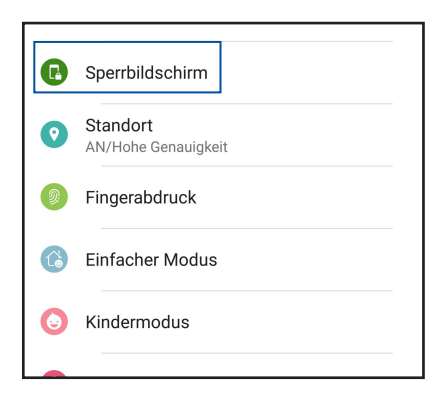

3. Tippen Sie im nächsten Bildschirm auf **Screen lock (Bildschirmsperre)**.

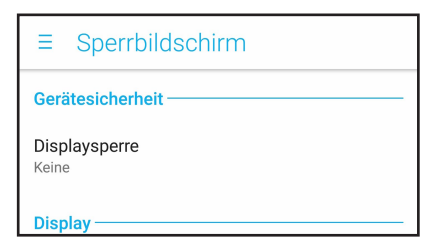

4. Tippen Sie auf die Bildschirmsperre-Option, die Sie verwenden möchten.

**HINWEIS:** Mehr dazu erfahren Sie hier: **[Ihr ASUS Phone absichern](#page-89-0)**.

## <span id="page-31-0"></span>Schnellzugriffschaltflächen anpassen

Ab Werk werden Schnellzugriffschaltflächen für folgende Apps im Sperrbildschirm angezeigt: Telefon, Messenger und Chrome. Mit den folgenden Schritten ändern Sie die Standardeinstellungen und legen Schaltflächen zum Starten anderer Apps im Sperrbildschirm an:

1. Starten Sie die Schnelleinstellungen, tippen Sie dann auf

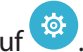

- 2. Blättern Sie in den **Einstellungen** etwas nach unten, wählen Sie dann **Lock screen (Sperrbildschirm)**.
- 3. Tippen Sie unter **Display** auf **Schnellzugriff**.
- 4. Wählen Sie aus, welche Schaltfläche Sie anpassen möchten.

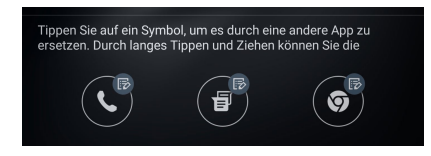

5. Tippen Sie auf die App, mit der Sie die ausgewählte Schnellzugriffschaltfläche belegen möchten.

**HINWEIS:**Blättern Sie durch Wischen nach oben oder unten durch die aktuelle Liste mit Apps, die Sie zuweisen können.

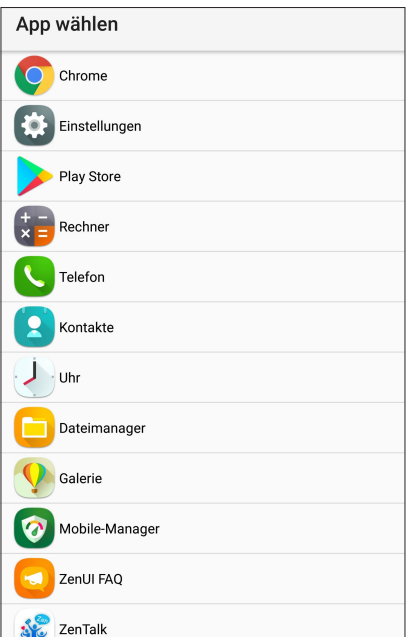

# <span id="page-32-0"></span>**ID-Fingerabdrucksensor**

Der ID-Fingerabdrucksensor verhindert, dass Dritte Ihr ASUS Phone ohne Ihre Erlaubnis benutzen. Sie können Ihren Fingerabdruck verwenden, um Ihr Gerät zu entsperren oder auf Ihre Telefonanrufe und Daten zuzugreifen. Wenn Sie Ihren ID-Fingerabdruck einrichten, müssen Sie auch Ihre Bildschirmsperre-Methode für den Gerätestart festlegen.

## Erstmaliges Starten Ihres ASUS Phones

So richten Sie Ihren ID-Fingerabdruck ein, wenn Sie Ihr ASUS Phone zum ersten Mal verwenden:

- 1. Stellen Sie sicher, dass das Fingerabdruck-Identifikationsmodul und Ihr Finger sauber und trocken sind.
- 2. Befolgen Sie auf der Willkommen-Seite die Bildschirmanweisungen bis zur **Protect your phone (Ihr Telefon absichern)**-Seite und haken dann **Set up fingerprint (Fingerabdruck einrichten)** an.
- 3. Tippen Sie auf **NEXT (Weiter)** zum Wählen der Bildschirmsperre-Methode, dann befolgen Sie die Anweisungen bis zur **Locate fingerprint scanner (Fingerabdruckscanner finden)**-Seite, anschließend tippen Sie auf **NEXT (Weiter)**.
- 4. Finden Sie den Fingerabdruckscanner auf der Vorderseite Ihres Geräts. Richten Sie Ihren Finger aus und versuchen Sie, unterschiedliche Stellen an Ihrem Finger wiederholt erfassen zu lassen, bis Ihr gesamter Fingerabdruck aufgenommen wurde.

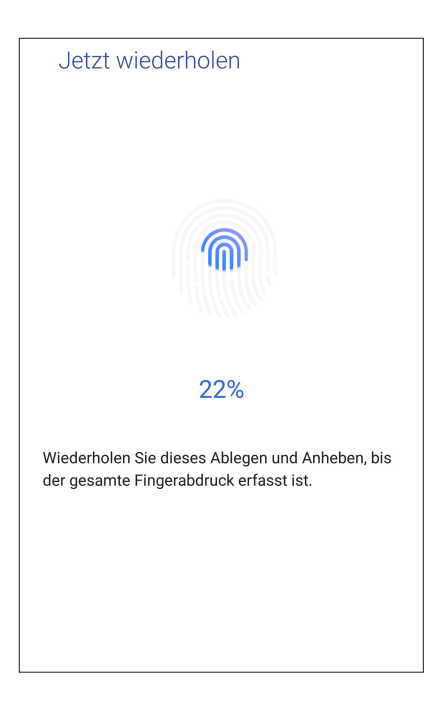

5. Klicken Sie auf **NEXT (Weiter)**, um die Einrichtung abzuschließen.

## <span id="page-33-0"></span>Einrichten des ID-Fingerabdrucks unter Einstellungen

So richten Sie Ihren ID-Fingerabdruck unter **Einstellungen** ein:

- 1. Stellen Sie sicher, dass der Fingerabdruckscanner und Ihr Finger sauber und trocken sind.
- 2. Rufen Sie die Einstellungen auf eine der folgenden Weisen auf:
	- Starten Sie die Schnelleinstellungen, tippen Sie dann auf  $\ddot{\bullet}$ .
	- Tippen Sie auf > **Einstellungen**.
- 3. Scrollen Sie in den Einstellungen etwas nach unten, wählen Sie dann **Fingerprint (Fingerabdruck)**.

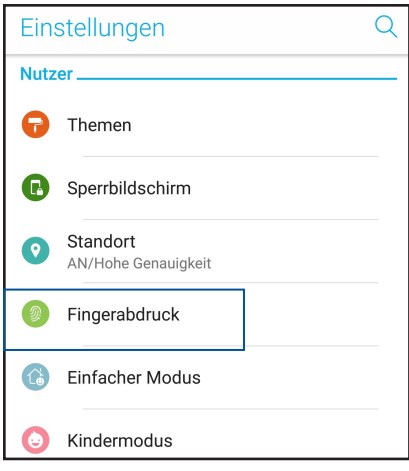

4. Tippen Sie auf die Steuerungen, die Sie aktivieren oder deaktivieren möchten.

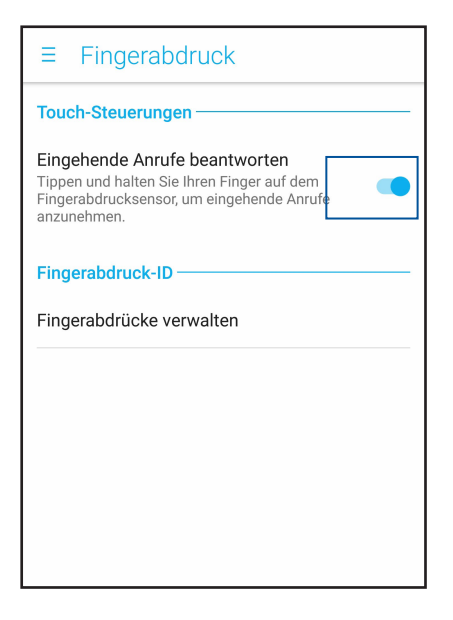

5. Tippen Sie auf **Manage Fingerprints (Fingerabdrücke verwalten)** und wählen Sie die Option der Bildschirmsperre, die Sie verwenden möchten. Befolgen Sie dann die Bildschirmanweisungen zum Einrichten der Bildschirmsperrfunktion.

**HINWEIS:** Mehr dazu erfahren Sie hier: **[Ihr ASUS Phone absichern](#page-89-1)**.

- 6. Tippen Sie auf der **Locate fingerprint scanner (Fingerabdruckscanner finden)**-Seite auf **NEXT (Weiter)**.
- 7. Legen Sie wiederholt Ihren Finger auf den Scanner und heben ihn wieder, bis Ihr gesamter Fingerabdruck erfasst wurde.
- 8. Tippen Sie auf **DONE (Fertig)**, um die Einrichtung abzuschließen.

# <span id="page-35-0"></span>*Hart arbeiten, toll spielen 3*

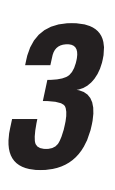

# **Chrome**

Chrome für Android bietet Ihnen das gleiche schnelle, sichere und beständige Webbrowser-Erlebnis, wie Sie es von Chrome auf Desktop-Geräten kennen. Melden Sie sich an Ihrem Google-Konto an, um Tabs, Lesezeichen und den Browserverlauf mit all Ihren Geräten zu synchronisieren. Falls Sie kein **[Google-Konto](#page-15-1)**, besitzen, erstellen Sie es bitte.

**HINWEIS:** Einzelheiten zum Erstellen eines Google-Kontos finden Sie im Abschnitt **[Google Mail](#page-37-1)**.

**WICHTIG!** Stellen Sie vor dem Surfen im Internet und Internet-relevanten Aktivitäten sicher, dass Ihr ASUS Phone mit einem WLAN oder Mobilfunknetz verbunden ist. Mehr dazu erfahren Sie hier: **[Beste](#page-74-1)  [Verbindungen](#page-74-1)**.

## Chrome starten

Starten Sie Chrome auf eine der folgenden Weisen von Ihrem Home-Bildschirm aus:

- • Tippen Sie auf **Chrome**.
- • Tippen Sie auf > **Chrome**.

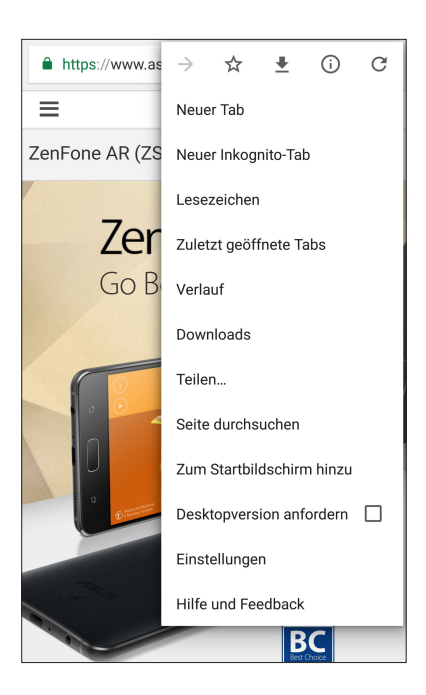
## Seiten teilen

Teilen Sie interessante Seiten von Ihrem ASUS Phone über ein Email-Konto, Cloud-Speicherkonto, Bluetooth oder andere ASUS Phone-Apps mit Anderen.

- 1. Starten Sie Chrome.
- 2. Tippen Sie auf einer Internetseite auf **E** > **Share.. (Freigeben)**.
- 3. Tippen Sie auf das Konto oder die App, das/die Sie zum Teilen der Seite nutzen möchten.

## Seiten als Lesezeichen speichern

Sie können Ihre Lieblingsseiten als Lesezeichen speichern, um wieder ganz einfach dahin zurückzukehren.

So speichern Sie eine Seite als Lesezeichen:

Tippen Sie auf der Seite auf  $\Rightarrow \widehat{X}$ . Um Ihre Lieblingsseiten anzuzeigen, tippen Sie auf  $\frac{1}{\overline{P}}$ **Bookmarks (Lesezeichen)** und wählen dann die Seite, die Sie anzeigen oder auf die Sie zugreifen möchten.

## Browserdaten löschen

Löschen Sie die Browserdaten, die vorübergehend auf Ihrem ASUS Phone zur Steigerung der Leistung beim Laden von Webseiten in Ihrem Chrome-Browser gespeichert werden. Die Browserdaten beinhalten den Browserverlauf, Cache, Cookies/Seitendaten, gespeicherte Kennwörter und Autofill-Informationen.

- 1. Starten Sie den Browser.
- 2. Tippen Sie auf > **Settings (Einstellungen)** > **Privacy (Datenschutz)** > **Clear browsing data (Browserdaten löschen)**.
- 3. Wählen Sie die Browserdaten, die Sie löschen möchten.
- 4. Klicken Sie zum Abschluss auf **CLEAR DATA (DATEN LÖSCHEN)**.

## <span id="page-37-0"></span>**Google Mail**

Verwenden Sie Gmail, um Ihr Google-Konto einzurichten und so auf Google-relevante Dienste und Apps zuzugreifen sowie Emails direkt über Ihr ASUS Phone zu empfangen, versenden und durchsuchen. Sie können auch andere Email-Konten, wie von Yahoo oder Ihr geschäftliches Email-Konto über Gmail einrichten.

**WICHTIG!** Ihr ASUS Phone muss mit einem WLAN oder Mobilfunknetz verbunden sein, damit Sie ein Email-Konto hinzufügen oder Emails von hinzugefügten Konten senden und empfangen können. Mehr dazu erfahren Sie hier: **[Beste Verbindungen](#page-74-0)**.

So richten Sie Ihr Google-Konto ein:

- 1. Starten Sie Gmail auf eine der folgenden Weisen von Ihrem Home-Bildschirm aus:
	- • Tippen Sie auf **Google** > **Gmail**.
	- • Tippen Sie auf > **Google** > **Gmail**.
- 2. Tippen Sie auf **Add an email address (Email-Adresse hinzufügen)**.
- 3. Wählen Sie **Google**, tippen Sie dann auf **Next (Weiter)**.
- 4. Geben Sie Ihre Email-Adresse ein. Um ein neues Google-Konto zu erstellen, tippen Sie auf **Or create a new account (Oder neues Konto erstellen)**.
- 5. Befolgen Sie die nächsten Schritte, um sich an Ihrem Google-Konto anzumelden.

**HINWEIS:**Falls Sie Ihr berufliches Konto auf Ihrem ASUS Phone einrichten möchten, erkundigen Sie sich bei Ihrem Netzwerkadministrator nach den E-Mail-Einstellungen.

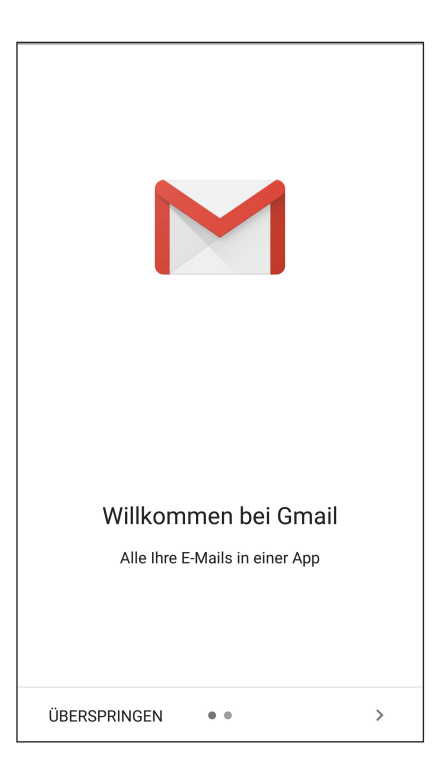

## **Google Calendar**

Lassen Sie Ihren Terminplaner lebendig werden und behalten Sie die Übersicht über all Ihre wichtigen Ereignisse und Erinnerungen. Von Ihnen erstellte oder bearbeitete Ereignisse werden automatisch mit allen Versionen von Google Calendar synchronisiert, an denen Sie sich angemeldet haben.

## Ereignisse erstellen

So erstellen Sie ein Ereignis:

- 1. Tippen Sie im Home-Bildschirm auf **Google** > **Calendar**.
- 2. Tippen Sie auf **+** und dann auf **Ereignis**.
- 3. Geben Sie einen Namen für das Ereignis ein und wählen das Datum und die Uhrzeit für das Ereignis. Sie können das Ereignis als ganztägiges oder wiederkehrendes Ereignis festlegen.
	- • Ganztägiges Ereignis: Schieben Sie den Regler im Feld **All day (Ganztägig)** nach rechts.
	- Wiederkehrendes Ereignis: Tippen Sie auf **More options (Weitere Optionen)** >  $\mathbb{C}$ . wählen Sie dann, wie oft das Ereignis sich wiederholen soll.
- 4. Um die Zeitzone festzulegen, tippen Sie auf **More options (Weitere Optionen)** >  $\bigcirc$ . Geben Sie dann das Land ein, dessen Zeitzone angezeigt werden soll.
- 5. Geben Sie im Feld **Add location (Ort hinzufügen)** den Ort des Ereignisses ein.
- 6. Tippen Sie auf  $\ddot{\bullet}$ , dann können Sie die Zeit oder den Tag festlegen, an dem Sie eine Benachrichtigung oder Erinnerung an das Ereignis erhalten wollen.
- 7. Geben Sie im Feld **Invite people (Personen einladen)** die Email-Adressen Ihrer Gäste beim Ereignis ein.
- 8. Sie können über das **Add note (Notiz hinzufügen)** oder **Add attachment (Anhang hinzufügen)**-Feld auch Notizen oder Anhänge hinzufügen.
- 9. Sobald Sie fertig sind, tippen Sie auf **SAVE (SPEICHERN)**.

## Bearbeiten oder Entfernen von Ereignissen

So bearbeiten oder entfernen Sie ein Ereignis:

- 1. Tippen Sie im Home-Bildschirm auf **Google** > **Calendar**.
- 2. Tippen Sie auf das Ereignis, das Sie bearbeiten oder löschen möchten.
- 3. Um das Ereignis zu bearbeiten, tippen Sie auf **U**und nehmen die notwendigen Änderungen vor. Um das Ereignis zu entfernen, tippen Sie auf > **Delete (Löschen) und dann auf OK, um die Löschung zu bestätigen.**

## Erstellen von Erinnerungen

So erstellen Sie eine Erinnerung:

- 1. Tippen Sie im Home-Bildschirm auf **Google** > **Calendar (Kalender)**.
- 2. Tippen Sie auf  $+$  und dann auf **Reminder (Erinnerung).**
- 3. Geben Sie einen Namen für die Erinnerung ein und tippen auf **DONE (FERTIG).**
- 4. Legen Sie das Datum und die Uhrzeit für die Erinnerung fest. Sie können die Erinnerung als ganztägige oder wiederkehrende Erinnerung festlegen.
	- • Ganztägige Erinnerung: Schieben Sie den Regler im Feld **All day (Ganztägig)** nach rechts.
	- Wiederkehrende Erinnerung: Tippen Sie auf  $\mathbb{C}$ , wählen Sie dann, wie oft die Erinnerung sich wiederholen soll.
- 5. Sobald Sie fertig sind, tippen Sie auf **SAVE (SPEICHERN)**.

## Bearbeiten oder Entfernen von Erinnerungen

So bearbeiten oder entfernen Sie eine Erinnerung:

- 1. Tippen Sie auf **Google** > **Calendar**.
- 2. Tippen Sie auf die Erinnerung, die Sie bearbeiten oder löschen möchten.
- 3. Um die Erinnerung zu bearbeiten, tippen Sie auf **Um die nehmen die notwendigen** Änderungen vor. Um die Erinnerung zu entfernen, tippen Sie auf > **Delete (Löschen)** und dann auf **OK**, um die Löschung zu bestätigen.

## **Dateimanager**

Mit dem Dateimanager können Sie Ihre Daten im Gerät und auf angeschlossenen externen Datenträgern einfach finden und verwalten.

Um den Dateimanager zu starten, tippen Sie auf > **Dateimanager**.

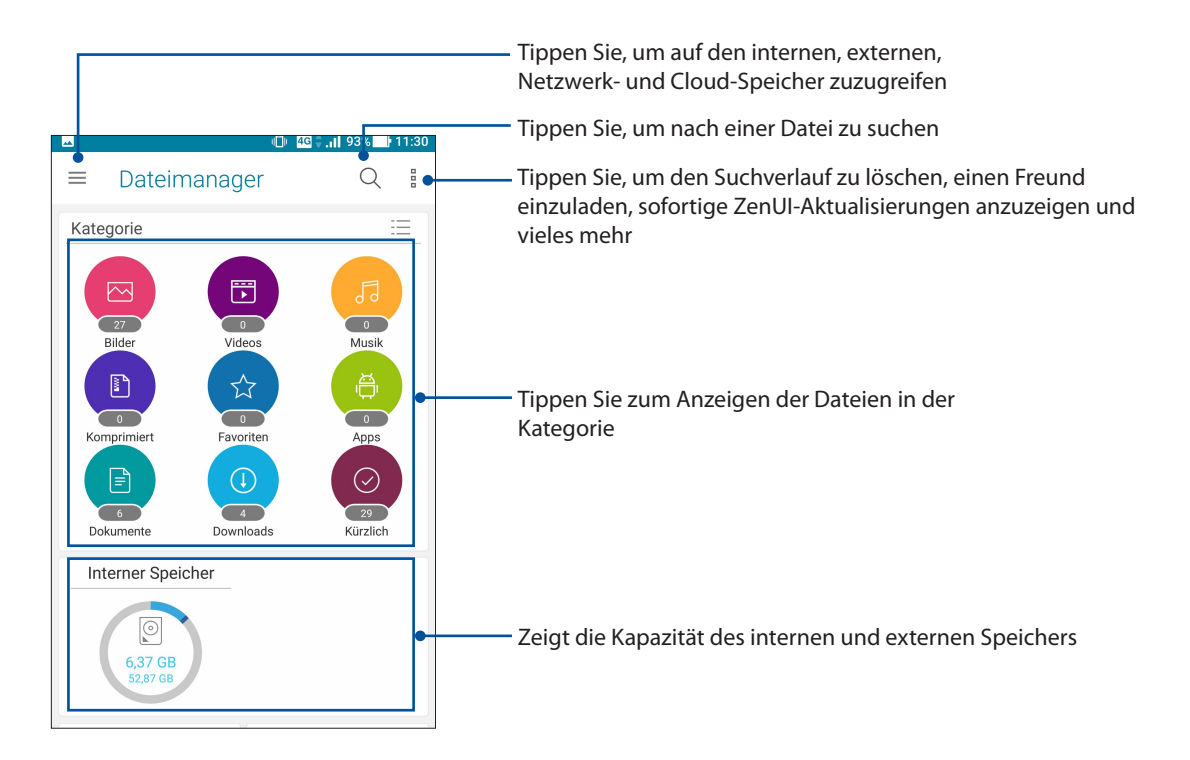

**WICHTIG!** Bevor Sie auf gespeicherte Dateien im Netzwerk und Cloud-Speicher zugreifen, stellen Sie sicher, dass WLAN oder Mobilfunknetz auf Ihrem ASUS Phone aktiviert ist. Details dazu erfahren Sie unter **[Beste Verbindungen](#page-74-1)**.

## **Die Cloud**

Über ein Cloud-Konto, wie ASUS WebStorage, Drive, OneDrive und Dropbox, können Sie privat und sicher Ihre Daten sichern, Dateien zwischen verschiedenen Geräten synchronisieren und freigeben.

## ASUS WebStorage

Registrieren Sie sich bei ASUS WebStorage bzw. melden sich an, und Sie erhalten kostenlosen Cloud-Speicher. Über Ihr ASUS WebStorage-Konto können Sie automatisch neu aufgenommene Fotos zur sofortigen Freigabe hochladen, Dateien zwischen verschiedenen Geräten synchronisieren und teilen.

**WICHTIG!** Stellen Sie sicher, dass das WLAN oder Mobilfunknetz auf Ihrem ASUS Phone aktiviert ist. Details dazu erfahren Sie unter **[Beste Verbindungen](#page-74-1)**.

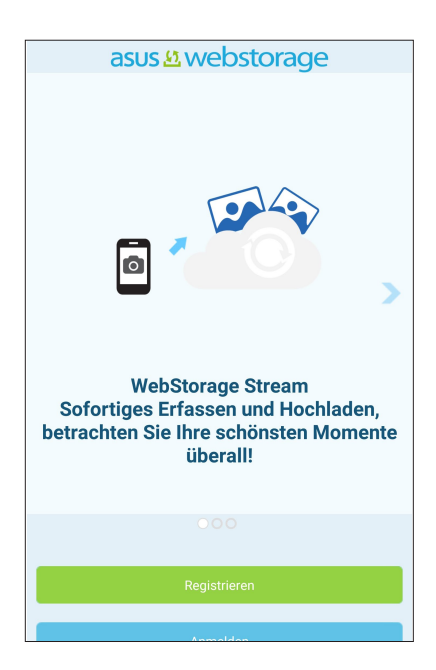

## **ZenUI - Häufig gestellte Fragen**

Suchen Sie in den FAQs (Häufig gestellte Fragen) nach Antworten oder interagieren Sie zum gemeinsamen Finden von Lösungen zu ZenUI-Apps direkt mit anderen ZenUI-Nutzern.

So greifen Sie auf 'ZenUI - Häufig gestellte Fragen' zu:

- 1. Tippen Sie auf > **ASUS** > **ZenUI FAQ (ZenUI Häufig gestellte Fragen)**.
- 2. Tippen Sie auf **ZenUI Häufig gestellte Fragen**, wählen Sie dann die App, zu der Sie Antworten finden möchten.

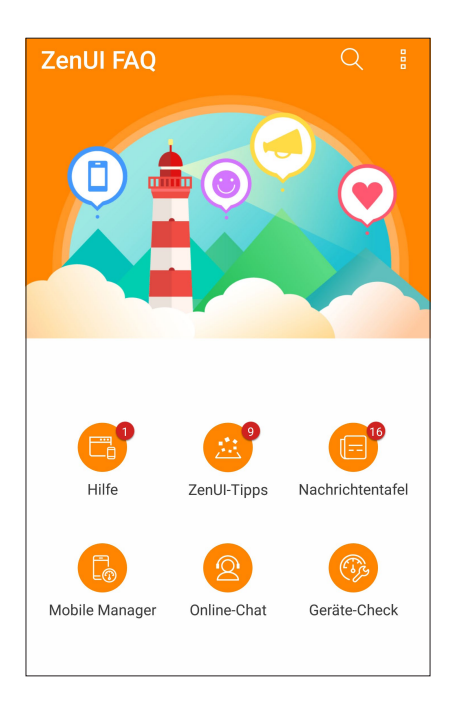

# <span id="page-43-0"></span>*In Verbindung bleiben 4*

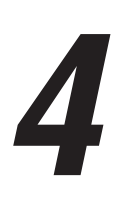

## **Stilvoll telefonieren**

## Dual-SIM-Funktion

Die Dual-SIM-Funktion Ihres ASUS Phones ermöglicht Ihnen die Verwaltung der Einstellungen installierter Nano-SIM-Karten. Mit dieser Funktion können Sie die Nano-SIM-Karten aktivieren/ deaktivieren, SIM-Namen zuweisen oder eine Karte als bevorzugtes Netz festlegen.

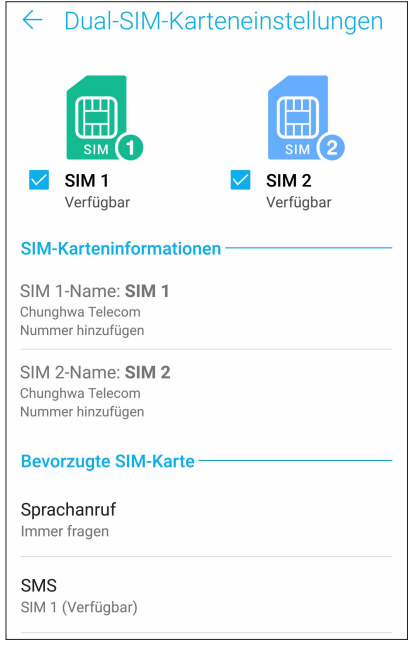

## Ihre Nano-SIM-Karten umbenennen

Ändern Sie die Namen Ihrer Nano-SIM-Karten in Ihrem ASUS Phone, damit Sie sie leichter identifizieren können.

Zum Ändern der Namen Ihrer Nano-SIM-Karten tippen Sie auf **SIM1 Name: SIM1** oder **SIM2 Name: SIM2**, geben Sie dann die Namen für Ihre Nano-SIM-Karten ein.

**HINWEIS:** Falls Ihre SIM-Karten verschiedene Mobilfunkanbieter haben, sollten Sie die Namen dieser Anbieter für Ihre SIM-Karten nutzen. Falls beide SIM-Karten den gleichen Mobilfunkanbieter haben, sollten Sie die Mobilnummern für Ihre SIM-Namen verwenden.

## Eine bevorzugte SIM-Karte zuweisen

Weisen Sie eine SIM-Karte als Ihre bevorzugte SIM für Sprachanrufe, SMS-Nachrichten und Datenservices zu.

### SIM-Karte für Sprachanrufe

Wenn Sie einen Anruf absetzen, nutzt Ihr ASUS Phone automatisch die bevorzugte SIM-Karte zum Telefonieren.

Tippen Sie zum Zuweisen einer SIM-Karte für Anrufe auf **Voice call (Sprachanruf)**, tippen Sie dann auf die SIM, die Sie nutzen möchten.

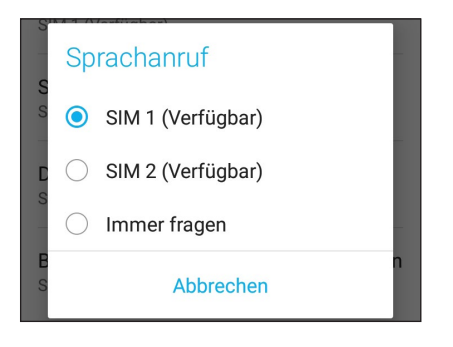

**WICHTIG!** Sie können diese Funktion nur nutzen, wenn Sie einen Anruf über Ihre Kontaktliste absetzen.

### SIM-Karte für SMS-Nachrichten

Tippen Sie zum Zuweisen einer SIM-Karte für SMS-Nachrichten auf **SMS messages (SMS-Nachrichten)**, wählen Sie dann zwischen **SIM 1** und **SIM 2**.

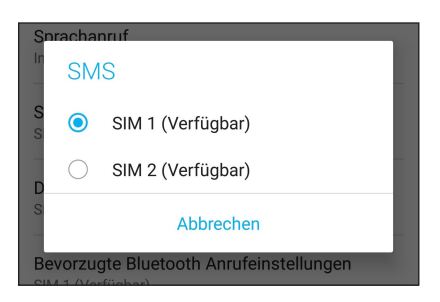

## SIM-Karte für Datenservice

Tippen Sie zum Zuweisen einer SIM-Karte für den Datenservice auf **Data service network (Datenservicenetzwerk)**, wählen Sie dann zwischen **SIM1** und **SIM2**.

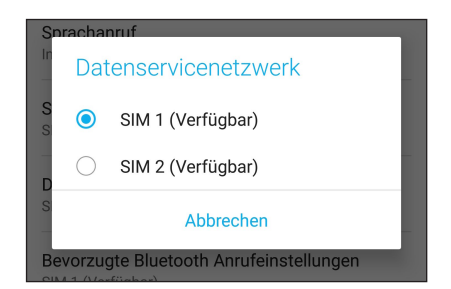

## Anrufe tätigen

Ihr ASUS Phone bietet Ihnen viele Möglichkeiten, einen Anruf abzusetzen. Rufen Sie Ihre Freunde aus der Kontaktliste an, nutzen Sie das intelligente Wählen für schnelle Anrufe oder legen Sie eine Kurzwahl für besonders häufig angerufene Kontakte an.

**HINWEIS:** Organisieren Sie Ihre Kontakte in der Kontakte-App. Details dazu erfahren Sie unter **[Kontakte verwalten](#page-50-0)**.

## Starten der Phone-App

So starten Sie die Telefon-App im Startbildschirm:

• Tippen Sie auf

• Klicken Sie auf > **Phone**.

## Eine Telefonnummer wählen

Nutzen Sie zum direkten Wählen einer Telefonnummer die App Telefon.

- 1. Tippen Sie im Home-Bildschirm auf **> Phone (Telefon)**, tippen Sie dann auf die Zifferntasten.
- 2. Wählen Sie über die Anrufschaltflächen entweder **SIM1** oder **SIM2** zum Wählen der Nummer.

**HINWEIS:** Die Kennzeichnungen der Anrufschaltflächen können je nach Einstellung Ihrer SIM-Karten variieren. Mehr dazu erfahren Sie hier: **[Dual-SIM-Funktion](#page-43-0)**.

## Nebenstellen anrufen

Wenn Sie eine Nebenstelle anrufen möchten, können Sie die üblichen Sprachansagen mit den folgenden Schritten überspringen.

## Wählen von Nebenstellennummern bestätigen

Sie können eine Abfrage einer Nebenstellennummer nach dem Wählen der Hauptnummer einfügen.

- 1. Geben Sie die Hauptrufnummer in der Telefon-App ein.
- 2. Tippen und halten Sie zum Einfügen einer Bestätigung **#** gedrückt, bis ein Semikolon (;) erscheint.
- 3. Wählen Sie zum Absetzen des Anrufs zwischen den Anrufschaltflächen **SIM1** und **SIM2**.
- 4. Tippen Sie zur Bestätigung der Durchwahlnummer auf **Yes (Ja)**, wenn Sie danach gefragt werden.
- 5. Tippen Sie zum Beenden des Anrufs auf

## Nebenstellen automatisch anwählen

Sie können nach dem Wählen der Hauptnummer eine kurze oder lange Pause einfügen, nach der die Nebenstellennummer automatisch gewählt wird.

- 1. Geben Sie die Hauptrufnummer in der Telefon-App ein.
- 2. Um eine Pause einzufügen, tippen und halten Sie **\***, bis ein Komma (,) erscheint.
- 3. Geben Sie die Nebenstellennummer ein.
- 4. Wählen Sie zum Absetzen des Anrufs zwischen den Anrufschaltflächen **SIM1** und **SIM2**.
- 5. Tippen Sie zum Beenden des Anrufs auf **800**

### Kontakte ganz bequem anrufen

Wenn Sie die ersten paar Ziffern oder Buchstaben eines Kontaktnamens eingeben, filtert der Intelligente Wähler die Ergebnisse, zeigt nur Einträge in Kontakten oder Anrufprotokollen an, die zu Ihrer Eingabe passen. Sie können auf einen Blick erkennen, ob sich die gewünschte Rufnummer in der Liste befindet, den Teilnehmer dann im Handumdrehen anrufen.

- 1. Starten Sie die Telefon-App, geben Sie dann die Rufnummer oder den Namen des Kontaktes ein.
- 2. Tippen Sie in der Liste mit möglichen Treffern auf den Kontakt, den Sie anrufen möchten. Falls der Kontakt nicht in der Liste erscheint, geben Sie bitte die vollständige Rufnummer oder den ganzen Namen des Kontaktes ein.
- 3. Wählen Sie zum Absetzen des Anrufs zwischen den Anrufschaltflächen **SIM1** und **SIM2**.

**HINWEIS:** Die Kennzeichnungen der Anrufschaltflächen können je nach Einstellung Ihrer SIM-Karten variieren. Weitere Details dazu finden Sie im Abschnitt **[Dual-SIM-Funktion](#page-43-0)**.

## Über Kontakte-App anrufen

Nutzen Sie zum Absetzen eines Anrufs über Ihre Kontaktliste die Kontakte-App.

- 1. Starten Sie die Kontakte-App.
- 2. Tippen Sie auf den Kontaktnamen, dann auf die Nummer, die Sie anrufen möchten.
- 3. Falls zwei SIM-Karten installiert sind, tippen Sie auf die SIM-Karte, über die der Anruf erfolgen soll.
- 4. Tippen Sie zum Beenden des Anrufs auf

**HINWEIS:** Zur Anzeige aller Kontakte von allen Kontaktkonten tippen Sie auf die Auswahlliste unter **Contacts to display (Anzuzeigende Kontakte)** und haken alle Konten an.

## <span id="page-47-0"></span>Favoritenkontakte anrufen

Wenn Sie einen Kontakt zu Ihrer Favoritenliste hinzufügen, können Sie diesen über die Telefon-App auch besonders schnell und einfach anrufen.

- 1. Starten Sie die Kontakte-App.
- 2. Tippen Sie zum Anzeigen Ihrer Favoritenliste auf > **Favorites (Favoriten)**, tippen Sie dann auf den Favoritenkontakt, den Sie anrufen möchten.
- 3. Tippen Sie zum Beenden des Anrufs auf

## Anrufe empfangen

Der Touchscreen Ihres ASUS Phones leuchtet auf, wenn ein Anruf eingeht. Die Anzeige des eingehenden Anrufs variiert ebenfalls je nach Status Ihres ASUS Phones.

## Anrufe annehmen

Es gibt je nach Status Ihres ASUS Phones zwei Möglichkeiten zum Annehmen eines Anrufs:

- • Wenn Sie Ihr Gerät gerade aktiv nutzen (das Display also eingeschaltet ist), tippen Sie zum Annehmen eines Anrufes auf **Answer (Annehmen)**, zum Abweisen auf **Dismiss (Abweisen)**.
- Falls Ihr Gerät gesperrt ist, ziehen Sie  $\bigcirc$  zum Annehmen auf  $\bigcirc$  und zum Verweigern auf  $\bigcirc$ .

## Ihre Anrufprotokolle verwalten

Über Ihre Anrufprotokolle können Sie verpasste Anrufer zurückrufen, Anrufer in Ihrer Kontaktliste speichern oder Ihre zuletzt angerufene Nummer bzw. Ihren zuletzt angerufenen Kontakt erneut anrufen.

## Anrufe als Kontakte speichern

Sie können eine(n) Anruf/Telefonnummer aus Ihren Anrufprotokollen zu Ihrer Kontaktliste hinzufügen.

- 1. Zum Abrufen Ihrer Anrufprotokolle tippen Sie in der Telefon-App auf .
- 2. Tippen Sie auf  $>$  neben der Nummer, die Sie Ihrer Kontaktliste hinzufügen möchten.
- 3. Tippen Sie auf  $\mathcal{Q}_+$  neben der Nummer.
- 4. Tippen Sie zum Hinzufügen eines neuen Eintrags zu Ihrer Kontaktliste auf **Create new contact (Neuen Kontakt erstellen)**.

Wenn Sie die Nummer eines Kontakts durch diese neue Nummer ersetzen möchten, tippen Sie auf **Add to an existing contact (Zu einem bestehenden Kontakt hinzufügen)**, wählen Sie einen Kontakt und tippen Sie auf  $\sqrt{ }$ .

## Zuletzt gewählte Nummer erneut anrufen (Wahlwiederholung)

So wählen Sie die zuletzt gewählte Rufnummer noch einmal:

- 1. Zum Abrufen Ihrer Anrufprotokolle tippen Sie in der Telefon-App auf .
- 2. Tippen Sie zum Anzeigen der zuletzt gewählten Nummer auf **Anrufen**, tippen Sie dann zur Wahlwiederholung noch einmal auf **Anrufen**.
- 3. Tippen Sie zum Beenden des Anrufs auf  $\Box$

aufzuzeichnen.

## Weitere Anrufoptionen

Im laufenden Gespräch können Sie durch Antippen von **WED** weitere Optionen aufrufen, die Ihnen während des Anrufes zur Verfügung stehen.

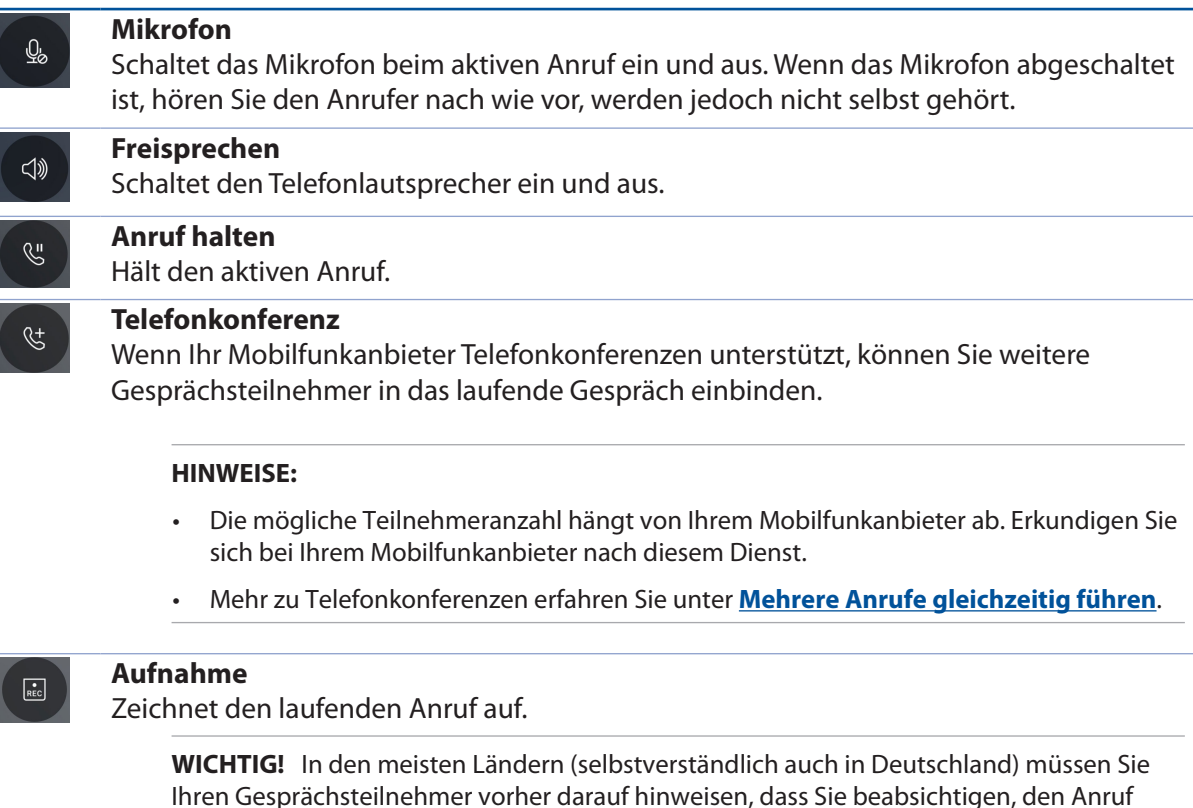

**HINWEIS:** Ausführliche Hinweise dazu finden Sie im Abschnitt **[Anrufe aufzeichnens](#page-49-1)**.

## <span id="page-49-0"></span>Mehrere Anrufe gleichzeitig führen

Ihr ASUS Phone bietet den Komfort, zwei Anrufe gleichzeitig abzusetzen oder anzunehmen.

## Zusätzlichen Anruf annehmen

Wenn Sie während des Telefonierens mit Ihrem ASUS Phone einen Signalton hören, zeigt dies einen weiteren eingehenden Anruf an. Tippen Sie auf **Annehmen**, wenn Sie den neuen Anruf annehmen möchten.

## <span id="page-49-1"></span>Anrufe aufzeichnen

Ihr ASUS Phone ermöglicht Ihnen die Aufnahme einer Unterhaltung zur künftigen Bezugnahme oder Informationsverwahrung.

- 1. Rufen Sie einen Kontakt aus der Kontaktliste an oder wählen Sie eine Rufnummer.
- 2. Tippen Sie zum Aufzeichnen eines Anrufes auf

**WICHTIG!** Weisen Sie Ihren Gesprächsteilnehmer vor Beginn der Aufzeichnung auf Ihr Vorhaben hin.

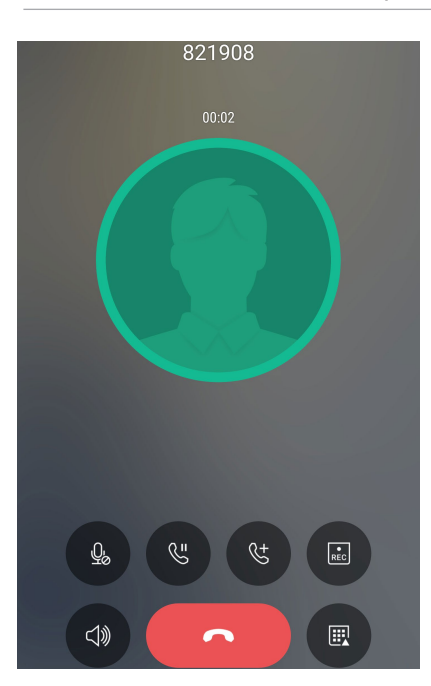

- 3. Um die Aufnahme zu stoppen, tippen Sie auf **Daniel Base Composite Symbol erscheint in der** Systembenachrichtigungenleiste.
- 4. Wischen Sie vom oberen Bildschirmrand nach unten; tippen Sie dann zur Anzeige der aufgenommenen Unterhaltung auf die Benachrichtigung **Call recording saved (Anrufaufnahme gespeichert)**.

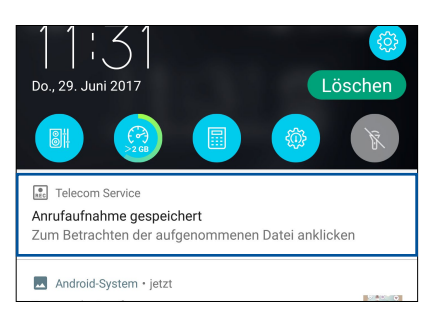

## <span id="page-50-0"></span>**Kontakte verwalten**

Organisieren Sie Ihre Kontakte, bleiben Sie in Verbindung – per Telefon, SMS, mit E-Mails oder über soziale Netzwerke. Fassen Sie Ihre Kontakte zu Favoriten zusammen, damit Ihre Lieblingskontakte immer schnell zur Hand sind, oder erklären Sie Kontakte zu VIPs, lassen Sie sich auf diese Weise bequem über kommende Ereignisse, verpasste Anrufe oder ungelesene Mitteilungen informieren.

Sie können ihre Kontakte auch mit E-Mail- oder Sozialnetzwerkkonten synchronisieren (also verknüpfen), Kontakte zum einfachen zentralen Zugriff verknüpfen oder Kontakte filtern, mit denen Sie in Verbindung bleiben möchten.

Zum Starten der Kontakte-App tippen Sie auf > **Kontakte.**

## Kontakteinstellungen

In den Kontakteinstellungen können Sie sich aussuchen, wie Ihre Kontakte angezeigt werden sollen. Zu den Anzeigeoptionen zählen: Nur Kontakte mit Telefonnummer, Sortierung nach Vorname/Nachname oder Anzeige von Kontaktnamen mit dem Vornamen/Nachnamen zuerst. Zum Aufrufen der Kontakteinstellungen tippen Sie in der Kontakte-App auf 000 > **Einstellungen.** 

## Profil einrichten

Machen Sie sich Ihr ASUS Phone richtig zu eigen und richten Sie Ihre Profilinformationen ein.

1. Starten Sie die Kontakte-App, tippen Sie dann auf **Mein Profil einrichten** oder **ICH**.

**HINWEIS:** ME (Ich) erscheint, wenn Sie Ihr Google-Konto auf Ihrem ASUS Phone eingerichtet haben.

- 2. Tragen Sie die gewünschten Angaben ein, zum Beispiel Mobil- oder Festnetznummer. Wenn Sie weitere Angaben zufügen möchten, tippen Sie auf **Weiteres Feld hinzufügen**.
- 3. Tippen Sie nach Abschluss Ihrer Eintragung auf  $\sqrt{ }$ .

## Kontakte hinzufügen

Fügen Sie berufliche, Google- oder andere E-Mail-Konten auf Ihrem Gerät hinzu, tragen Sie weitere wichtige Kontaktdaten wie Telefonnummern, E-Mail-Adressen, spezielle VIP-Ereignisse und mehr ein.

- 1. Starten Sie die Kontakte-App, tippen Sie dann auf  $+$ .
- 2. Wählen Sie **Gerät**.

#### **HINWEISE:**

- Übrigens können Sie Kontakte auf Ihrer SIM-Karte speichern oder mit einem E-Mail-Konto verknüpfen. Bei der Verknüpfung mit einem E-Mail-Konto werden Ihre Kontakte zentral auf einem Server gespeichert, stehen Ihnen also auf allen Geräten zur Verfügung, die Sie mit demselben Konto nutzen.
- • Wenn Sie noch kein Email-Konto angelegt haben, tippen Sie auf **ADD ACCOUNT (Konto hinzufügen)** und erstellen Sie ein Konto.
- 3. Tragen Sie die notwendigen Angaben wie Mobil- oder Festnetznummer, Email-Adresse ein, geben Sie bei Bedarf auch die Gruppe an, in die Sie den Kontakt aufnehmen möchten
- 4. Wenn Sie nach Eingabe der Informationen weitere Rufnummern oder Email-Adressen hinzufügen möchten, tippen Sie auf **Neu hinzufügen**.
- 5. Sofern Sie noch weitere Kontaktdaten ergänzen möchten, tippen Sie auf **Weiteres Feld hinzufügen**.
- 6. Tippen Sie nach Abschluss Ihrer Angaben auf  $\sqrt{ }$ .

## Kontakte mit Nebenstellennummern ergänzen

Sie können die Nebenstellennummer eines Kontaktes hinterlegen, wenn Sie Sprachansagen beim Anruf überspringen möchten.

- 1. Geben Sie im Kontaktdaten-Bildschirm des gewünschten Kontaktes Haupt- und Nebenstellenrufnummer ein. Dies können Sie auf zwei Weisen erledigen:
	- Geben Sie ein Komma (,) nach der Hauptrufnummer ein und dann die Durchwahlnummer des Kontakts. So wird vor dem Wählen der Nebenstellennummer automatisch eine kurze Pause eingelegt. Wenn Sie die Pause verlängern möchten, tippen Sie noch einmal auf **Pause** – ein weiteres Komma wird eingefügt.
	- Geben Sie ein Semikolon (;) nach der Hauptrufnummer ein und dann die Durchwahlnummer des Kontakts. Nun werden Sie beim Anrufen dieses Kontaktes aufgefordert, die entsprechenden Nebenstellennummer zu senden. Tippen Sie auf **Yes (Ja)**, wenn nach Ihrer Bestätigung gefragt wird.
- 2. Tippen Sie nach Abschluss Ihrer Angaben auf  $\checkmark$ .

## <span id="page-52-0"></span>Kontaktprofile anpassen

Sie können Kontaktdaten bearbeiten, ein Foto hinzufügen, einen bestimmten Klingelton einstellen oder ein beliebiges Bild im Profil eines Kontaktes festlegen.

- 1. Starten Sie die Kontakte-App, wählen Sie dann den Kontakt, dessen Daten (oder dessen Profil) Sie bearbeiten oder anpassen möchten.
- 2. Nehmen Sie die gewünschten Änderungen auf der Profilseite des Kontaktes vor.

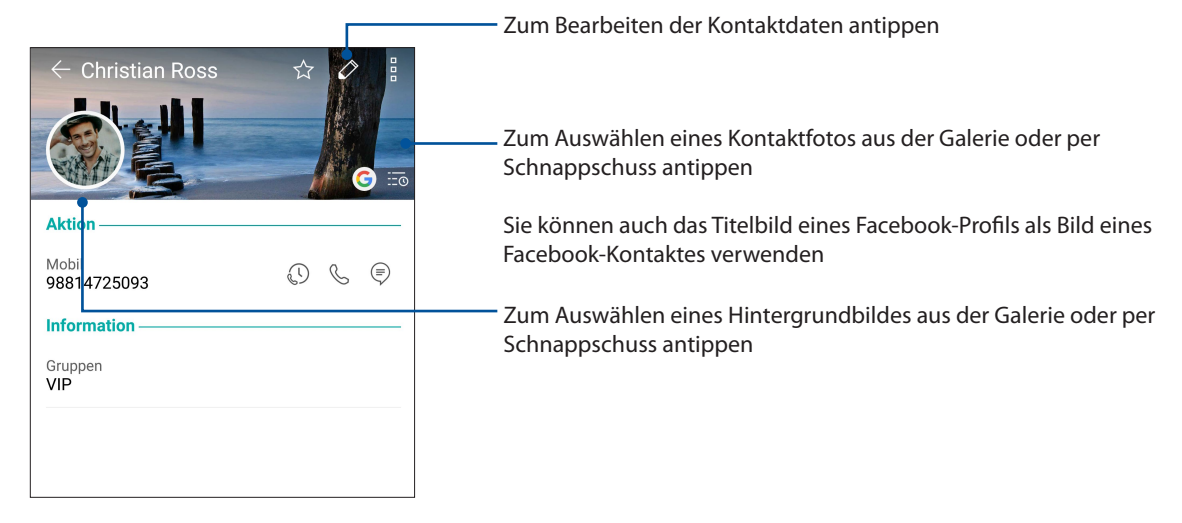

## VIPs einrichten

Wenn Sie Kontakte als VIPs definieren, werden Sie über kommende Jahrestage, Geburtstage und andere wichtige Ereignisse informiert. Zusätzlich werden Sie benachrichtigt, wenn es ungelesene Mitteilungen oder E-Mails oder verpasste Anrufe Ihrer VIPs gibt.

## Ihre VIPs über den Kontaktinformationsbildschirm festlegen

So legen Sie VIPs über den Kontakte-Bildschirm fest:

- 1. Starten Sie die Kontakte-App und tippen dann auf den Kontakt, den Sie als VIP festlegen möchten.
- 2. Tippen Sie auf  $\oslash$  zur Anzeige des Info-Bildschirms des Kontakts.
- 3. Wählen Sie an Ihrem ausgewählten Kontaktbildschirm **VIP** im Feld **Groups (Gruppen)**.
- 4. Tippen Sie zum Abschluss auf  $\vee$ . Der Kontakt wird Ihrer VIP-Liste zugefügt.

## VIPs über den VIP-Bildschirm festlegen

So legen Sie VIPs über den VIP-Bildschirm fest:

- 1. Starten Sie die Kontakte-App.
- 2. Tippen Sie auf  $\mathbb{R}^2$  > VIP.
- 3. Tippen Sie im VIP-Bildschirm auf  $+$ .
- 4. Wählen Sie den/die Kontakt(e), den/die Sie als VIPs festlegen möchten; tippen Sie dann auf  $+$ . Die Kontakte werden Ihrer VIP-Liste hinzugefügt.

## Ereignisse zu VIP-Kontakten hinzufügen

Sie können VIPs Ereignisse hinzufügen – zum Beispiel Jahrestage, Geburtstage und andere wichtige Anlässe.

- 1. Starten Sie die Kontakte-App, tippen Sie auf den Kontakt, dem Sie ein Ereignisdetail hinzufügen möchten, tippen Sie dann auf  $\oslash$ .
- 2. Im Kontaktdaten-Bildschirm tippen Sie auf **Weiteres Feld hinzufügen** > **Ereignisse**.

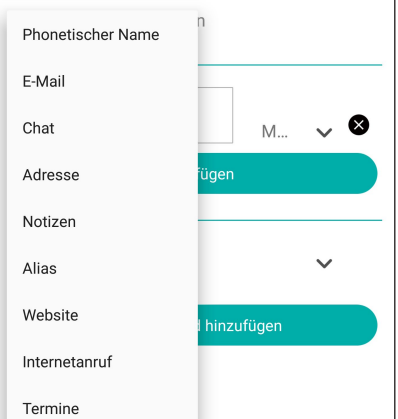

- 3. Wählen Sie das Datum des Ereignisses, tippen Sie dann auf **Festlegen**.
- 4. Achten Sie darauf, im Gruppenfeld VIP auszuwählen. Tippen Sie zum Abschluss auf  $\sqrt{ }$ .
- 5. Besondere Ereignisse des Kontaktes werden als Ereignis im Kalender angezeigt. Wenn Sie an ein Ereignis erinnert werden möchten, legen Sie einfach eine Erinnerungszeit in der Kalender-App fest.

## Ihre Favoritenkontakte kennzeichnen

Wenn Sie häufig angerufene Kontakte als Favoriten definieren, können Sie diese besonders schnell und einfach über die Telefon-App anrufen.

- 1. Tippen Sie im Home-Bildschirm auf > **Kontakte**.
- 2. Wählen Sie den Kontakt, den Sie zu einem Favoriten machen möchten.
- 3. Tippen Sie auf  $\leq 1$ . Der Kontakt wird der Favoritenliste der Telefon-App hinzugefügt.

#### **HINWEISE:**

- Zum Aufrufen Ihrer Favoritenliste tippen Sie im Startbildschirm auf **W**, anschließend tippen Sie auf > **Favoriten**.
- • Ausführliche Hinweise dazu finden Sie im Abschnitt **[Favoritenkontakte anrufen](#page-47-0)**.
- Sie können einen Favoritenkontakt auch als VIP definieren. Ausführliche Hinweise dazu finden Sie im Abschnitt **[VIPs einrichten](#page-52-0)**.

## Kontakte importieren

Importieren Sie Ihre Kontakte und die jeweiligen Daten aus einer Kontaktquelle auf Ihr ASUS Phone, in Ihr Email-Konto oder auf eine SIM-Karte.

- 1. Tippen Sie auf  $\bullet\bullet\bullet$  > Contacts (Kontakte), anschließend auf  $\bar{I}$  > Manage contacts (Kontakte **verwalten)**.
- 2. Tippen Sie auf **Importieren/Exportieren**, wählen Sie dann zwischen folgenden Importoptionen:
	- a. Von SIM 1-Karte importieren/Von SIM 2-Karte importieren
	- b. Vom Speicher importieren
- 3. Wählen Sie aus den folgenden Konten zum Speichern des Kontakts:
	- a. Gerät
	- b. SIM1/SIM2
- 4. Haken Sie die Kontakte, die Sie importieren möchten, an; tippen Sie anschließend auf  $\vee$ .

## Kontakte exportieren

Exportieren Sie Ihre Kontakte auf eines der Speicherkonten in Ihrem ASUS Phone.

- 1. Tippen Sie auf **> Kontakte, anschließend auf > Kontakte verwalten.**
- 2. Tippen Sie auf **Importieren/Exportieren**, wählen Sie dann zwischen folgenden Exportoptionen:
	- a. An SIM1/SIM2-Karte exportieren
	- b. An Speicher exportieren
- 3. Tippen Sie, um die Kontakte von folgenden Konten zu wählen:
	- a. Alle Kontakte
	- b. Gerät
	- c. SIM1/SIM2
- 4. Wählen Sie die Kontakte, die Sie exportieren möchten.
- 5. Tippen Sie auf  $\checkmark$ , sobald Sie fertig sind.

## Blockierliste verwalten

## Kontakte oder Rufnummern blockieren

Mit Ihrer persönlichen Blockierliste blockieren Sie Kontakte oder Rufnummern, die Sie mit unerwünschten Anrufen oder Mitteilungen nerven. Blockierte Anrufe und Mitteilungen werden in der Blockierliste archiviert.

- 1. Tippen Sie auf **> Kontakte, dann auf > Kontakte verwalten > Blockierliste**.
- 2. Tippen Sie auf  $+$  nun stehen Ihnen diese Möglichkeiten zur Verfügung:
	- Tippen Sie zum Blockieren eines Kontakts auf **Choose from contacts (Aus Kontakten wählen)**, wählen Sie dann aus Ihrer Kontaktliste den Kontakt, den Sie blockieren möchten.
	- Um eine Nummer aus den letzten Anruferprotokollen zu blockieren, tippen Sie auf **Choose from recent call logs (Aus letzten Anruferprotokollen wählen)**, wählen Sie dann den Kontakt, den Sie auf Ihrer Kontaktliste blockieren möchten.
	- Tippen Sie zum Blockieren einer Nummer auf **Enter a number (Eine Nummer eingeben)**, geben Sie dann die Nummer ein, die Sie blockieren möchten.
	- Wenn Sie eine SIP-Rufnummer blockieren möchten, tippen Sie auf **Enter a SIP number (Eine SIP-Nummer eingeben)**, dann geben Sie die Rufnummer ein, die Sie blockieren möchten.

3. Tippen Sie auf  $\checkmark$ , sobald Sie fertig sind.

## Blockierte Kontakte oder Rufnummern wieder freigeben

Sie können einen blockierten Kontakt oder eine blockierte Nummer aus Ihrer Liste entfernen, wodurch Sie wieder Anrufe und Mitteilungen von diesem Kontakt bzw. dieser Nummer empfangen [können.](#page-37-0)

- 1. Tippen Sie auf **> Contacts (Kontakte)** und anschließend auf **> Manage contacts (Kontakte verwalten)** > **Block list (Blockierliste)**.
- 2. Tippen und halten Sie den Kontakt oder die Nummer gedrückt, dessen/deren Blockierung Sie aufheben möchten; tippen Sie dann auf **Remove from block list (Aus Blockierliste entfernen).**

## Kontakte und soziale Netze

Wenn Sie Sozialnetzwerkkonten mit Ihren Kontakten verknüpfen, können Sie zugehörige Profile, Neuigkeiten und soziale Feeds im Handumdrehen abrufen. So bleiben Sie über die Aktivitäten Ihrer Kontakte in Echtzeit auf dem Laufenden.

**WICHTIG!** Bevor Sie Sozialnetzwerkkonten mit Ihren Kontakten verknüpfen können, müssen Sie sich an Ihrem Sozialnetzwerkkonto anmelden und dies über die Einstellungen synchronisieren, also verknüpfen.

## Sozialnetzwerkkonto synchronisieren (verknüpfen)

Synchronisieren Sie Ihr Social-Networking-Konto zum Hinzufügen von Social-Networking-Konten Ihrer Kontakte auf Ihr ASUS Phone.

- 1. Führen Sie zum Aufrufen der Einstellungen-App eine der folgenden Aktionen aus:
	- Starten Sie die Schnelleinstellungen, tippen Sie dann auf  $\ddot{\Phi}$ .
	- Tippen Sie auf > **Einstellungen**.
- 2. Im Einstellungen-Bildschirm tippen Sie im Bereich **Konten** auf Ihr Konto im sozialen Netzwerk.
- 3. Zum Synchronisieren der Social-Networking-Konten Ihrer Kontakte schieben Sie **Contacts (Kontakte)** auf **ON (AN)**.
- 4. Starten Sie die Kontakte-App, um Ihre Kontaktliste anzuzeigen.
- 5. Wenn lediglich Kontakte mit Sozialnetzwerkkonten angezeigt werden sollen, tippen Sie auf **Anzuzeigende Kontakte**, danach entfernen Sie die Markierungen der restlichen Kontaktquellen; so, dass nur noch Markierungen bei den gewünschten Sozialnetzwerken übrig bleiben.
- 6. Tippen Sie auf  $\bigcirc$ , sobald Sie fertig sind.

## **Mitteilungen und mehr senden**

## Google Messenger

Mit der intuitiven und reizvollen Google Messenger App können Sie SMS/MMS-Nachrichten senden und empfangen sowie Gruppentexte, Fotos oder Audiomitteilungen versenden. Sie können Ihren Mitteilungen Emojis oder Sticker hinzufügen, Ihren Standort freigeben, Ihre Mitteilungen archivieren und auf leichte Weise SMS-Absender blockieren. Sie können außerdem Fotos oder Videos aufnehmen und diese Dateien auf leichte Weise teilen.

## Mitteilungen senden

- 1. Tippen Sie im Home-Bildschirm auf
- 2. Tippen Sie auf  $\pm$ , wählen Sie dann den Kontakt, an den Sie eine Mitteilung senden möchten.
- 3. Beginnen Sie im Nachrichtenfeld mit dem Verfassen Ihrer Mitteilung.
- 4. Wenn Sie fertig sind, wählen Sie das SIM-Konto, über das Sie Ihre Mitteilung senden möchten.

## Mitteilungen beantworten

- 1. Tippen Sie auf die Mitteilungsbenachrichtigung im Start- oder Sperrbildschirm.
- 2. Beginnen Sie im Nachrichtenfeld mit dem Verfassen Ihrer Antwort.
- 3. Wenn Sie fertig sind, wählen Sie das SIM-Konto, über das Sie Ihre Antwort senden möchten.

## *Spaß und Unterhaltung 5*

## **Headsets verwenden**

Erleben Sie die Freiheit, unter Einsatz eines Headsets andere Dinge zu erledigen, während Sie telefonieren oder Ihre Lieblingsmusik hören.

## Kopfhöreranschluss verbinden

Stecken Sie den 3,5-mm-Headset-Anschluss in den Audioport Ihres Gerätes.

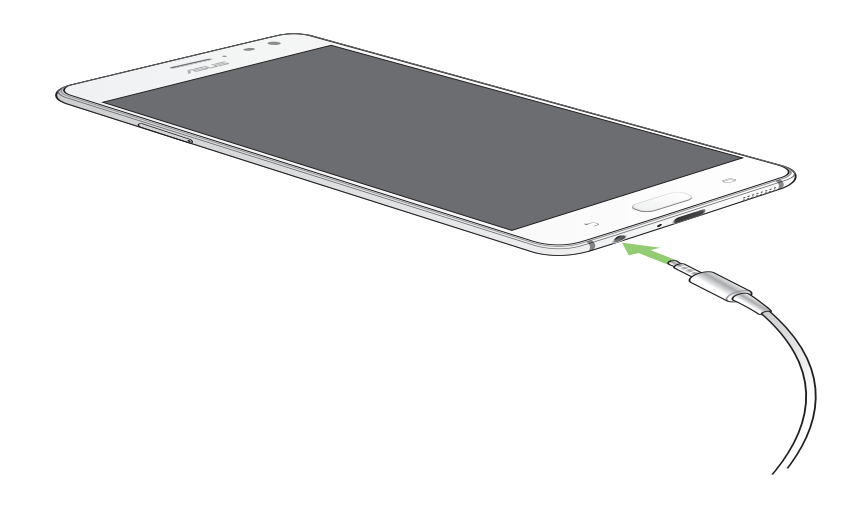

#### **WARNUNG!**

- • Stecken Sie keine anderen Gegenstände in den Audioport.
- Stecken Sie kein Kabel, das Strom ausgibt, in den Audioport.
- Längeres Hören bei hoher Lautstärke kann Ihr Gehör schädigen.

#### **HINWEISE:**

- • Wir empfehlen dringend, nur kompatible Headsets oder das mitgelieferte Headset mit diesem Gerät zu verwenden.
- • Wird der Audioanschluss getrennt, während Sie Musik hören, wird die Musikwiedergabe automatisch unterbrochen.
- • Wird der Audioanschluss getrennt, während Sie ein Video ansehen, wird die Videowiedergabe automatisch unterbrochen.

## **Google Play Music**

Mit Google Play Music können Sie Ihre Lieblingsmusik streamen, Wiedergabelisten erstellen oder Radio hören. Sie können außerdem kostenlos bis zu 50.000 Musikdateien in der Cloud speichern. Weiterhin können Sie sich bei Google Play Music anmelden, um einen unbegrenzten und werbefreien Zugang zu Millionen Musikdateien zu erhalten, die Sie zu Ihrer eigenen Musikbibliothek hinzufügen können.

## Einrichten von Google Play Music

Melden Sie sich an Ihrem Google- oder Gmail-Konto an, um Google Play Music nutzen zu können. Sobald Sie sich an Ihrem Konto angemeldet haben, werden alle Musikdateien auf Ihrem ASUS Phone, einschließlich der hochgeladenen oder gekauften Dateien von Google Play, zu Ihrer Bibliothek hinzugefügt.

So richten Sie Ihr Google Play Music ein:

- 1. Tippen Sie im Home-Bildschirm auf **Google** > **Play Music**.
- 2. Tippen Sie auf und dann auf **Settings (Einstellungen)** > **Tap to choose account (Zur Auswahl eines Kontos antippen)**.
- 3. Geben Sie Ihr Konto ein und tippen dann auf **ADD ACCOUNT (KONTO HINZUFÜGEN)**.
- 4. Befolgen Sie die nächsten Anweisungen, um sich an Ihrem Konto anzumelden.

#### **HINWEISE:**

- • Das Google Play Music-Abo ist nur in einigen Ländern oder Regionen verfügbar.
- Für weitere Informationen zur Verwendung von Google Play Music besuchen Sie bitte https:// support.google.com.

## **Daydream**

Mit Daydream können Sie unglaubliche Abenteuer in qualitativ hochwertiger Virtual Reality (VR) genießen.

## Daydream verwenden

Melden Sie sich an Ihrem Google-Konto an und koppeln Sie Ihren Daydream-fähigen Controller mit Ihrem Smartphone, um Daydream zu benutzen.

So verwenden Sie Daydream:

- 1. Tippen Sie im Home-Bildschirm auf **.**
- 2. Tippen Sie auf der Willkommen-Seite auf **SIGN IN (Anmelden)** und geben Sie dann Namen und Kennwort Ihres Google-Kontos ein.
- 3. Befolgen Sie die nächsten Anweisungen zum Herunterladen der VR-Komponenten.
- 4. Wenn Sie fertig sind, tippen Sie auf **OK** zum Aktualisieren der Google VR-Einstellungen.
- 5. Bewegen Sie auf der nächsten Seite den Schieberegler nach rechts und tippen Sie auf **Allow (Zulassen)**, um die Google VR-Dienste zu aktivieren.
- 6. Tippen Sie auf der Startseite auf und befolgen Sie die Bildschirmanweisungen, um Ihren Daydream-fähigen Controller mit Ihrem Smartphone per Bluetooth zu koppeln.

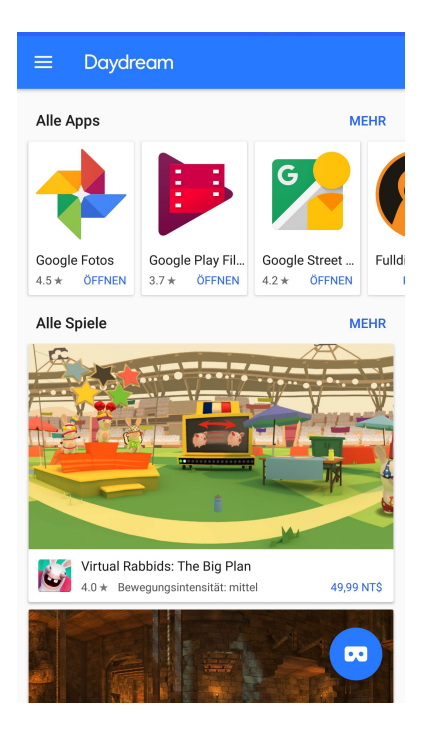

**HINWEIS:** Stellen Sie sicher, dass Ihr Controller aufgeladen ist und sich in der Nähe Ihres Smartphones befindet.

7. Starten Sie eine Daydream-fähige App auf der Startseite und befolgen Sie die nächsten Bildschirmanweisungen, damit Sie Ihr Smartphone in das Daydream-fähige Headset einbauen können. Jetzt können Sie eine fantastische Virtual Reality erleben.

## **Tango**

Mit Tango können Sie mehr in Ihrer Welt sehen! Halten Sie einfach Ihr ASUS Phone in die Höhe und bewundern Sie, wie die virtuellen Objekte in Ihrer Umgebung erscheinen. Egal wo Sie sind, Sie werden dort immer intensivere und stärkere Erlebnisse erfahren, erkunden und genießen!

## Tango verwenden

So verwenden Sie Tango:

1. Starten Sie die Tango-Plattform, um eine Tango-fähige App herunterzuladen. Tippen Sie hierzu im Startbildschirm auf

**HINWEIS:** Falls Tango auf Ihrem ASUS Phone nicht verfügbar ist, können Sie es aus dem Google Play Store herunterladen.

- 2. Wählen Sie eine Tango-fähige App aus, laden Sie sie herunter und installieren Sie sie auf Ihrem ASUS Phone.
- 3. Starten Sie eine Tango-fähige App, halten Sie dann Ihr ASUS Phone in die Höhe oder bewegen Sie es umher. Tango verwendet Ihre Kamera und Ihren Standort, um Ihre Umgebung zu erfassen und damit zu interagieren.

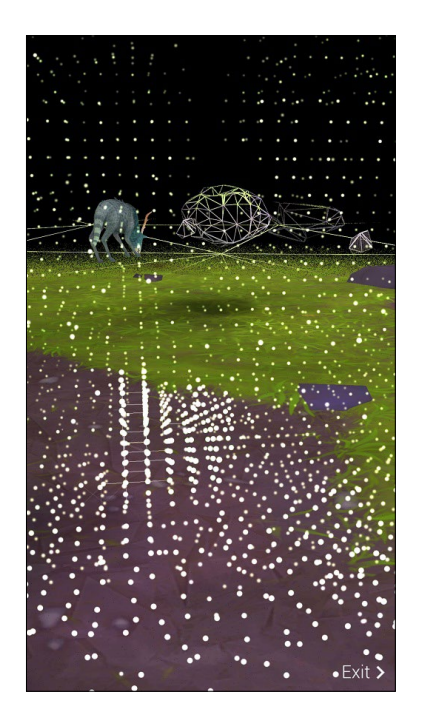

## *Kostbare Momente festhalten 6*

## **Momente erfassen**

## Starten der Kamera-App

Nehmen Sie Bilder und Videos mit der Kamera-App Ihres ASUS Phones auf. Beziehen Sie sich auf die unten genannten Schritte, um die Kamera-App zu öffnen.

## Vom Sperrbildschirm

Ziehen Sie **in** eine beliebige Richtung, bis die Kamera-App gestartet wird.

## Vom Startbildschirm

Tippen Sie auf .

## Verwenden der Kamera zum ersten Mal

Nach dem Starten der Kamera zum ersten Mal, werden zwei aufeinander folgende Features angezeigt, um Ihnen beim Einstieg zu helfen: Tutorial und Bild-Standorte.

## Anleitung

Wenn Sie die Kamera des ASUS Phones zum ersten Mal verwenden, erscheint beim Starten der **Kamera-App** der folgende Einführungsbildschirm. Beziehen Sie sich auf die folgenden Schritte, um von hier aus fortzufahren.

- 1. Tippen Sie auf dem Tutorial-Bildschirm auf **Skip (Überspringen)**, wenn Sie das Anschauen überspringen möchten, oder auf **Start**, um das Tutorial zur Verwendung der Kamera anzusehen.
- 2. Nachdem Sie auf eine dieser Optionen getippt haben, gelangen Sie zum **Aufnahmeorte merken**-Bildschirm.

## Aufnahmeorte

Wenn Sie den Einführungsbildschirm hinter sich gebracht haben, erscheint der Aufnahmeortmerken-Bildschirm – er hilft Ihnen, Ihre Fotos automatisch mit Angaben zum geographischen Standort (also mit GPS-Koordinaten) zu versehen. Beziehen Sie sich auf die folgenden Schritte, um von hier aus fortzufahren:

- 1. Tippen Sie im Aufnahmeort-merken-Bildschirm auf **Nein, danke**, wenn Sie gleich zum Kamerabildschirm wechseln möchten. Tippen Sie auf **Ja**, wenn Sie Ihre Fotos mit GPS-Koordinaten ergänzen möchten.
- 2. Schieben Sie **Location (Standort)** auf **ON (EIN)**, um die Standortmarkierungs-Funktion zu aktivieren.
- 3. Tippen Sie auf **Ich stimme zu** auf dem nächsten Bildschirm, um die Funktion vollständig zu aktivieren und zum Kamera-Bildschirm weiterzugehen.

## Kamera Startbildschirm

Die Kamera Ihres ASUS Phones ist mit automatischer Szenenerkennung und automatischer Bildstabilisierung ausgestattet. Zusätzlich gibt es eine Videostabilisierung, die starkes Wackeln bei der Videoaufnahme verhindert.

Tippen Sie zum Einsatz der Kamera auf die Symbole, entdecken Sie so die Foto- und Videofunktionen Ihres ASUS Phones.

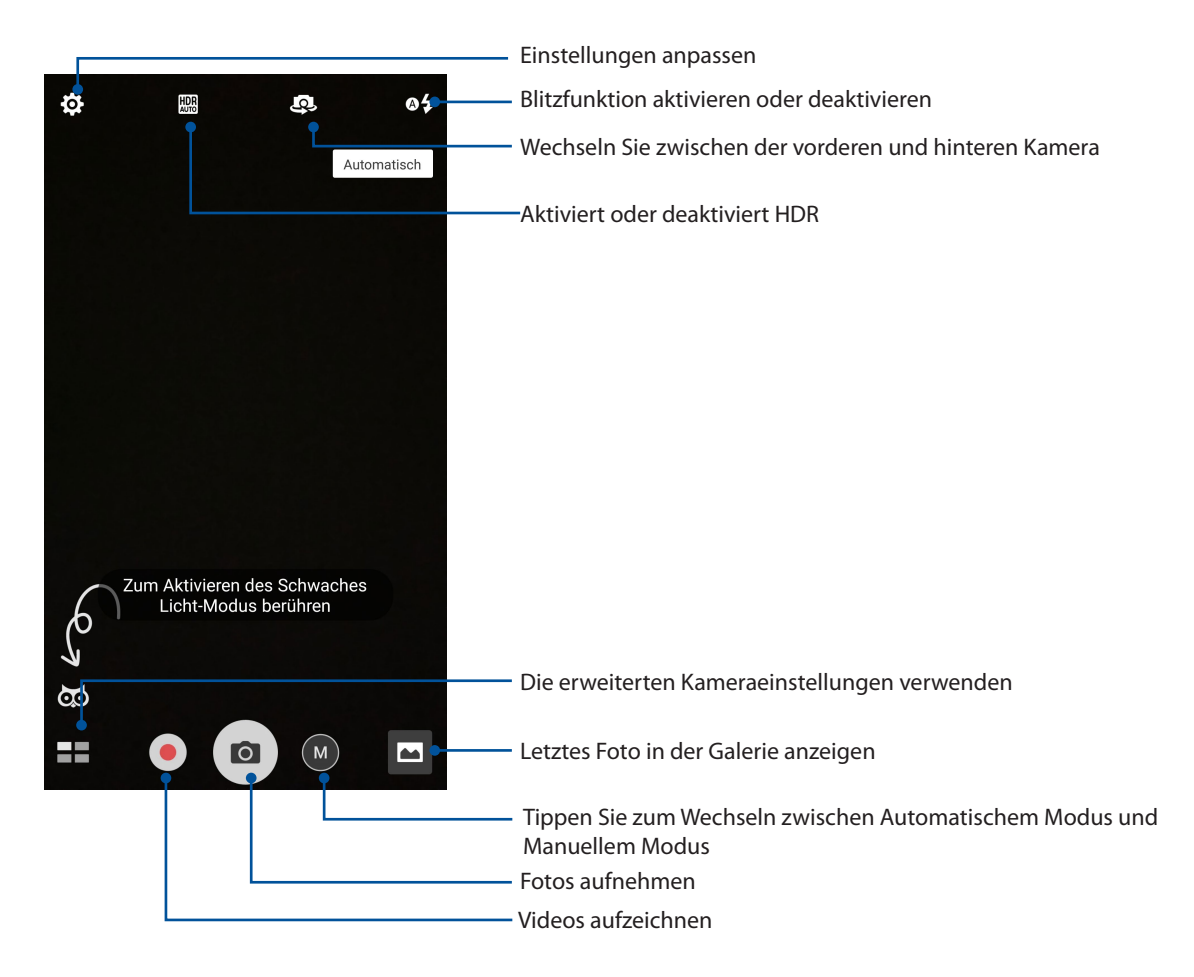

## Bildeinstellungen

Passen Sie das Aussehen Ihrer aufgenommenen Bilder an, indem Sie Ihre Kamera-Einstellungen anhand der folgenden Schritte konfigurieren.

**WICHTIG!** Übernehmen Sie die Einstellungen zunächst, bevor Sie Bilder aufnehmen.

- 1. Tippen Sie am Kamera-Startbildschirm auf  $\overline{\mathbf{\dot{\Omega}}}$  >  $\begin{array}{|c|c|} \hline \circ \end{array}$
- 2. Scrollen Sie nach unten, und konfigurieren Sie die verfügbaren Optionen.

### Bild

Konfigurieren Sie die Bildqualität mit diesen Optionen.

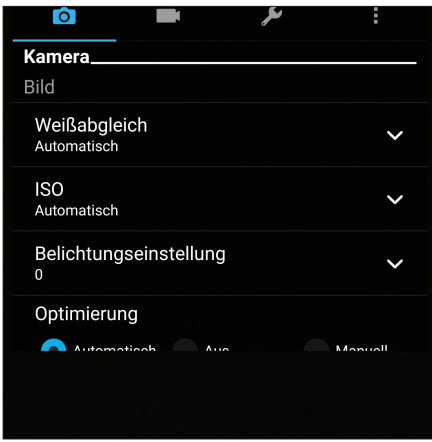

## Aufnahmemodus

Stellen Sie Ihre Verschlussgeschwindigkeit auf **Timer-Modus** ein.

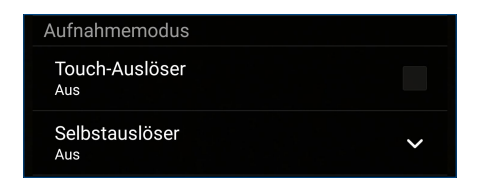

## Fokus & Belichtung

Aktivieren Sie **Touch automatische Belichtung** oder **Gesichtserkennung** unter dieser Option.

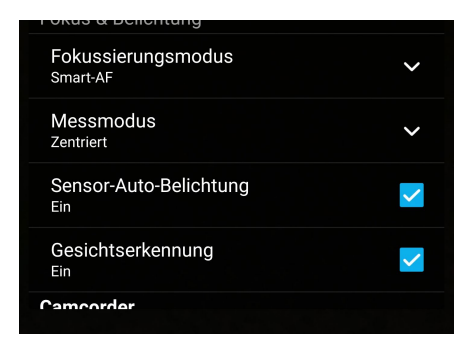

## Videoeinstellungen

Passen Sie das Aussehen Ihrer aufgezeichneten Videos an, indem Sie die Kamera-Einstellungen mithilfe der folgenden Schritte konfigurieren.

**WICHTIG!** Übernehmen Sie die Einstellungen zunächst, bevor Sie Bilder aufnehmen.

- 1. Tippen Sie am Kamera-Startbildschirm auf  $\mathbf{\dot{Q}}$  >  $\begin{bmatrix} 1 \\ 2 \end{bmatrix}$
- 2. Scrollen Sie nach unten, und konfigurieren Sie die verfügbaren Optionen.

### Bild

Konfigurieren Sie die Videoqualität mit diesen Optionen.

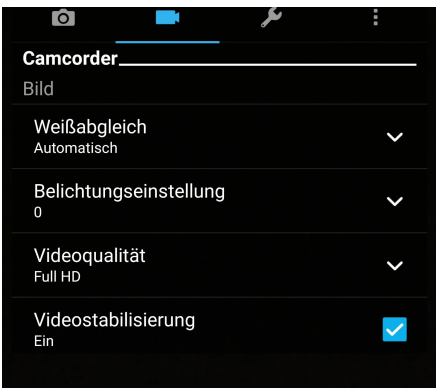

## Fokus & Belichtung

Aktivieren Sie **Touch automatische Belichtung** unter dieser Option.

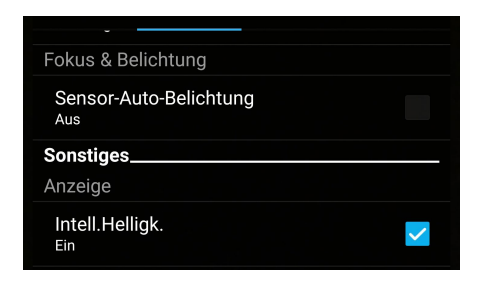

## Erweiterte Kamerafunktionen

Entdecken Sie neue Möglichkeiten für das Aufnehmen von Bildern oder Videos und lassen Sie Ihre Aufnahmen mit den weiterentwickelten Kamerafunktionen Ihres ASUS Phones zu ganz besonderen Momenten werden.

**WICHTIG!** Übernehmen Sie die Einstellungen zunächst, bevor Sie Bilder aufnehmen. Verfügbare Funktionen variieren je nach Modell.

## Zeit zurückspulen

Nach der Auswahl von **Time Rewind (Zeit zurückspulen)** beginnt Ihr Auslöser, zwei Sekunden bevor Sie tatsächlich den Auslöser drücken, Aufnahmen zu machen . Als Ergebnis erhalten Sie eine Chronologie der Bilder, wovon Sie das beste Bild in Ihrer Galerie speichern können.

**HINWEIS:**Die Zeit-zurückspulen-Funktion kann nur mit der hinteren Kamera verwendet werden.

## Aufnahme von Zeit-zurückspulen-Fotos

- 1. Auf dem Kamera Startbildschirm tippen Sie auf > **Zeit zurückspulen**.
- 2. Tippen Sie zum Starten der Fotoaufnahme auf **O**.
- 3. Legen Sie fest, wie lange (in Sekunden) Ihr aufgenommenes Foto im Rücklaufmodus wiedergegeben werden soll.
- 4. Tippen Sie auf  $\bigotimes$ , wenn Sie fertig sind.

## Die Zeit-zurückspulen-Anzeige verwenden

1. Nach dem Drücken des Auslösers wird die Zeit-zurückspulen-Anzeige über dem aufgenommenen Foto auf dem Bildschirm angezeigt. Drehen Sie die Schaltfläche auf der Anzeige zum Durchblättern der Fotos, die Sie gerade aufgenommen haben.

**HINWEIS:** Tippen Sie auf **Best (Bestes)**, um den besten Fotovorschlag aus der Chronologie anzuzeigen.

2. Wählen Sie ein Foto, tippen Sie dann auf **Done (Fertig)**, um es in der Galerie zu speichern.

## Low light (Schwaches Licht)

Mit PixelMaster wird die Lichtempfindlichkeit Ihrer Kamera um bis zu 400% erhöht, um die Störungsreduktion zu verbessern und den Farbkontrast um bis zu 200% zu steigern. Nutzen Sie diesen Modus zum Transformieren eines beliebigen Objekts in ein großartiges Foto oder Video; mit oder ohne ausreichende natürliche Beleuchtung.

## Fotos mit der Funktion Low light (Schwaches Licht) aufnehmen

- 1. Tippen Sie auf dem Startbildschirm der Kamera-App auf **Elle** > Low light (Geringe **Beleuchtung)**.
- 2. Tippen Sie zum Starten der Fotoaufnahme auf  $\boxed{\circ}$ .

## Videos mit der Funktion Low light (Schwaches Licht) aufnehmen

- 1. Tippen Sie auf dem Startbildschirm der Kamera-App auf **Elle** > **Low light (Geringe Beleuchtung)**.
- 2. Tippen Sie zum Starten einer Videoaufnahme auf  $\bigcirc$ .

### HDR-Pro

Die High-Dynamic-Range (HDR) Funktion erlaubt Ihnen, detailliertere Bilder bei wenig Licht und sehr kontrastreicher Szenerie aufzunehmen. HDR wird auch empfohlen für den Einsatz beim Fotografieren von hell beleuchteten Orten, es hilft beim Ausbalancieren der Farben auf Ihrem Bild.

### Aufnahme von HDR Fotos

- 1. Tippen Sie auf dem Startbildschirm der Kamera-App auf > **HDR Pro**.
- 2. Tippen Sie zum Starten der HDR-Fotoaufnahme auf **O**.

### Panorama

Nehmen Sie Bilder aus verschiedenen Blickwinkeln mit Panorama auf. Bilder aus der Weitwinkelperspektive werden mit dieser Funktion automatisch zusammengesetzt .

## Panorama Fotos aufnehmen

- 1. Auf dem Kamera Startbildschirm tippen Sie auf > **Panorama**.
- 2. Tippen Sie auf  $\overline{10}$ , schwenken Sie Ihr ASUS Phone dann zur Erfassung der Szenerie nach links oder rechts.

**HINWEIS**: Während Sie Ihr ASUS Phone schwenken, erscheint eine Chronologie der Miniaturansichten im unteren Teil des Bildschirms, während es die Landschaft erfasst.

3. Tippen Sie auf  $\bigotimes$ , wenn Sie fertig sind.

## Selfie

Nutzen Sie die hohe Megapixelzahl der hinteren Kamera aus, ohne sich Gedanken über das Drücken des Auslösers zu machen. Mit der Gesichtserkennung können Sie Ihr ASUS Phone einstellen, bis zu vier Gesichter zu erkennen und so mit der hinteren Kamera dann automatisch Ihr Selfie oder Gruppen-Selfie erfassen.

## Aufnahme von Selfies

- 1. Tippen Sie auf > **Selfie** im Kamera-App-Bildschirm.
- <sup>22</sup>. Tippen Sie auf **Pull auf auf dem Sienschen auf dem Foto aufgenommen werden** sollen.
- 3. Verwenden Sie die hintere Kamera, um Gesichter zu erkennen, und warten Sie auf das Piepen Ihres ASUS Phones und den Countdown, bis es das Foto macht.
- 4. Tippen Sie zum Speichern des Fotos auf  $\Theta$  .

## Tiefenschärfe

Machen Sie Makroaufnahmen mit einem weichen Hintergrund unter Verwendung der Tiefenschärfe. Diese Funktion eignet sich für Nahaufnahmen von Motiven für ein klarer definiertes und effektvolles Ergebnis.

## Fotos mit Tiefenschärfe aufnehmen

- 1. Tippen Sie am Bildschirm der Camera (Kamera)-App auf > **Depth of Field (Tiefenschärfe)**.
- 2. Tippen Sie zum Starten der Makro-Fotoaufnahme auf **O**.

## Miniatur

Simulieren Sie den Tilt-Shift-Effekt der DSLR Objektive über die Miniatur-Funktion. Mit dieser Funktion können Sie bestimmte Bereiche des Motivs fokussieren, einen Bokeh-Effekt hinzufügen, der auf Fotos und auf Videos mit dem ASUS Phone verwendet werden kann.

## Erfassen von Miniatur Fotos

- 1. Tippen Sie am Bildschirm der Camera (Kamera)-App auf > **Miniature (Miniatur)**.
- 2. Tippen Sie zur Auswahl des Fokusbereiches auf **Carlie (2008)**<br>2. Tippen Sie zur Auswahl des Fokusbereiches auf **Carlie der Australian Sie Lage und Größe des** Fokusbereiches anschließend mit zwei Fingern an.
- 3. Tippen Sie zum Erhöhen oder Verringern der Hintergrundunschärfe auf G- oder C- Tippen Sie zum Erhöhen oder Verringern der Sättigung auf  $\mathbf G$  oder  $\mathbf G$ .
- 4. Tippen Sie zum Aufnehmen von Miniaturfotos auf **O**

## Smart entfernen

Beseitigen Sie unerwünschte Details sofort nach der Aufnahme des Bilds mit der Funktion "Smart entfernen".

## Aufnahme von Smart-entfernen-Fotos

- 1. Auf dem Kamera-App Bildschirm, tippen Sie auf >**Intelligentes Entfernen**.
- 2. Tippen Sie zur Aufnahme von Fotos, die mittels Smart remove (Smart entfernen) bearbeitet werden können, auf  $\overline{0}$
- 3. Tippen Sie im aufgenommenen Foto zum Löschen auf den Umriss des erkannten sich bewegenden Objekts.
- 4. Tippen Sie zum Speichern des Fotos auf  $\mathcal{O}$ .

## All Smiles (Ganz lächelnd)

Nehmen Sie das perfekte Lächeln oder den verrücktesten Gesichtsausdruck mit der All-Smiles-Funktion in einer Reihe von Fotos auf. Mit dieser Funktion können Sie fünf aufeinander folgende Fotos machen; nach dem Drücken des Auslösers werden automatisch Gesichter im Bild zum Vergleichen erkannt.

## Aufnahme von All-Smiles-Fotos

- 1. Auf dem Kamera Startbildschirm tippen Sie auf > **GesLächeln**.
- 2. Tippen Sie zum Starten der Aufnahme von Fotos, die mittels All Smiles bearbeitet werden können, auf  $\Box$ .
- 3. Berühren Sie das Gesicht des Motivs, wählen Sie dann dessen besten Gesichtsausdruck.
- 4. Streichen Sie vom oberen Bildschirmrand nach unten, tippen Sie dann zum Speichern des Fotos auf  $\varnothing$ .

## Verschönerung

Haben Sie Spaß, während und nach der Aufnahme von Fotos von Ihrer Familie und Freunden, mit der Verschönerungs-Funktion Ihres ASUS Phones. Wenn aktiviert, ermöglicht diese Funktion, Schönheitsverbesserungen am Gesicht des Motives vorzunehmen, bevor Sie den Auslöser drücken.

## Aufnahme von verschönerten Fotos

- 1. Auf dem Kamera Startbildschirm tippen Sie auf **Warel Starter Verschönerung**.
- 2. Tippen Sie zum Starten der Fotoaufnahme auf **O**.
- 3. Tippen Sie zur Vorschau des Fotos und zur Anzeige der Beautification (Verschönerung)- Einstellungen auf das Miniaturbild.
- 4. Tippen Sie auf **(V)**, und wählen Sie Ihre bevorzugte Beautification (Verschönerungs)-Funktion, tippen Sie dann zum Speichern des Fotos auf  $\Theta$  .

## GIF-Animation

Erstellen Sie GIF (Graphics Interchange Format)-Bilder direkt mit der Kamera des ASUS Phones mithilfe der GIF-Animations-Funktion.

## Aufnahme von GIF-Animationsfotos

- 1. Auf dem Kamera Startbildschirm tippen Sie auf > **GIF-Animation**.
- 2. Halten Sie **O** zum Starten der Sequenzaufnahme für eine GIF-Animation lange gedrückt.
- 3. Passen Sie die GIF-Animationseinstellungen wie gewünscht an.
- 4. Tippen Sie auf  $\bigotimes$ , wenn Sie fertig sind.

## Zeitraffer

Die Zeitraffer-Video-Funktion Ihres ASUS Phones erlaubt Ihnen die Aufnahme von Standbildern für die automatische Wiedergabe im Zeitraffer. Ereignisse scheinen im schnellen Vorlauf in Bewegung zu sein, obwohl sie tatsächlich zwischen langen Intervallen aufgezeichnet wurden.

## Aufnahme von Zeitraffer-Videos

- 1. Auf dem Kamera Startbildschirm tippen Sie auf > **Zeitraffer**.
- 2. Tippen Sie auf  $\Box$ , wählen Sie dann das Zeitrafferintervall.
- 3. Tippen Sie zum Starten der Aufnahme von Zeitraffer-Videos auf  $\bullet$ .

## **Nacht**

Nehmen Sie mit der Nacht-Funktion Ihres ASUS Phones gut ausgeleuchtete Fotos auch bei Nacht oder bei Situationen mit wenig Licht auf.

**HINWEIS:** Halten Sie das ASUS Phone vor, während und auch kurze Zeit (Geheimtipp erfolgreicher Schützen!) nach der Aufnahme ganz ruhig, damit die Aufnahme nicht verwackelt.

## Aufnahme von Nachtfotos

- 1. Auf dem Kamera Startbildschirm tippen Sie auf **Wacht.**
- 2. Tippen Sie zum Starten der Nachtaufnahme auf **O**.

## **Die Galerie benutzen**

Über die Galerie-App können Sie auf Ihrem ASUS Phone Bilder betrachten und Videos abspielen.

Diese App ermöglicht Ihnen außerdem das Bearbeiten, Teilen und Löschen der auf Ihrem ASUS Phone gespeicherten Bild- und Videodateien. Über Galerie können Sie Bilder als Diaschau wiedergeben oder die ausgewählte Bild- bzw. Videodatei durch Antippen betrachten.

Tippen Sie zum Starten von Galerie auf > **Galerie**.

## Dateien aus sozialen Netzwerken oder Cloud-Speicher anschauen

Standardmäßig zeigt Ihre Galerie alle Mediendateien auf dem ASUS Phone entsprechend ihren Albumordnern.

So betrachten Sie Mediendateien von anderen zugänglichen Speicherorten über Ihr ASUS Phone:

- 1. Tippen Sie am Anmeldungsbildschirm auf  $\blacksquare$ .
- 2. Tippen Sie zum Anzeigen vorhandener Mediendateien auf eine der folgenden Quellen.

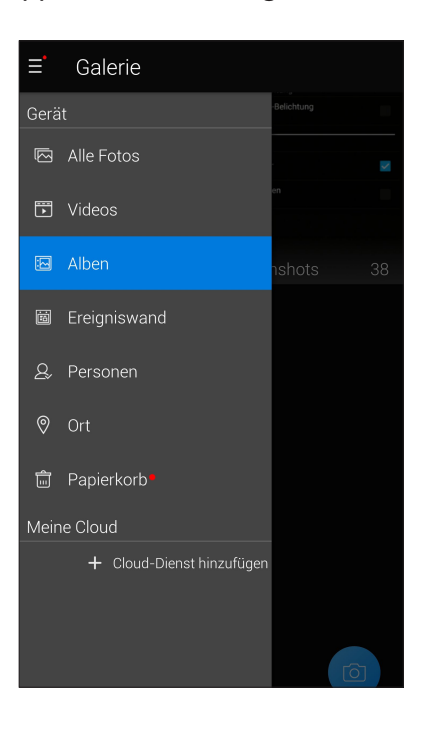

#### **HINWEISE:**

- Sie können Fotos von Ihrem Cloud-Konto auf Ihr ASUS Phone herunterladen, diese als Hintergrundbilder oder Kontaktbilder einsetzen.
- • Wenn Sie mehr über Kontaktbilder erfahren möchten, lesen Sie bitte den Abschnitt **[Kontaktprofile](#page-52-0)  [anpassen](#page-52-0)**.
- • Mehr über den Einsatz von Fotos und anderen Bildern als Hintergrundbilder finden Sie unter **[Bildschirmhintergründe](#page-25-0)**.

**WICHTIG!** Eine Internetverbindung ist für die Anzeige von Fotos und Videos unter **ASUS HomeCloud** und **My Cloud** erforderlich.
#### Aufnahmeort anzeigen

Aktivieren Sie den Standortzugriff auf Ihr ASUS Phone, und beziehen Sie die Details der Standorte zu Ihren Fotos. Zum Aufnahmeort zählen die Gegend, in der Fotos aufgenommen wurden, sowie eine Karte des Aufnahmeortes, die Sie über Google Maps oder Baidu (nur in China) anzeigen können.

So rufen Sie Details zu einem Foto ab:

- 1. Schalten Sie den Standortzugriff unter > **Settings (Einstellungen)** > **Location (Standort)** ein.
- 2. Achten Sie darauf, dass Ihr Standort mit Google Maps oder Baidu geteilt wird.
- 3. Starten Sie die Galerie-App, wählen Sie dann das Foto, dessen Details Sie sich ansehen möchten.
- 4. Tippen Sie auf das Foto, anschließend auf

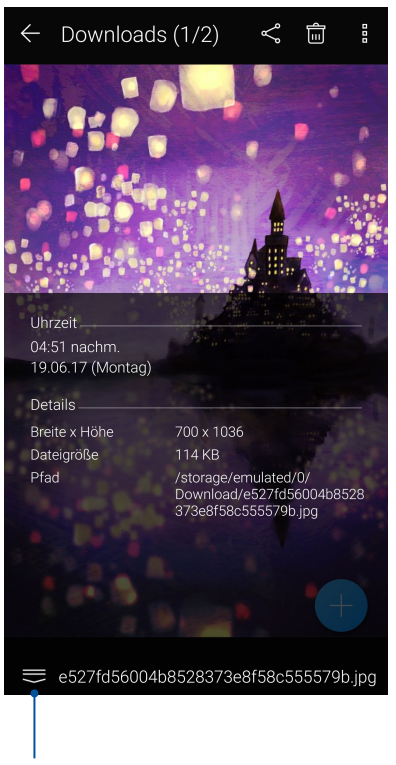

Zum Anzeigen von Details zum Aufnahmeort antippen

#### Dateien aus der Galerie teilen

- 1. Im Galerie-Bildschirm tippen Sie auf den Ordner, in dem sich die Dateien befinden.
- 2. Tippen Sie nach Öffnen des Ordners zum Aktivieren der Dateiauswahl auf ....
- 3. Tippen Sie auf die Dateien, die Sie teilen möchten. Oben auf dem Bild, das Sie auswählen, wird ein Häkchen angezeigt.
- 4. Tippen Sie auf  $\leq$ und wählen Sie aus der Liste, wo Sie die Bilder teilen möchten.

#### Dateien aus der Galerie löschen

- 1. Im Galerie-Bildschirm tippen Sie auf den Ordner, in dem sich die Dateien befinden.
- 2. Tippen Sie nach Öffnen des Ordners zum Aktivieren der Dateiauswahl auf ....
- 3. Tippen Sie auf die Dateien, die Sie löschen möchten. Oben auf dem Bild, das Sie auswählen, wird ein Häkchen angezeigt.
- 4. Tippen Sie auf  $\overline{\mathbf{w}}$ .

#### Bilder bearbeiten

Die Galerie verfügt auch über eigene Bildbearbeitungswerkzeuge, die Sie verwenden können, um auf dem ASUS Phone gespeicherte Bilder zu verschönern.

- 1. Im Galerie-Bildschirm tippen Sie auf den Ordner, in dem sich die Dateien befinden.
- 2. Tippen Sie, nachdem Sie den Ordner geöffnet haben, auf das Bild, das Sie bearbeiten möchten.
- 3. Nachdem das Bild geöffnet ist, tippen Sie es erneut an, um die Funktionen anzuzeigen.
- 4. Tippen Sie zum Öffnen der Bildbearbeitungssymbolleiste auf
- 5. Tippen Sie auf eines der Symbole in der Werkzeugleiste, um Änderungen am Bild vorzunehmen.

# *Beste Verbindungen 7*

## **Mobilfunknetz**

Wenn gerade kein Wi-Fi-Netzwerk zum Internetzugriff zur Verfügung steht, können Sie die Mobilfunkdatenverbindung Ihres Gerätes zur Verbindung mit dem Internet einsetzen.

#### Mobilfunkdatenverbindung einschalten

- 1. Führen Sie zum Aufrufen des Einstellungsbildschirms eine der folgenden Aktionen aus:
	- Starten Sie die Schnelleinstellungen, tippen Sie dann auf  $\ddot{\otimes}$ .
	- Tippen Sie auf > **Einstellungen**.
- 2. Tippen Sie auf **More (Mehr)** > **Cellular networks (Mobilfunknetze)**.
- 3. Schieben Sie **Data Enabled (Daten aktiviert)** auf **ON (EIN)**, und konfigurieren Sie bei Bedarf weitere Mobilfunk-Netzwerkeinstellungen.

#### **HINWEISE:**

- Wenn Sie per Mobilfunknetz auf das Internet zugreifen, können je nach Datentarif zusätzliche Kosten anfallen.
- Detaillierte Hinweise zu Mobilfunkkosten und -einstellungen erhalten Sie von Ihrem Mobilfunkanbieter.

#### **WLAN**

Die WLAN-Technologie Ihres ASUS Phones verbindet Sie mit der kabellosen Welt. Bringen Sie Ihre Social-Media-Konten auf den neuesten Stand, surfen Sie im Internet oder tauschen Sie Daten und Mitteilungen aus – alles kabellos, alles mit Ihrem ASUS Phone.

#### WLAN aktivieren

1. Rufen Sie die Einstellungen auf eine der folgenden Weisen auf:

- Starten Sie die Schnelleinstellungen, tippen Sie dann auf <sup>(55</sup>. > **Wi-Fi (WLAN)**.
- Tippen Sie auf > **Settings (Einstellungen)** > **Wi-Fi (WLAN)**.
- 2. Schieben Sie den WLAN-Schalter zum Einschalten des WLANs nach rechts.

**HINWEIS:** Sie können Wi-Fi auch am Quick Settings (Schnelleinstellungen)-Bildschirm aktivieren. Finden Sie in diesem Abschnitt **[Schnelleinstellungen](#page-22-0)** wie Sie die Schnelleinstellungen aufrufen.

#### Mit einem WLAN verbinden

- 1. Tippen Sie am Settings (Einstellungen)-Bildschirm zur Anzeige aller erkannten WLANs auf **Wi-Fi**.
- 2. Tippen Sie zum Verbinden auf einen Netzwerknamen. Bei einem gesicherten Netzwerk müssen Sie möglicherweise ein Kennwort oder andere Sicherheitsdaten eingeben.

#### **HINWEISE:**

- • Ihr ASUS Phone stellt automatisch eine Verbindung zu dem Netzwerk her, mit dem es zuvor verbunden war.
- **•**  Schalten Sie die WLAN-Funktion am besten ab, wenn Sie sie nicht benutzen so sparen Sie Akkuenergie.

#### WLAN deaktivieren

So deaktivieren Sie Wi-Fi:

- 1. Rufen Sie die Einstellungen auf eine der folgenden Weisen auf:
	- Starten Sie die Schnelleinstellungen, tippen Sie dann auf <sup>(32)</sup> > **Wi-Fi (WLAN)**.
	- Tippen Sie auf > **Settings (Einstellungen)** > **Wi-Fi (WLAN)**.
- 2. Schieben Sie den WLAN-Schalter zum Ausschalten des WLANs nach links.

**HINWEIS:**Sie können Wi-Fi auch am Quick Settings (Schnelleinstellungen)-Bildschirm deaktivieren. Lesen Sie **[Schnelleinstellungen](#page-22-0)** wie Sie die Schnelleinstellungen aufrufen.

#### **Bluetooth®**

Nutzen Sie zum Senden oder Empfangen von Dateien sowie zum Streamen von Multimedia-Dateien mit anderen Smart-Geräten über kurze Strecken die Bluetooth-Funktion Ihres ASUS Phones. Mit Bluetooth können Sie Ihre Mediendateien mit den Smart-Geräten Ihrer Freunde teilen, Daten zum Drucken mit einem Bluetooth-Drucker versenden oder Musikdateien mit einem Bluetooth-Lautsprecher wiedergeben.

#### Bluetooth aktivieren®

- 1. Führen Sie zum Aufrufen des Einstellungsbildschirms eine der folgenden Aktionen aus:
	- Starten Sie die Schnelleinstellungen, tippen Sie dann auf<sup>(校)</sup> > **Bluetooth**.
	- Tippen Sie auf > **Settings (Einstellungen)** > **Bluetooth**.
- 2. Schieben Sie den Bluetooth-Schalter zum Einschalten von Bluetooth nach rechts.

**HINWEIS:** Sie können Bluetooth auch am Quick Settings (Schnelleinstellungen)-Bildschirm aktivieren. Lesen Sie **[Schnelleinstellungen](#page-22-0)** wie Sie die Schnelleinstellungen aufrufen.

#### <span id="page-76-0"></span>ASUS Phone mit einem Bluetooth®-Gerät koppeln

Bevor Sie sämtliche Bluetooth-Funktionen Ihres ASUS Phones nutzen können, müssen Sie es zunächst mit dem Bluetooth-Gerät koppeln. Das ASUS Phone speichert automatisch, mit welchem Bluetooth-Gerät es schon einmal verbunden wurde.

1. Tippen Sie am Settings (Einstellungen)-Bildschirm zur Anzeige aller verfügbaren Geräte auf **Bluetooth**.

#### **WICHTIG!**

- • Falls sich das Gerät, das Sie koppeln möchten, nicht in der Liste befindet, prüfen Sie bitte, ob dessen Bluetooth-Funktion aktiviert und das Gerät auffindbar ist.
- Wie Sie Bluetooth aktivieren und das Gerät auffindbar machen, erfahren Sie in der mit Ihrem Gerät gelieferten Anleitung.
- 2. Tippen Sie zur Suche nach weiteren Bluetooth-Geräten auf > **Refresh (Erneuern)**.
- 3. Tippen Sie in der Liste verfügbarer Geräte auf das Bluetooth-Gerät, mit dem Sie Ihr Produkt koppeln möchten.
- 4. Sorgen Sie dafür, dass bei beiden Geräten dasselbe Kennwort verwendet wird, tippen Sie dann auf **PAIR (Koppeln)**.

**HINWEIS:** Schalten Sie die Bluetooth-Funktion am besten ab, wenn Sie sie nicht benutzen – so sparen Sie Akkuenergie.

#### Kopplung zwischen ASUS Phone und Bluetooth®-Gerät aufheben

- 1. Tippen Sie am Settings (Einstellungen)-Bildschirm zur Anzeige aller verfügbaren und gekoppelten Geräte auf Bluetooth.
- 2. Tippen Sie in der Liste gekoppelter Geräte bei dem Bluetooth-Gerät, dessen Kopplung Sie aufheben möchten, auf **O**und dann auf **Forget (Vergessen)**.

## **Tethering**

Wenn der WLAN-Dienst nicht verfügbar ist, können Sie Ihr ASUS Phone als Modem verwenden oder in einen WLAN-Hotspot verwandeln, damit Sie Internetzugang auf Ihrem Laptop, Tablet und anderen Mobilgeräten erhalten.

**WICHTIG!** Viele Mobilfunkanbieter geben Bedingungen, zum Beispiel einen bestimmten Datentarif, zum Einsatz der Tethering-Funktion vor. Erkundigen Sie sich bei Ihrem Mobilfunkanbieter nach entsprechenden Datentarifen.

#### **HINWEISE:**

- **•**  Der Internetzugang über Tethering kann langsamer als bei gewohnten Wi-Fi- oder Mobilfunkverbindungen ausfallen.
- **•**  Nur eine begrenzte Anzahl an Mobilgeräten kann für Internetzugang per Tethering eine Verbindung zu Ihrem ASUS Phone herstellen.
- Schalten Sie die Tethering-Funktion am besten ab, wenn Sie sie nicht benutzen so sparen Sie Akkuenergie.

#### WLAN-Hotspot

Verwandeln Sie Ihr ASUS Phone zum Freigeben der Internetverbindung an andere Geräte in einen WLAN-Hotspot.

- 1. Führen Sie zum Aufrufen des Einstellungsbildschirms eine der folgenden Aktionen aus:
	- Starten Sie die Schnelleinstellungen, tippen Sie dann auf
	- Tippen Sie auf > **Einstellungen**.
- 2. Tippen Sie auf **More (Mehr)** > **Tethering & portable hotspot (Tethering & mobiler Hotspot)**.
- 3. Tippen Sie zur Einrichtung auf **Portable Wi-Fi hotspot (Mobiler WLAN-Hotspot)**.
- 4. Weisen Sie Ihrem WLAN-Hotspot eine eindeutige SSID (also einen Netzwerknamen) und ein komplexes Kennwort aus 8 Zeichen zu. Tippen Sie anschließend auf **Speichern**.

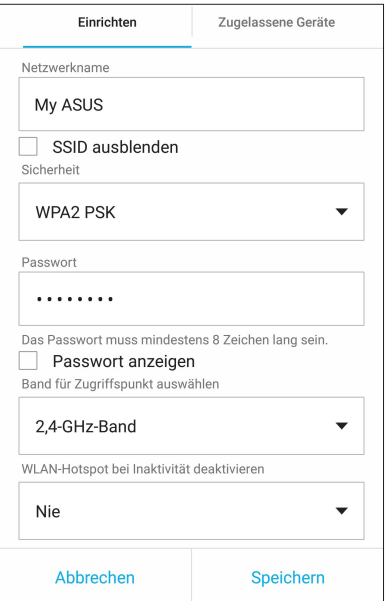

5. Schieben Sie im Tethering-Bildschirm **Portable Wi-Fi hotspot (Mobiler WLAN-Hotspot)** auf **Ein**.

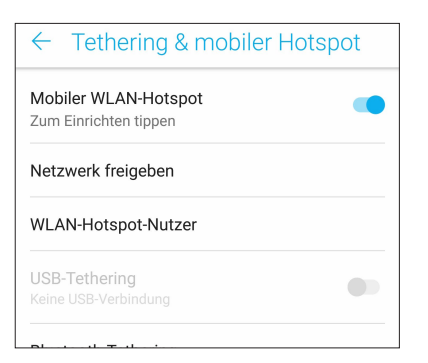

6. Andere Geräte verbinden Sie mit dem ASUS Phone-Hotspot genau so, wie Sie auch eine Verbindung mit einem regulären WLAN herstellen würden.

#### Bluetooth-Tethering

Aktivieren Sie Bluetooth auf Ihrem ASUS Phone und nutzen Sie es als Modem für Internetzugang auf Ihren Bluetooth-fähigen Mobilgeräten wie Laptops oder Tablets.

- 1. Aktivieren Sie Bluetooth an Ihrem ASUS Phone und dem anderen Gerät.
- 2. Koppeln Sie beide Geräte.

**HINWEIS:** Details dazu erfahren Sie unter **[ASUS Phone mit einem Bluetooth-Gerät koppeln](#page-76-0)**.

3. Tippen Sie im Einstellungen-Bildschirm auf **More (Mehr)** > **Tethering & portable hotspot (Tethering & mobiler Hotspot)**, schieben Sie dann **Bluetooth tethering (Bluetooth-Tethering)** in die Position **ON (Ein)**. Nun können Sie auf Ihrem ASUS Phone im Internet surfen oder Internet-relevante Aktivitäten ausführen.

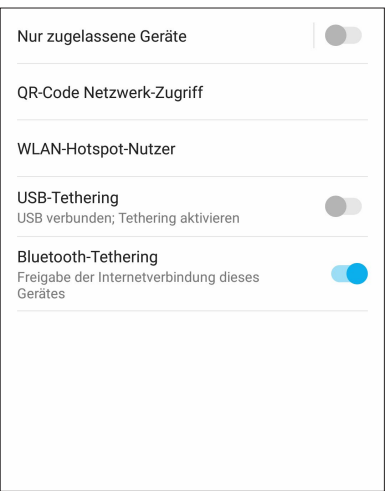

## *Reisen und Karten 8*

#### **Wetter**

Bekommen Sie in Echtzeit Wetter-Updates vom ASUS Phone unter Verwendung der Wetter-App. Mit Wetter können Sie auch weitere Wetterdetails aus der ganzen Welt nachsehen.

#### Wetter-App starten

Im Startbildschirm öffnen Sie die Wetter-App auf eine der folgenden Weisen:

- Tippen Sie auf > **Wetter**.
- Tippen Sie am Startbildschirm Ihres ASUS Phones auf das Wettersymbol.

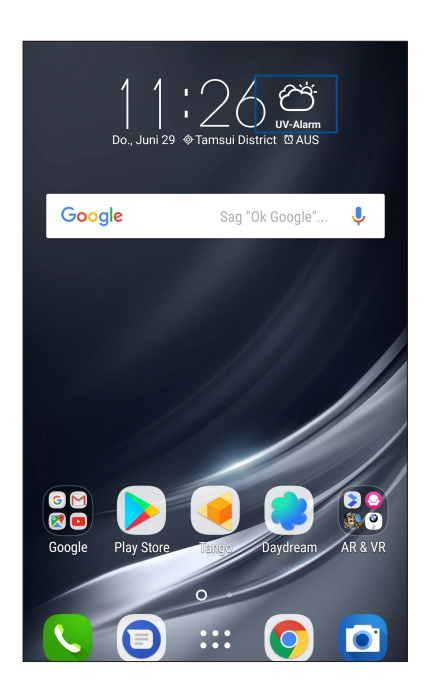

#### Wetter Startbildschirm

Einfach einrichten – und immer über die aktuelle Wetterlage an Ihrem Aufenthaltsort und überall sonst in der Welt auf dem Laufenden bleiben.

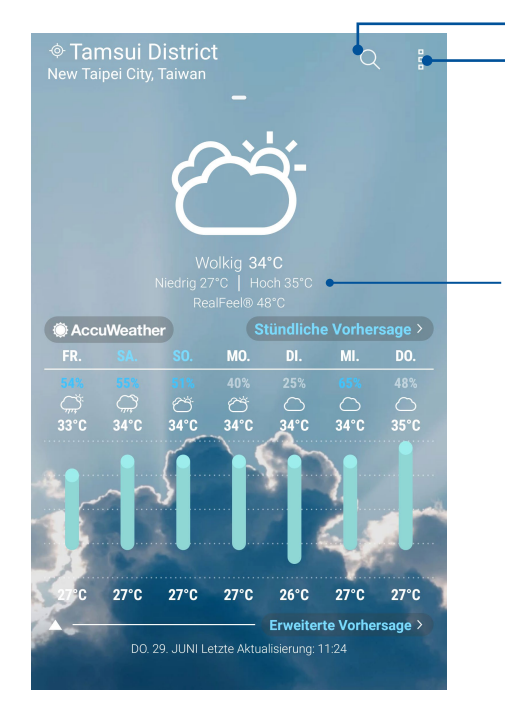

Zum Suchen nach den Wetterdaten einer Stadt antippen Zum Abruf der aktuellen Wetterdaten, zum Aktualisieren, zum Bearbeiten der Standortliste und zum Konfigurieren der Wettereinstellungen hier tippen

Zum Anzeigen weiterer Wetterdaten nach oben wischen. Zum Anzeigen von Wetterdaten anderer Städte Ihrer Standortliste nach links oder rechts wischen

## **Uhr**

Passen Sie die Zeitzoneneinstellungen Ihres ASUS Phones an, stellen Sie den Alarm ein und verwenden Sie Ihr ASUS Phone mithilfe der Uhr-App als Stoppuhr.

#### Uhr starten

Starten Sie die Uhr-App auf eine der folgenden Weisen:

- Tippen Sie auf > **Clock (Uhr)**.
- Tippen Sie auf die digitale Uhrzeitanzeige auf dem Startbildschirm des ASUS Phones.

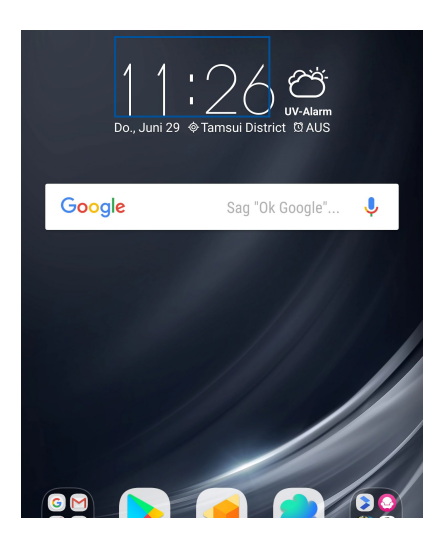

#### Weltzeituhr

Tippen Sie zum Zugriff auf die Weltzeituhr-Einstellungen Ihres ASUS Phones auf .

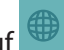

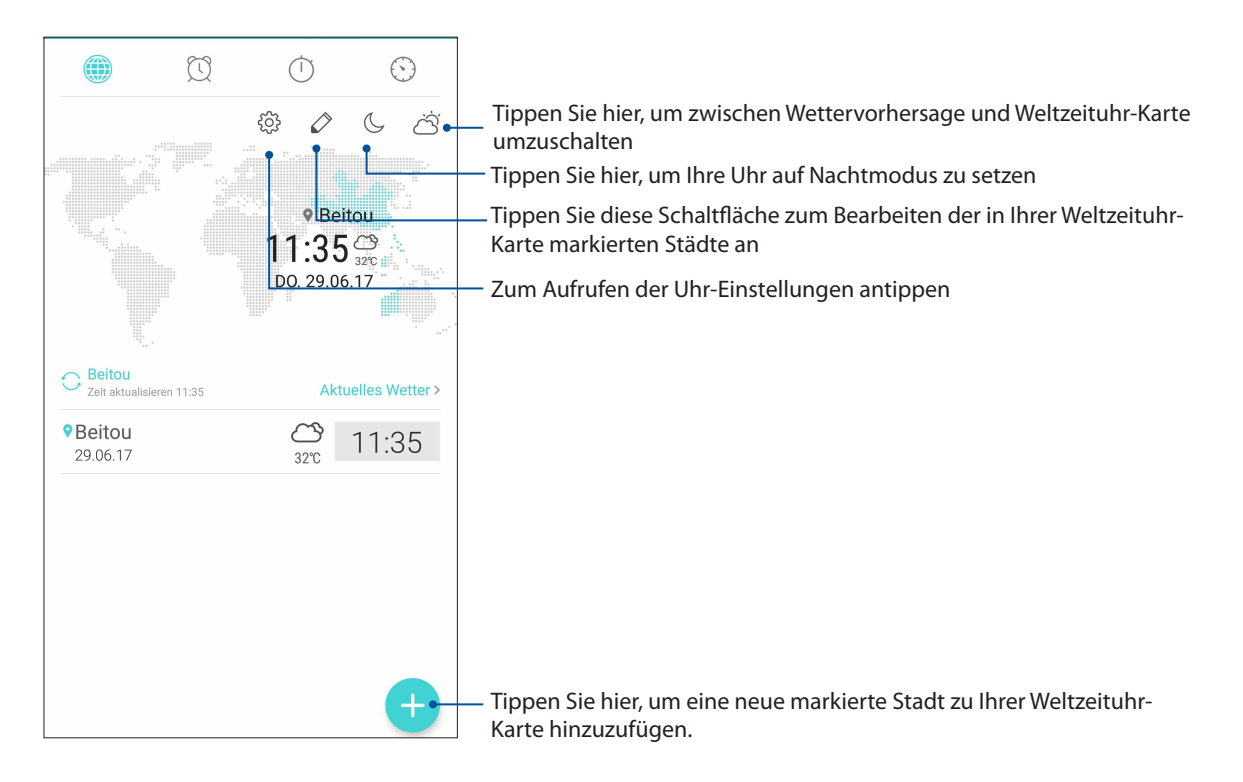

#### Wecker

Tippen Sie auf  $\left[\odot\right]$ , um auf die Einstellungen für die Wecker-Funktion Ihres ASUS Phones zuzugreifen.

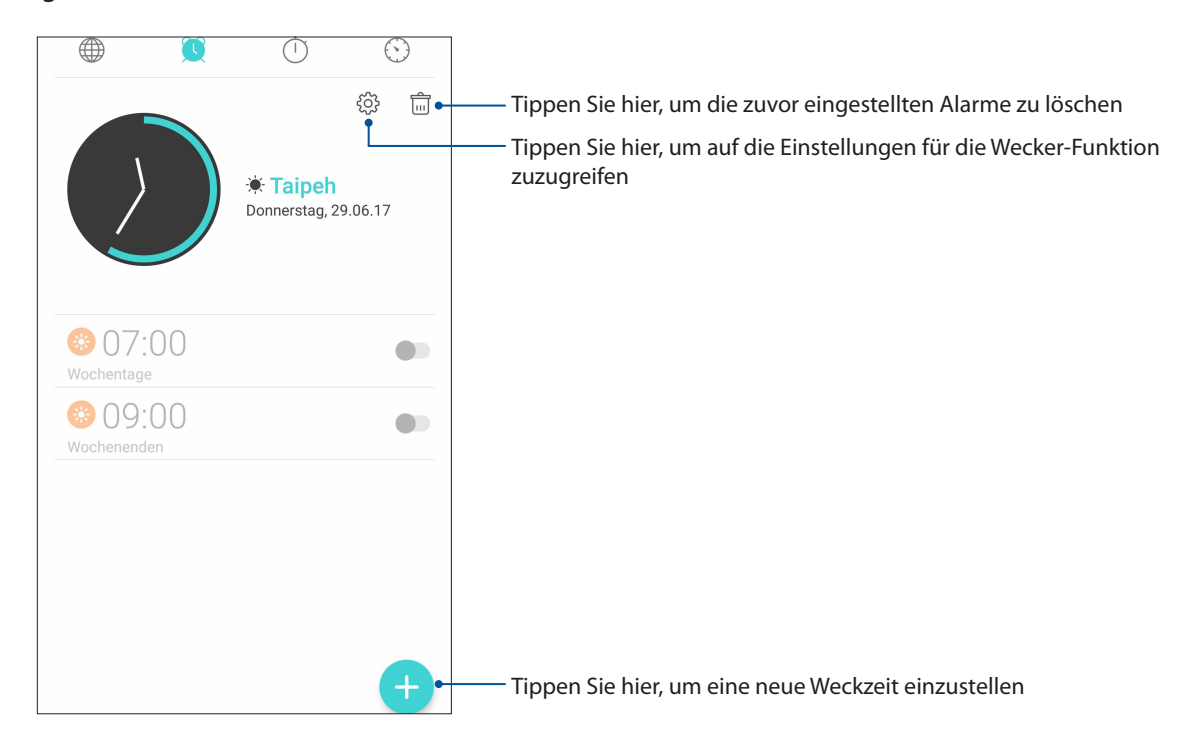

#### Stoppuhr

Tippen Sie zur Verwendung Ihres ASUS Phones als Stoppuhr auf

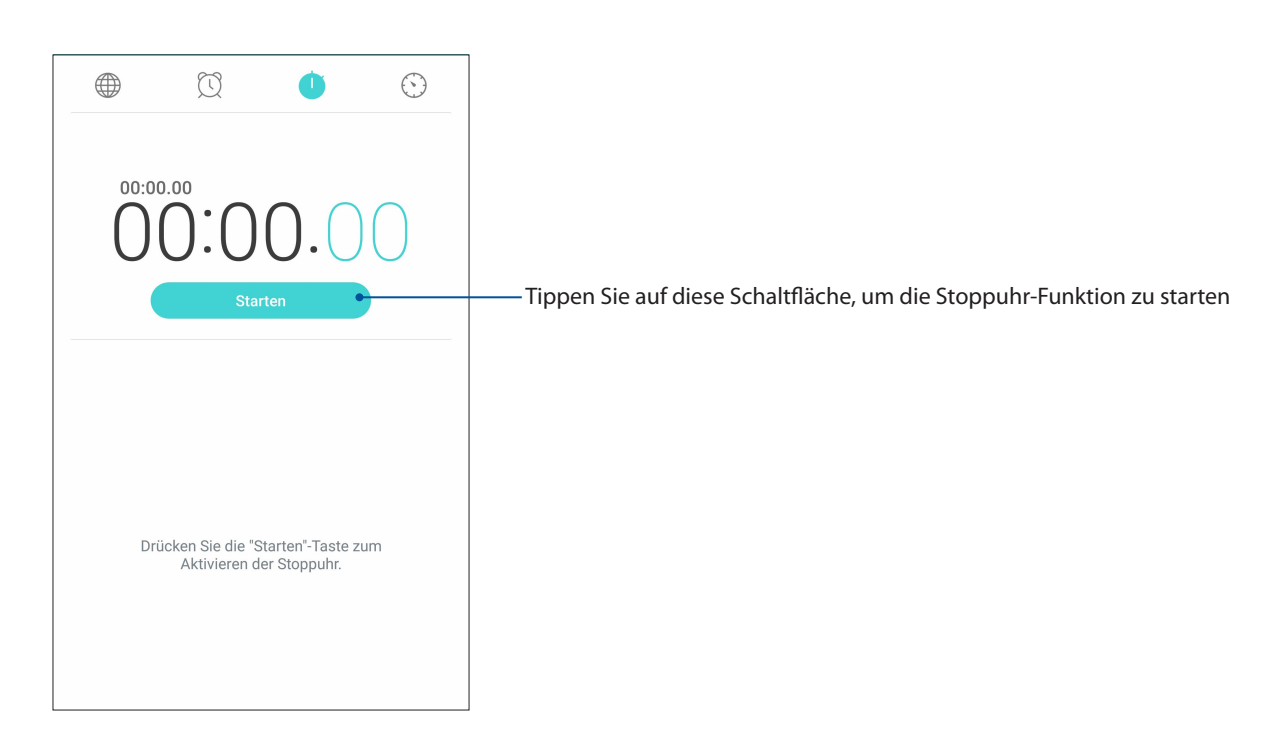

#### Timer

Sie können mehrere Timer-Optionen für Ihr ASUS Phone einstellen. Führen Sie hierzu die folgenden Schritte aus:

#### Den Timer einstellen

1. Tippen Sie zum Zugriff auf die Timer-Funktion Ihres ASUS Phones auf .

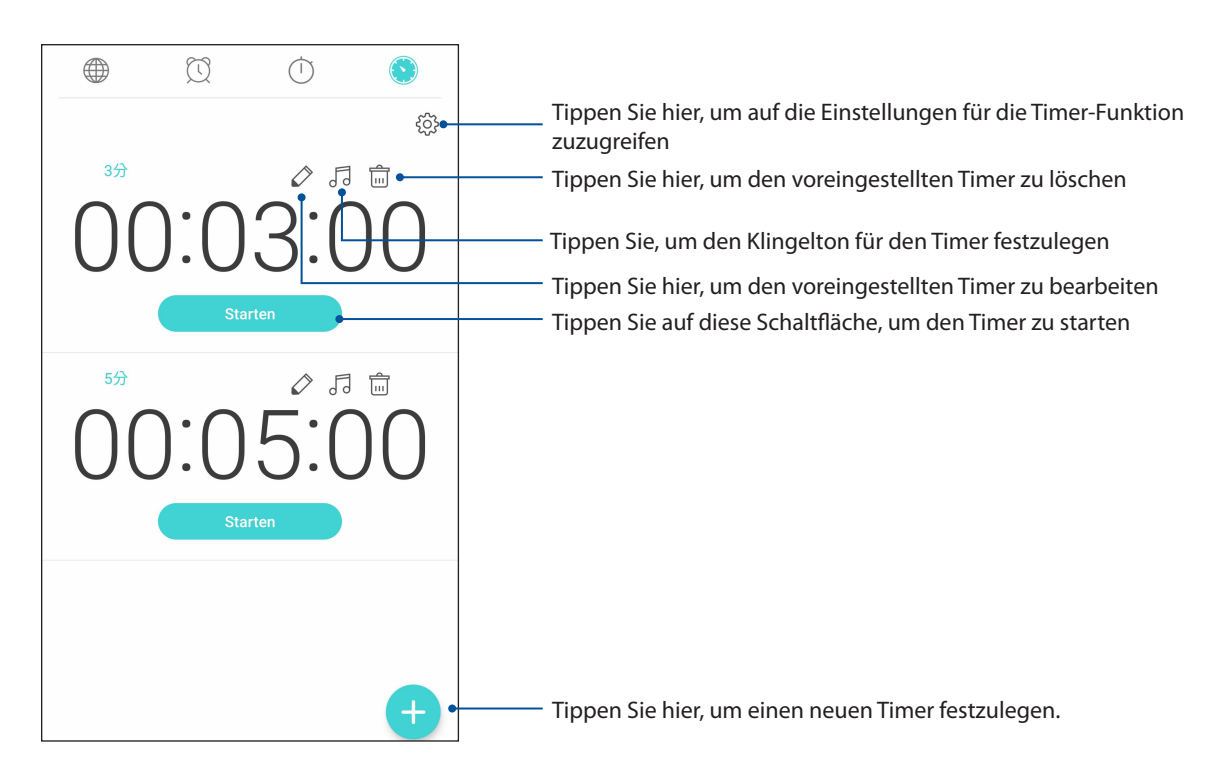

# *Zen Überall 9*

## **Spezielle Zen-Werkzeuge**

#### Taschenrechner

Einmal wischen, einmal tippen – schon haben Sie einen vollwertigen Taschenrechner in der Hand. Wenn Sie die Schnelleinstellungen öffnen, finden Sie das Taschenrechnersymbol ganz oben in der Liste. Einfach antippen, schon verliert die Mathematik ihre Schrecken.

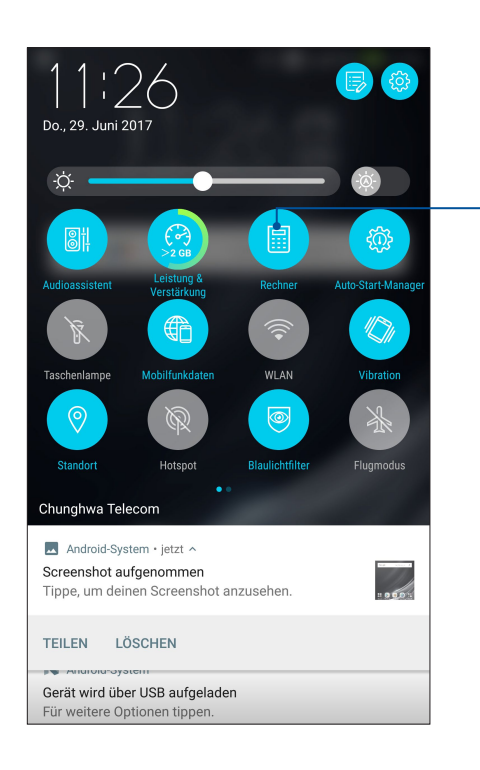

Zum Aufrufen des Taschenrechners antippen

#### Taschenrechner-Bildschirm

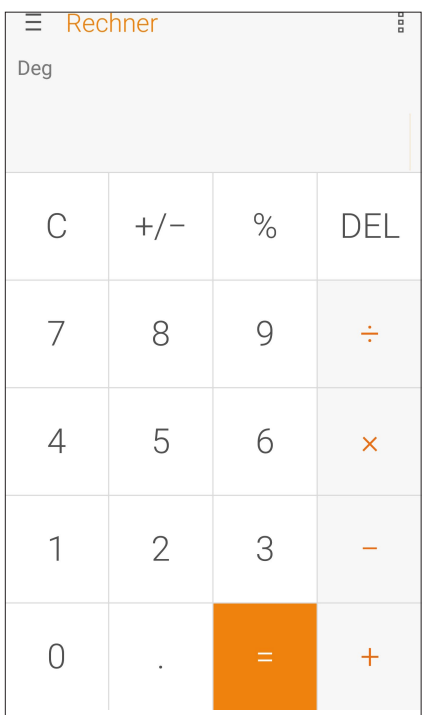

#### Diktiergerät

Durch Aktivierung der App Sound Recorder (Diktiergerät) können Sie mit Ihrem ASUS Phone Audiodateien aufnehmen.

#### Sound Recorder (Diktiergerät) starten

Tippen Sie zum Starten von Sound Recorder (Diktiergerät) auf > **Sound Recorder (Diktiergerät)**.

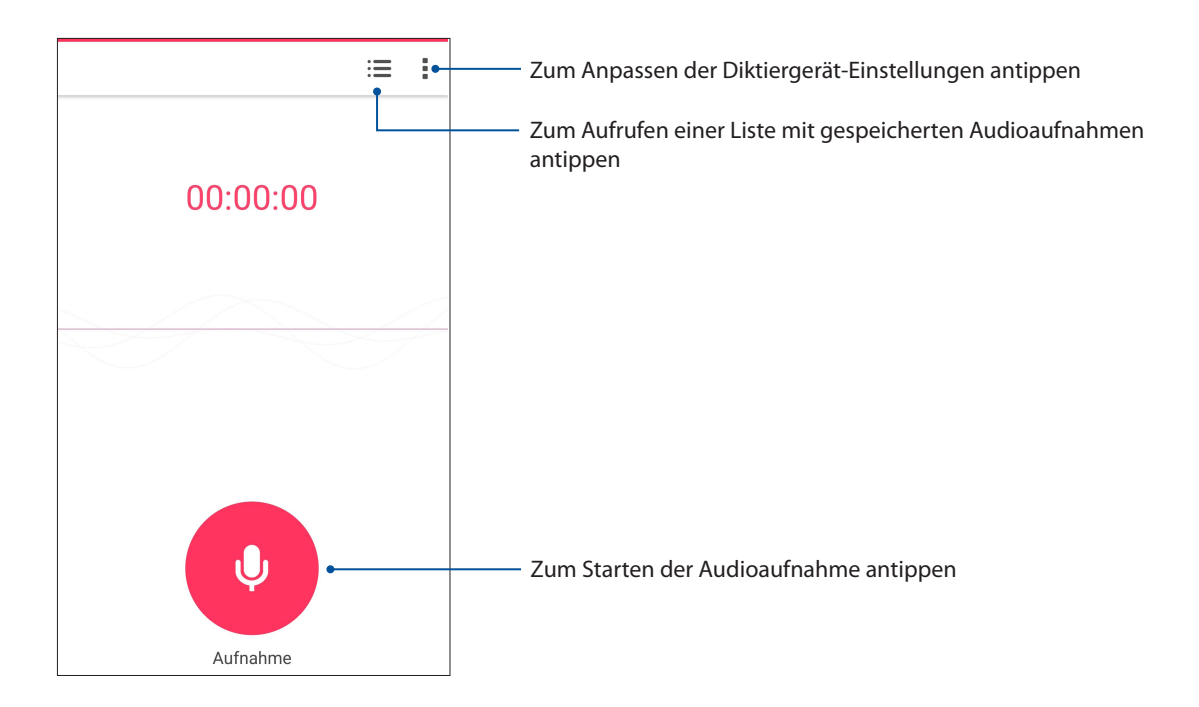

#### Aufnahme anhalten

Wenn die Aufnahme angehalten wurde, können Sie diese fortsetzen, speichern oder löschen.

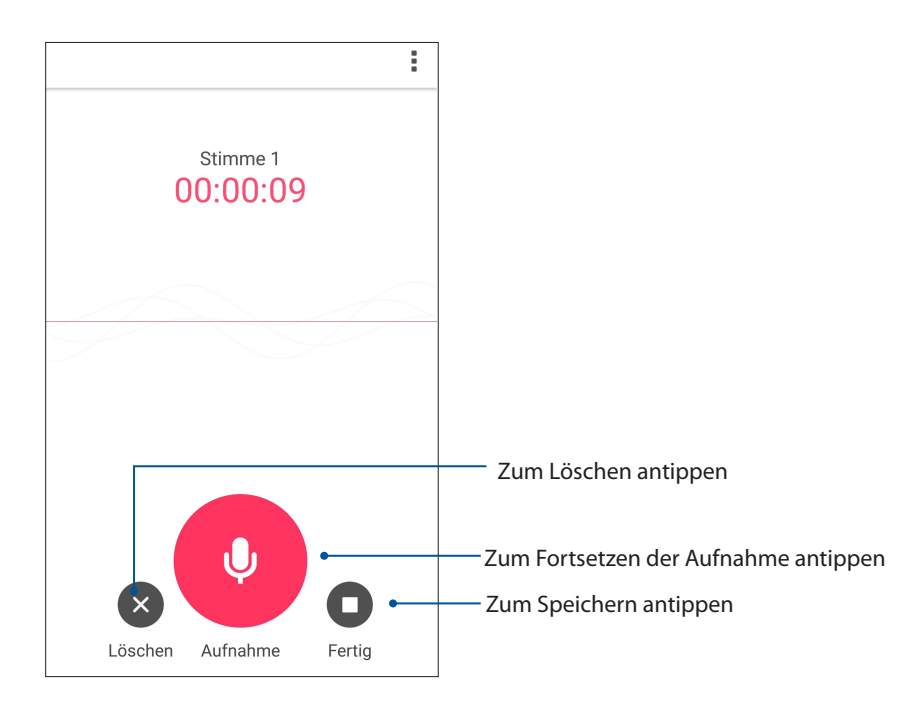

#### Aufnahmeliste

In der Aufnahmeliste können Sie eine gespeicherte Audioaufnahme abspielen, umbenennen, teilen und löschen.

Zum Anzeigen der Aufnahmeliste tippen Sie im Diktiergerät-Hauptbildschirm auf .

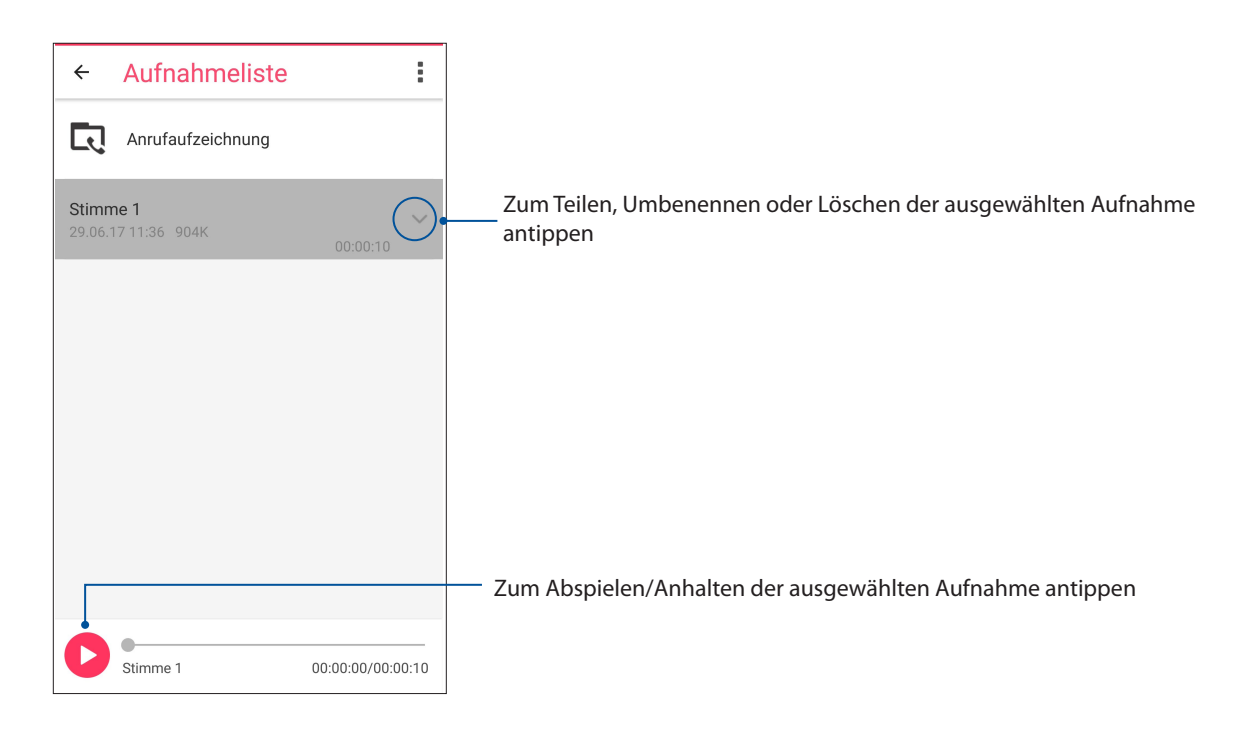

#### Mobile Manager

Der Mobile Manager bietet eine integrierte Schnittstelle für mehrere Anwendungen, die entworfen wurden, um die Geräteleistung zu optimieren, die Energieversorgung, Speicherauslastung und die Systembenachrichtigungen zu verwalten.

Um die ASUS Mobile Manager App zu starten, tippen Sie im Home-Bildschirm auf  $\bullet\bullet\bullet$  und dann auf **Mobile Manager**.

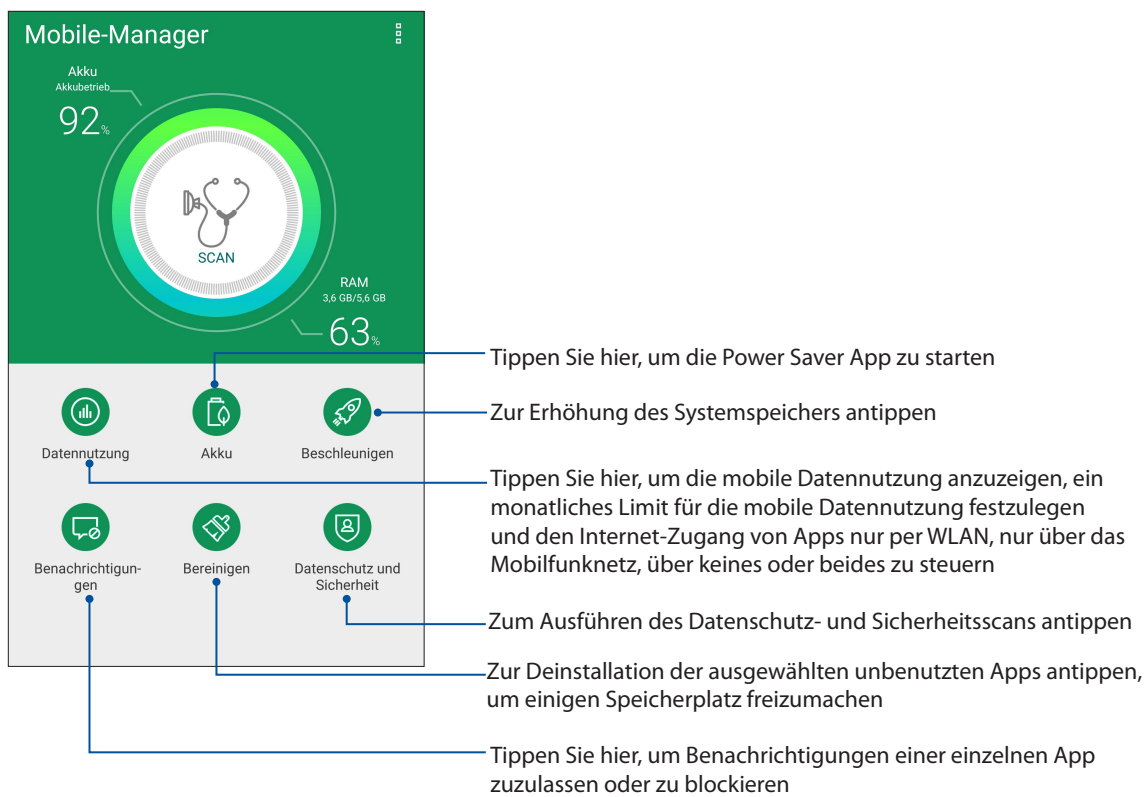

# *Ihr Zen warten 10*

## **Ihr Gerät auf dem neuesten Stand halten**

Halten Sie Ihr ASUS Phone mit Android-Systemaktualisierungen und aktualisierten Apps und Funktionen auf dem neuesten Stand.

#### Ihr System aktualisieren

- 1. Tippen Sie auf **essa** und dann auf **Settings (Einstellungen)**.
- 2. Wischen Sie zur Anzeige weiterer Elemente am Settings (Einstellungen)-Bildschirm nach unten, tippen Sie dann auf **About (Über)**.
- 3. Tippen Sie auf **System update (Systemaktualisierung)**, dann auf **Check Update (Nach Aktualisierung suchen)**.

**HINWEIS:** Unter Last update check: (Letzte Suche nach Aktualisierungen:) im System update (Systemaktualisierung)-Fenster können Sie prüfen, wann das System Ihres ASUS Phones zuletzt aktualisiert wurde.

#### Speicher

Sie können Daten, Apps oder Dateien auf Ihrem ASUS Phone (interner Speicher), auf einem externen Speichergerät oder in einem Online-Speicher aufbewahren. Zum Übertragen oder Herunterladen Ihrer Dateien in einen bzw. aus einem Online-Speicher benötigen Sie eine Internetverbindung. Verwenden Sie das mitgelieferte USB-Kabel, um Dateien zu oder von dem Computer auf das ASUS Phone zu kopieren.

#### Backup and reset (Sichern und zurücksetzen)

Mit Ihrem ASUS Phone können Sie Daten, WLAN-Kennwörter und andere Einstellungen auf Google-Servern sichern.

- 1. Tippen Sie auf und dann auf **Settings (Einstellungen)** > **Backup and reset (Sichern und rücksetzen)**.
- 2. Über das Backup and reset (Sichern und rücksetzen)-Fenster können Sie:
	- **Meine Daten sichern:** Diese Funktion sichert bei Aktivierung Ihre Daten, WLAN-Kennwörter und andere Einstellungen auf Google-Servern.
	- **Backup account (Sicherungskonto):** Ermöglicht Ihnen die Angabe Ihres zugehörigen Kontos beim Speichern Ihrer Sicherung.
	- **Automatic Restore (Automatisch wiederherstellen):** Diese Funktion vereinfacht die Wiederherstellung gesicherter Einstellungen und Daten, wenn Sie eine App neu installieren.
	- **Netzwerkeinstellungen zurücksetzen:** Setzt alle Netzwerkeinstellungen, einschließlich WLAN, Mobilfunkdaten und Bluetooth-Einstellungen zurück.
	- **Factory data reset (Auf Werksdaten zurücksetzen):** Löscht alle Daten auf dem Telefon.

#### Ihr ASUS Phone absichern

Mit den Sicherheitsfunktionen Ihres ASUS Phones können Sie unerwünschte Anrufe und Zugriff auf Ihre Daten wirksam unterbinden.

#### Ihren Bildschirm entsperren

Wenn der Bildschirm gesperrt ist, können Sie ihn mit den Sicherheitsfreigabeoptionen des ASUS Phones entsperren.

- 1. Tippen Sie auf und dann auf **Settings (Einstellungen)** > **Lock Screen (Sperrbildschirm)**.
- 2. Tippen Sie auf **Screen lock (Bildschirmsperre)**, wählen Sie dann eine Option zur Freigabe Ihres ASUS Phones.

#### **HINWEISE:**

- • Weitere Informationen finden Sie im Abschnitt **Unlock screen options (Bildschirmfreigabeoptionen)**.
- • Tippen Sie zum Deaktivieren der von Ihnen eingestellten Bildschirmfreigabeoption am Choose screen lock (Bildschirmsperre wählen)-Bildschirm auf **None (Ohne)**.

#### Bildschirmfreigabeoptionen

Wählen Sie aus diesen Optionen zum Sperren Ihres ASUS Phones.

#### Wischen

Streichen Sie nach oben, um Ihr ASUS Phone zu entsperren.

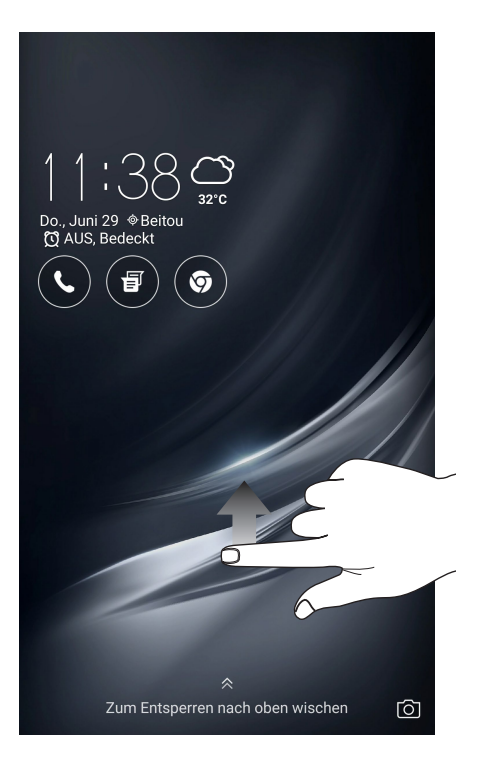

PIN Geben Sie eine mindestens vierstellige PIN ein.

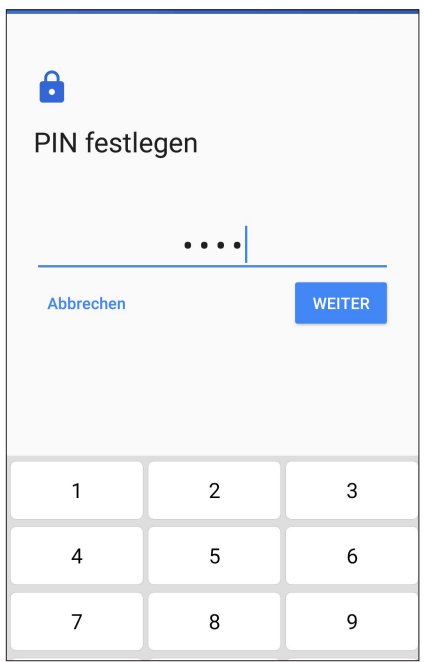

**WICHTIG!** Achten Sie darauf, sich die von Ihnen erstellte PIN zur Freigabe Ihres Gerätes einzuprägen.

#### **Muster**

Wischen Sie mit Ihrem Finger von einem Punkt zum nächsten und erzeugen Sie so ein Muster.

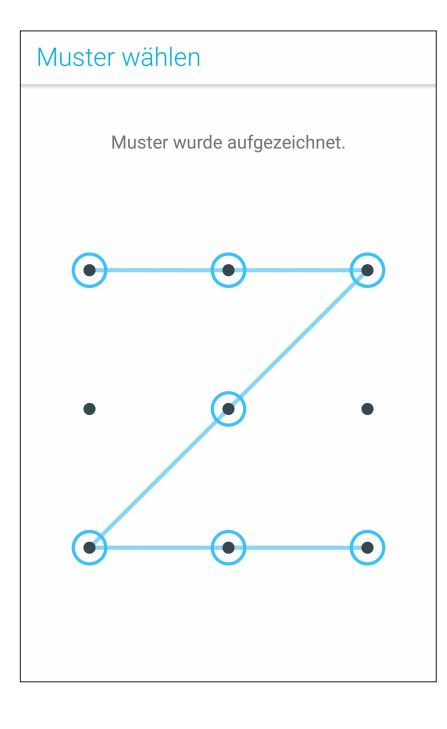

**WICHTIG!** Zur Erstellung eines Musters müssen Sie mindestens vier Punkte verbinden. Achten Sie darauf, sich das von Ihnen erstellte Muster zur Freigabe Ihres Gerätes einzuprägen.

#### **Kennwort**

Geben Sie ein mindestens vierstelliges Kennwort ein.

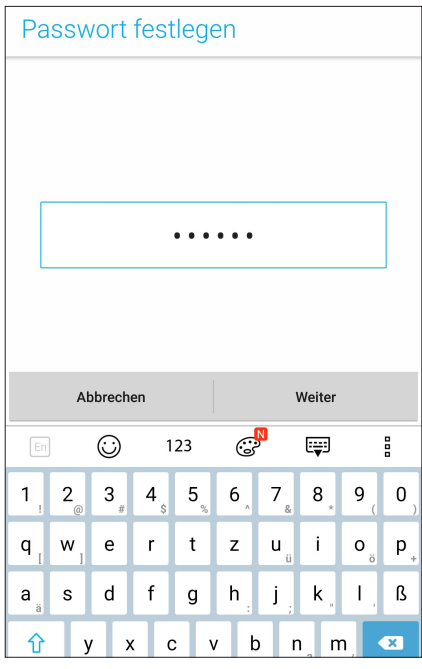

**WICHTIG!** Achten Sie darauf, sich das von Ihnen erstellte Kennwort zur Freigabe Ihres Gerätes einzuprägen.

#### Weitere Bildschirmsicherheitsfunktionen konfigurieren

Neben der Auswahl des Bildschirmsperrmodus können Sie Folgendes im Screen security (Bildschirmsicherheit)-Fenster durchführen:

• **Quick Access (Schnellzugriff):** Stellen Sie den Quick Access (Schnellzugriff)-Schalter zum Starten von Apps am Sperrbildschirm durch Wischen auf **ON (Ein)** ein.

#### Ihre ASUS Phone-Identität einrichten

Erfahren Sie mehr über die Identität Ihres ASUS Phones – zum Beispiel Seriennummer, IMEI (International Mobile Equipment Identity – internationale Mobilgeräteidentität) oder Modellnummer.

Diese Angaben sind wichtig: Falls Ihr ASUS Phone einmal abhanden kommen sollte, können Sie sich an Ihren Mobilfunkanbieter wenden und diese Informationen zum Sperren Ihres ASUS Phones verwenden.

So zeigen Sie Daten zur Identität Ihres ASUS Phones an:

- 1. Tippen Sie auf **Command dann auf Settings (Einstellungen)**.
- 2. Wischen Sie zur Anzeige weiterer Elemente am Settings (Einstellungen)-Bildschirm nach unten, tippen Sie dann auf **About (Über)**. Der Informationen-Bildschirm zeigt Status, rechtliche Hinweise, Modellnummer, Betriebssystemversion, Hardware- und Softwareinformationen zu Ihrem ASUS Phone an.
- 3. Tippen Sie zur Anzeige von Seriennummer, SIM-Kontaktnummer und IMEI Ihres ASUS Phones auf **Status**.
- **92** *Kapitel 10: Ihr Zen warten*

# *Anhang*

#### **Hinweise**

#### Einhaltung der EU-Funkgeräterichtlinie

Vereinfachte EU-Konformitätserklärung

ASUSTek COMPUTER INC erklärt hiermit,. dass dieses Gerät ASUS\_A002 mit den relevanten Bestimmungen der entsprechenden Richtlinie 2014/53/EU übereinstimmt. Der gesamte Text der EU-Konformitätserklärung ist verfügbar unter: https://www.asus.com/support/. (Suchen Sie nach ZS571KL)

#### Strahlungsabgabetabelle

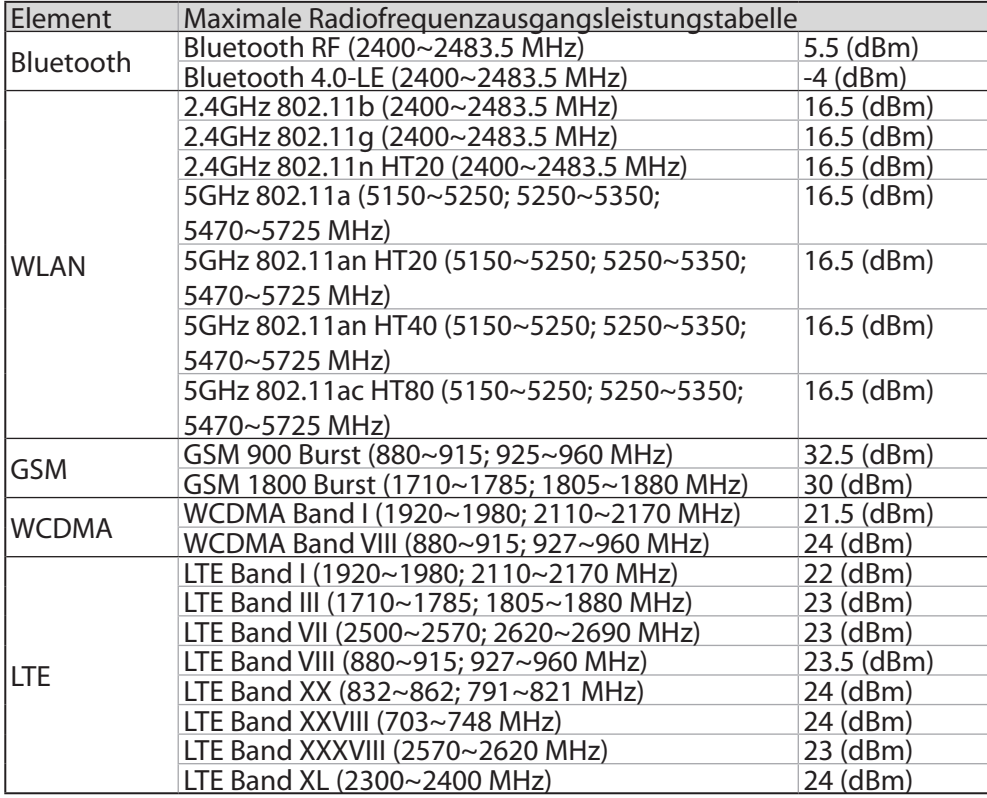

Der WLAN-Betrieb im Band von 5150-5350 MHz ist für die in der unteren Tabelle aufgeführten Länder auf den Innenbereich beschränkt:

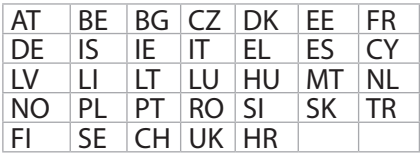

#### Informationen zur Hochfrequenz-Belastung

Dieses Gerät wurde getestet und entspricht den europäischen SAR-Grenzwerten. Der SAR-Grenzwert beträgt 2,0 W/kg in Ländern, in denen der Grenzwert gemittelt über 10 Gramm Gewebe festgelegt ist. Die spezifischen maximalen SAR-Werte für dieses Gerät sind wie folgt:

- Kopf: 0,85 W/Kg
- Körper: 1,59 W/Kg

Wenn Sie dieses Gerät tragen oder es beim Tragen am Körper benutzen, verwenden Sie entweder ein zugelassenes Zubehör, wie ein Halfter, oder halten Sie auf andere Weise einen Abstand von 0,5 cm zum Körper, um die Einhaltung der Anforderungen an die Strahlenbelastungsbestimmungen zu gewährleisten.

#### CE-Kennzeichen

## $\epsilon$

#### GPS (Global Positioning System) an Ihrem ASUS Phone verwenden

So nutzen Sie die GPS-Ortungsfunktion an Ihrem ASUS Phone:

- Stellen Sie sicher, dass Ihr Gerät mit dem Internet verbunden ist, bevor Sie Google Maps und andere GPS-fähige Apps verwenden.
- • Achten Sie bei der erstmaligen Benutzung einer GPS-fähigen App auf Ihrem Gerät darauf, zum Erhalt bester Ortungsdaten nach draußen zu gehen.
- • Wenn Sie eine GPS-fähige App auf Ihrem Gerät in einem Fahrzeug verwenden, können sich die metallischen Komponenten des Fahrzeugfensters und andere elektronische Geräte auf die GPS-Leistung auswirken.

#### Vermeidung von Hörverlust

Setzen Sie sich zur Vermeidung von Hörschäden nicht über einen längeren Zeitraum hohen Lautstärken aus.

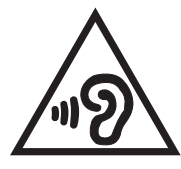

#### Laser-Sicherheitsinformationen

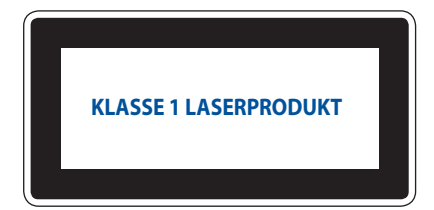

Entspricht 21 CFR 1040.10 und 1040.11 mit Ausnahme der Abweichungen gemäß Laser Hinweis Nr. 50, vom 24. Juni 2007

#### ASUS Recycling/Rücknahmeservices

Das ASUS-Wiederverwertungs- und Rücknahmeprogramm basiert auf den Bestrebungen, die höchsten Standards zum Schutz der Umwelt anzuwenden. Wir glauben, dass die Bereitstellung einer Lösung für unsere Kunden die Möglichkeit schafft, unsere Produkte, Batterien, andere Komponenten und ebenfalls das Verpackungsmaterial verantwortungsbewußt der Wiederverwertung zuzuführen. Besuchen Sie bitte die Webseite hhttp://csr.asus.com/english/ Takeback.htm für Details zur Wiederverwertung in verschiedenen Regionen.

Modellname: ASUS\_A002(ZS571KL)

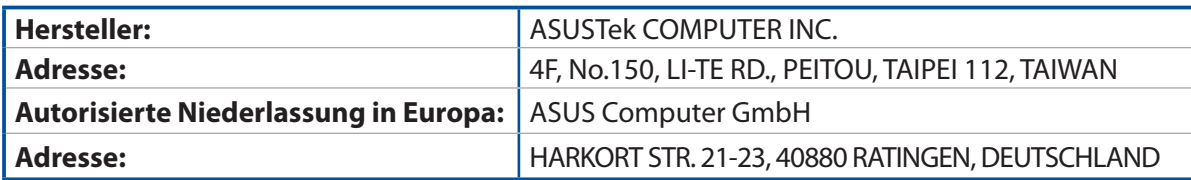